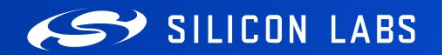

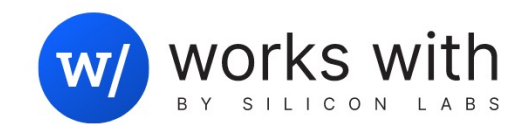

 $\lambda_{\mathsf{K}}^{\mathsf{L}}$ 

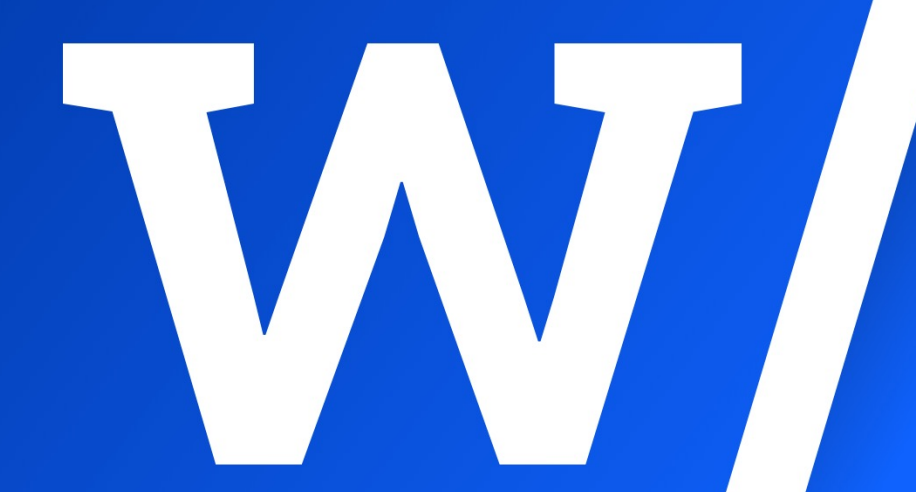

#### MAT - 301

# Designing for Matter Over Wi-Fi

Alfredo Pérez Grovas | August 2023

# **Agenda**

- **•** Introduction
- Hardware and Software Prerequisites
- Building and Running a Matter over Wi-Fi Demo
- Setting Up Google Ecosystem Devices for Matter over Wi-Fi demo
- Setting Up Raspberry Pi for Matter over Wi-Fi demo
- Commissioning and Control of Demo from Google Pixel
- Commissioning and Control of Demo from Raspberry Pi
- Using Multi-Admin Capabilities
- § Video of Demo Execution
- Silicon Labs Matter over Wi-Fi Portfolio

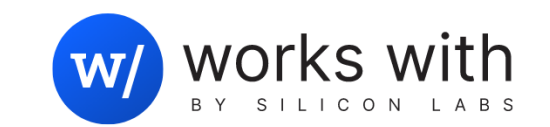

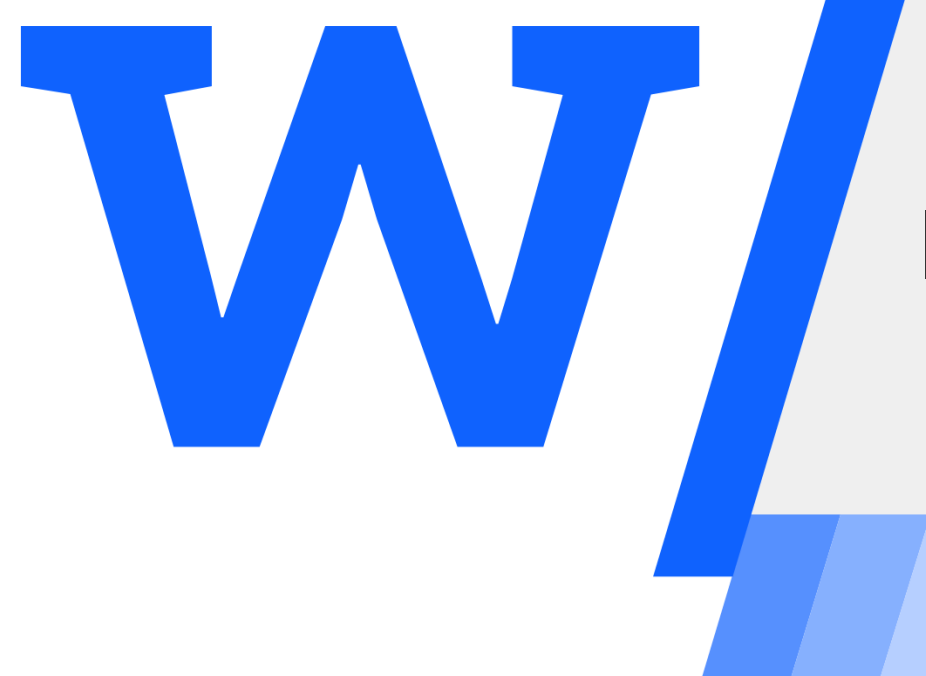

# Introduction

#### Matter Overview

What is Matter?

- Matter is a Unified Approach to IoT Device Development.
- Matter is an open-source connectivity standard for smart home and Internet of things devices, which aims to improve their compatibility and security.
- It is not an entirely *new* protocol stack. What it provides is a common application layer that can commonly exist and interoperate over existing protocol stacks such as Wi-Fi and Thread.
- Matter drives the convergence between the major IoT ecosystems to create one easy, reliable, and secure wireless protocol to connect all IoT devices and networks
- Matter works over Wi-Fi, Ethernet, and Thread. Matter controllers take care of Wi-Fi and ethernet devices, but if you have Thread devices, you need a Thread border router to talk to the Matter controller

## **Matter Overview (Continued)**

#### **Consumers**

- Extremely hard to mix and match the product they want with their preferred ecosystem
- Impossible to change once selected

#### **Developers**

- Developers are forced to pick what ecosystem integrations they support and often need to ship multiple SKUs for all connectivity standards
- Need to learn different IoT technologies and ecosystems

#### **Retailers**

- Too difficult to provide expert advice to answer consumer questions
- High return rates due to interoperability issues

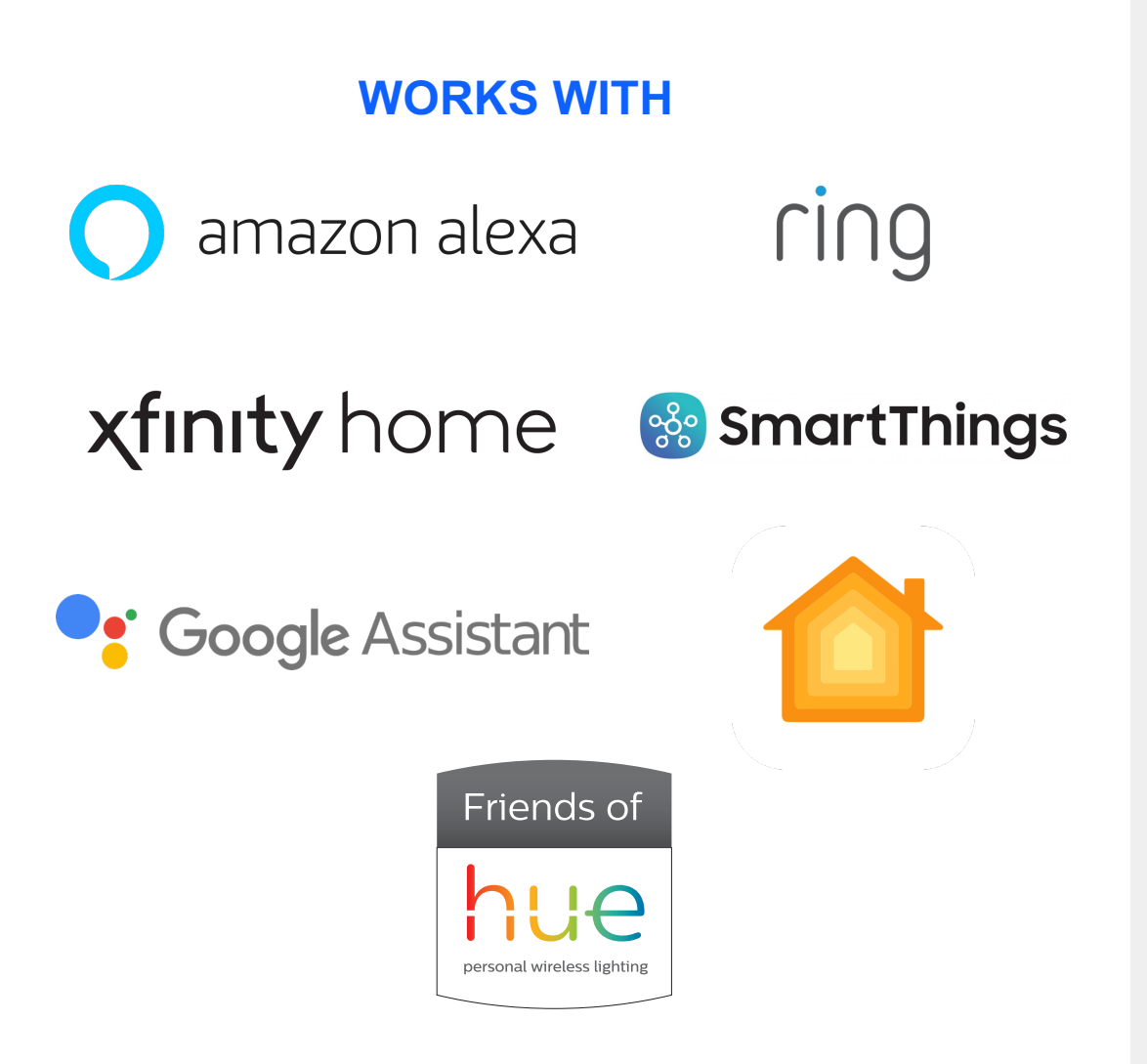

#### **Getting Started with Silicon Labs Matter over Wi-Fi**

#### § **WF200/WFM200S**

- Raspberry Pi header
- EXP header
- WF200S Wi-Fi transceiver
- On-board antennas
- $\cdot$   $\mu$ . FL connector
- § **Kit contents**
	- SLEXP8022A

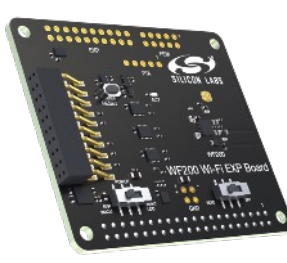

- § **RS9116 Kits**
	- Modular development platform
	- Advanced development
	- RF measurements
	- Current measurements
	- Serial interface to host
- § **Kit contents**
	- Baseboard
	- Wireless daughter card

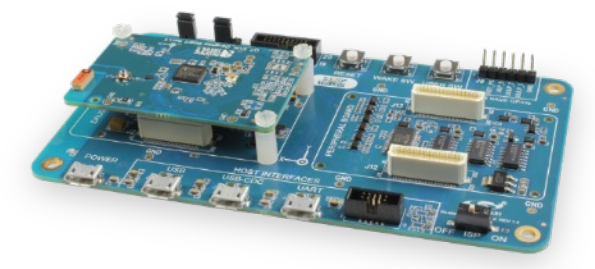

- § **SiWx917 Kits1**
	- EXP and Radio board options
- § **Kit contents**
	- Radio Board Kit (SoC Mode)
		- ▸ 1 x Radio board
		- ▸ 1 x Main Board
	- EXP Kit (NCP Mode)

**SiWx917 Dev kit**

▸ 1 x EXP board

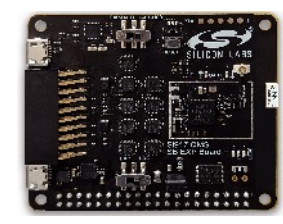

**SiWx917 EXP board**

#### Selection Guidelines for Matter over Wi-Fi Ecosystems

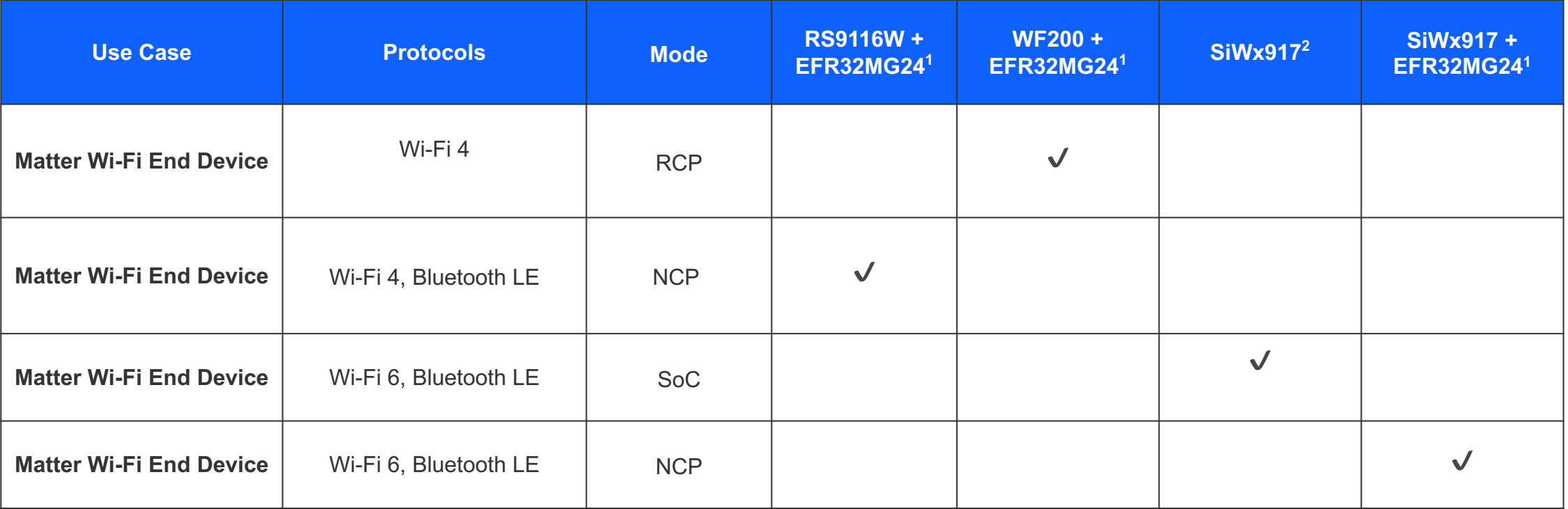

<sup>1</sup>In addition to the EFR32MG24, other host MCUs can also be used by porting host software

#### Development Kits – WF200/WFM200S

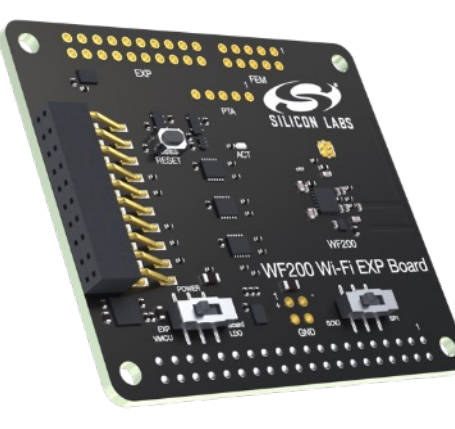

**SLEXP8022A** WF200 Wi-Fi Expansion Kit

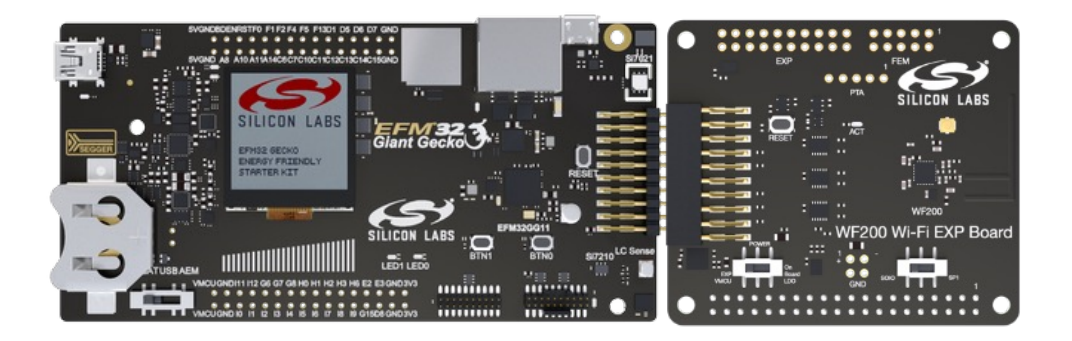

**WF200 Wi-Fi Expansion board with Giant Gecko Starter Kit** 

- § Hardware Features
	- Raspberry Pi header
		- ▸ Supports Raspberry Pi (2, 2B & 3)
	- EXP header support for Silicon Labs' MCUs (GG11) and Wireless MCUs (MG12) starter kits
	- WF200S Wi-Fi transceiver
	- On-board antennas
	- $\mu$ . FL connector for conducted measurements and adding in an external antenna
- Software tools and support
	- Open-Source drivers for Linux and RTOS
	- Example demo applications

#### Development Kits – RS9116

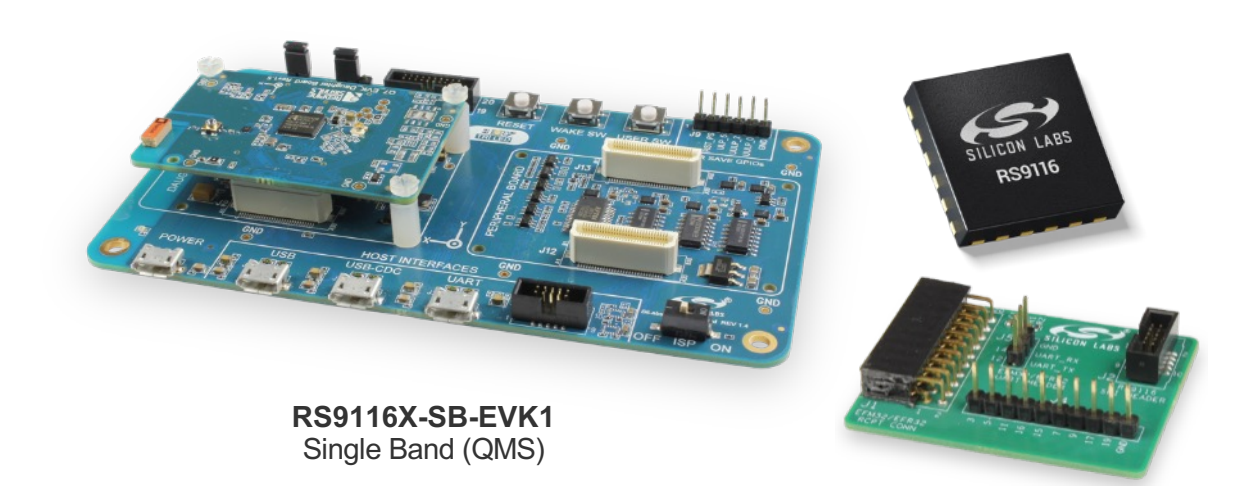

**RS9116X-DB-EVK1**  Dual Band (CC1)

- § Same EVK for Transceiver and Full NCP
- All accessories and software included
	- Sample examples for reference
- Interface card for EFR & EFM boards

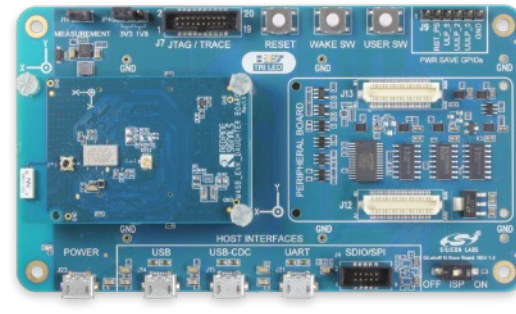

**RS9116X-SB-EVK2**  Single Band (B00)

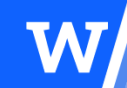

## Development Kits – SiWx917 (Upcoming)

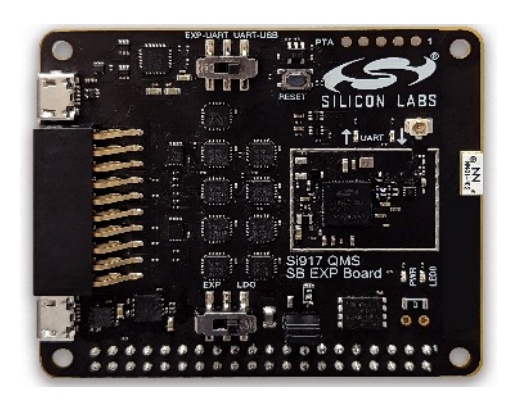

**SiWx917 Expansion Board**

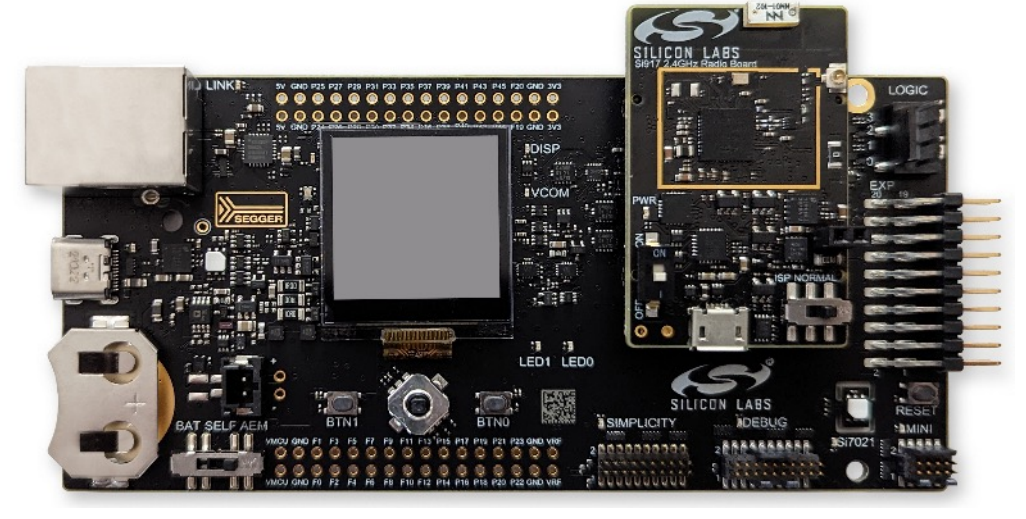

**SiWx917 Development Kit**

• SiWx917 EXP board for use with Silicon Labs MCU development board for NCP and RCP modes

§ SiWx917 development board kit for use in SoC mode

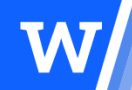

#### What will we show you today?

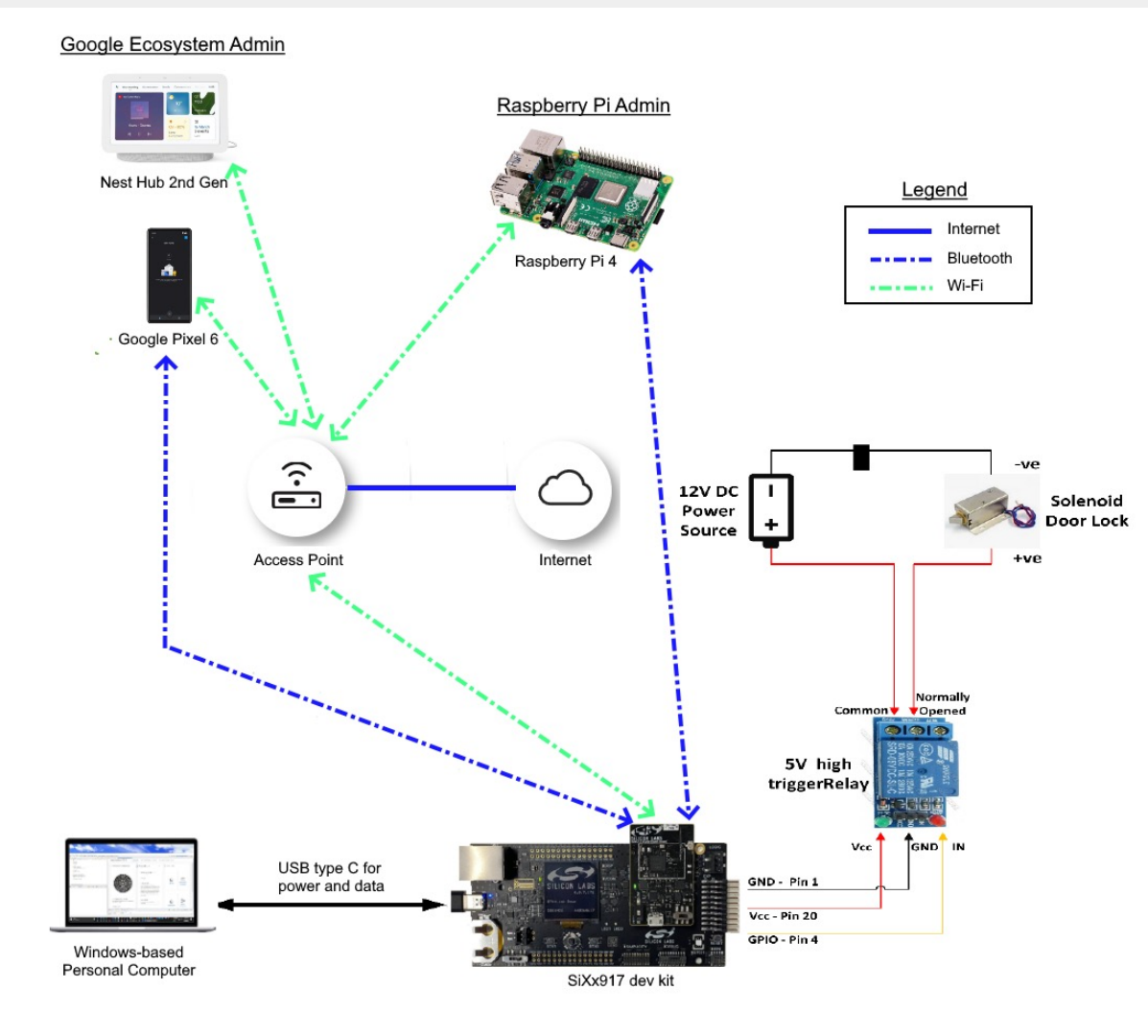

- We'll show you how to use one of the matter over Wi-Fi code examples available in our latest release
- The example shown will be the smartlock matter over Wi-Fi example
- This code example will allow you to commission and control an IoT smartlock device
- It will demonstrate the support of multi-admin capabilities by operating with:

W

- Google Ecosystem
- Raspberry Pi

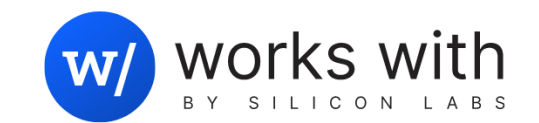

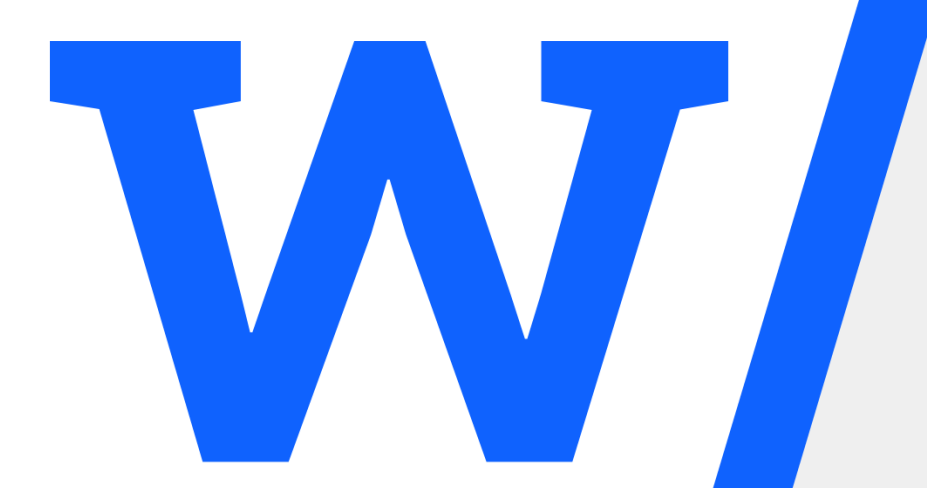

# Hardware and Software **Prerequisites**

#### Hardware Prerequisites

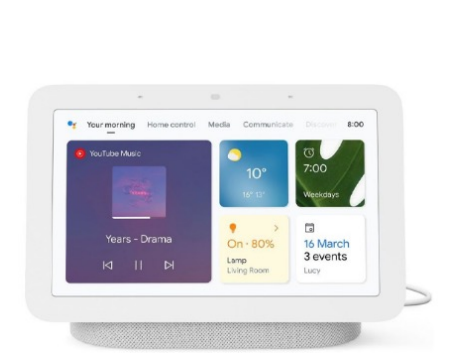

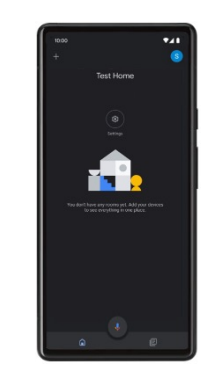

**Google Pixel 6**

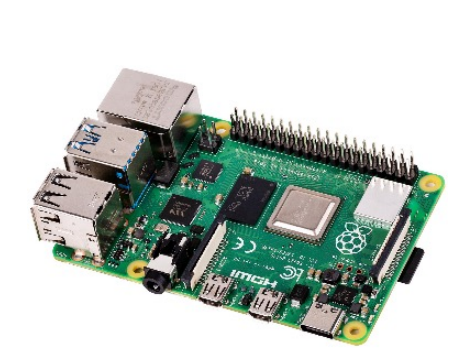

Nest Hub 2<sup>nd</sup> Gen **Google Pixel 6** Raspberry Pi 4 with **64 GB SD Card**

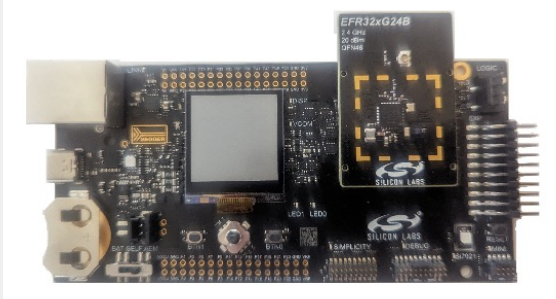

**BRD4001A dev kit baseboard with BRD4325B SiWx917 radio board**

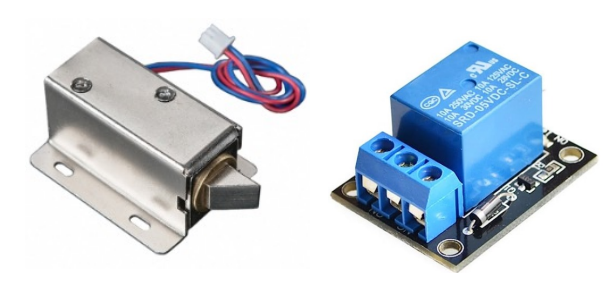

**Solenoid** 

**Door Lock 5V DC Relay**

#### **To execute the Society** code examp **following ha**

• Google Pi security u

https://www.ar<br>Ultrawide/dp/E

- Google Ne https://store.go
- Raspberry
- Silicon La
- Silicon La
- Windows-
- USB Type
- $5 VDC R$
- Solenoid
- Jumper ca needed fo
- Dual-band

#### Software Prerequisites

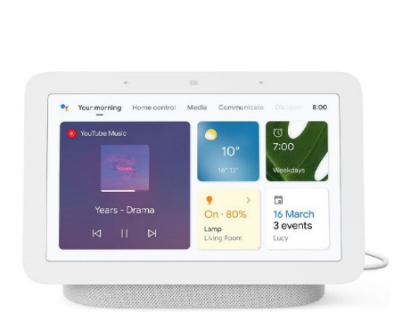

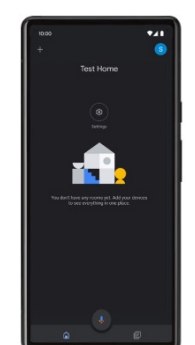

**Google Pixel 6**

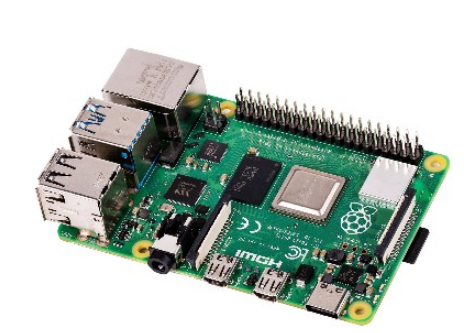

Nest Hub 2<sup>nd</sup> Gen **Google Pixel 6** Raspberry Pi 4 with **64 GB SD Card**

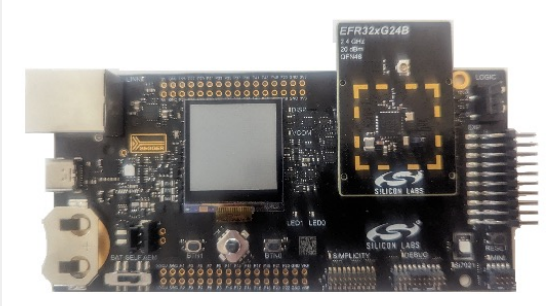

**BRD4001A dev kit baseboard with BRD4325B SiWx917 radio board**

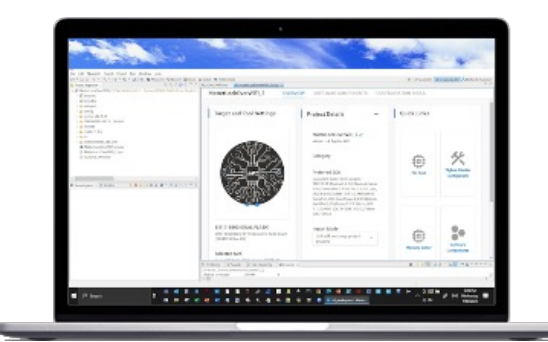

**Windows-based PC**

#### **In order to execut you will need the**

- Android 13 wi running on Pix
- Latest version
- Latest version
- Simplicity Cor
- Raspberry Pi
- Raspberry Pi download)
- Ozone J-Link
- Latest version
- Gecko SDK v
- SSH Terminal

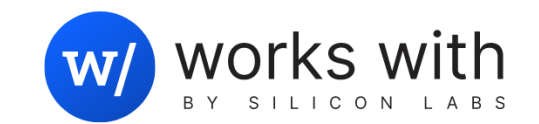

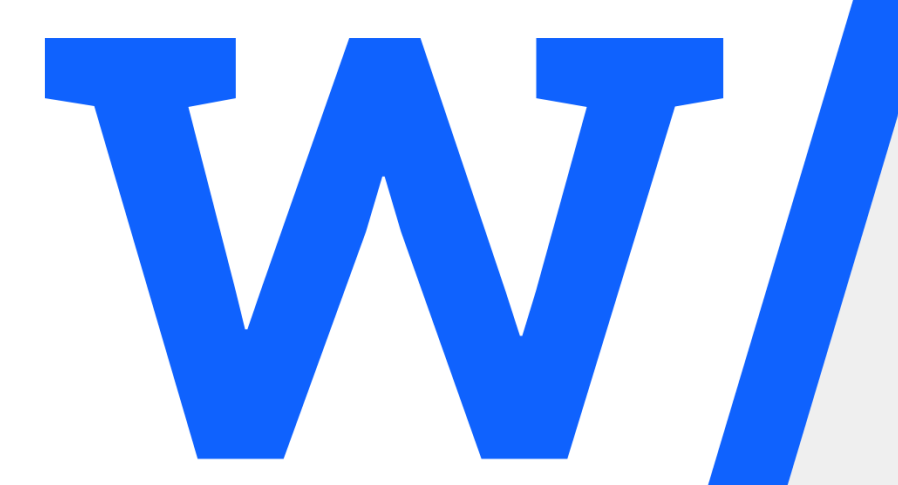

# Building and Running a Matter over Wi-Fi Demo

#### Steps to set up and run the Matter over Wi-Fi Smartlock demo

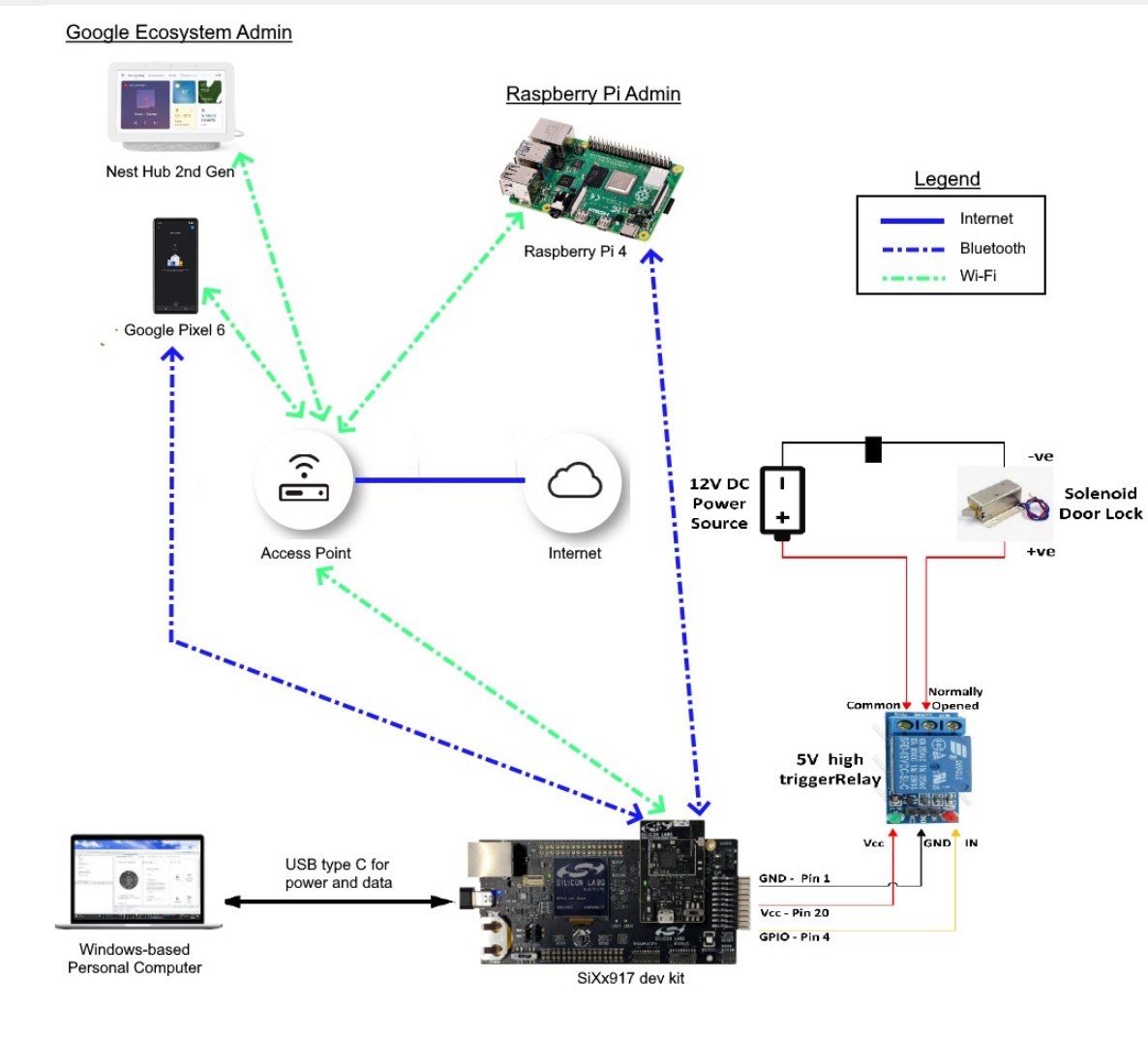

- In today's presentation we will show you how to build and run the matter over Wi-Fi smartlock demo
- This is one of the matter over Wi-Fi demos available to you within Simplicity Studio, some others are:
	- Window Cover over Wi-Fi
	- On/Off Plug over Wi-Fi
	- Light Switch over Wi-Fi
- § The smartlock matter over Wi-Fi demo will perform the following functions
	- Commissioning over BLE from Google Home app in Pixel 6
	- Associating to Wi-Fi network configured through commissioning
	- Control of solenoid door lock through Matter over Wi-Fi
- In this demo, we will show you our code's multi-admin capability support by allowing the above actions to be performed from the following controllers:

**M** 

- A Google Pixel 6
- A Raspberry Pi 4
- We will describe its setup in the next slides

#### Steps to set up and run the Matter over Wi-Fi Smartlock demo

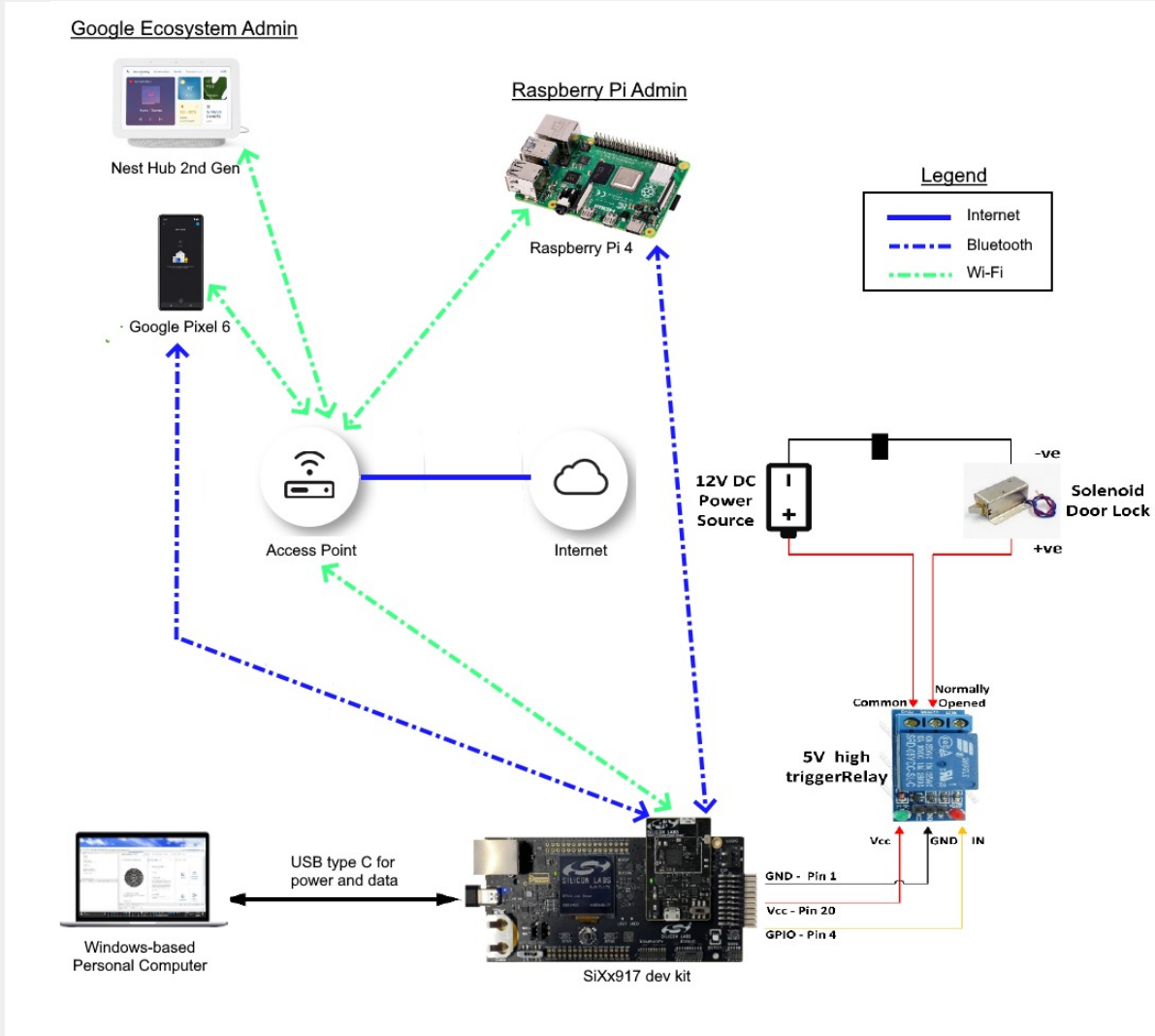

The following steps will be followed to set up the Matter over Wi-Fi Smartlock demo:

- Step 1: Setting up SDK and its extensions
- Step 2: Flash firmware onto SiWx917
- Step 3: Set up door lock circuit
- Step 4: Build smartlock binary
- Step 5: Flash smartlock binary

The following sections will show how to set the remaining parts of the demo, including the following:

- Setting up the Google ecosystem devices (Pixel 6 and Google Smart Hub)
- Setting up the Raspberry Pi

Finally, we will show how to run the demo through sections showing the following:

- How to commission and control the smartlock from Google Pixel 6
- How to commission and control the smartlock from Raspberry Pi 4

W

#### Step 1: Set up your SDK and its extensions (Part 1)

Si v5 workspace - MatterLockOverWiFi/include/CHIPProjectConfig.h - Simplicity Studio™ File Edit Source Refactor Navigate Search Project Run Window Help ↑ Welcome <a>
⊙ Recent <a>
III Tools</a>
B</a>
Install</a>
Install</a>
Install</a>
Install</a>
Install</a>
Install</a>
Install</a>
Install</a>
Install</a>
Install</a>
Install</a>
Install</a>
Install</a>
Install</a>
Instal

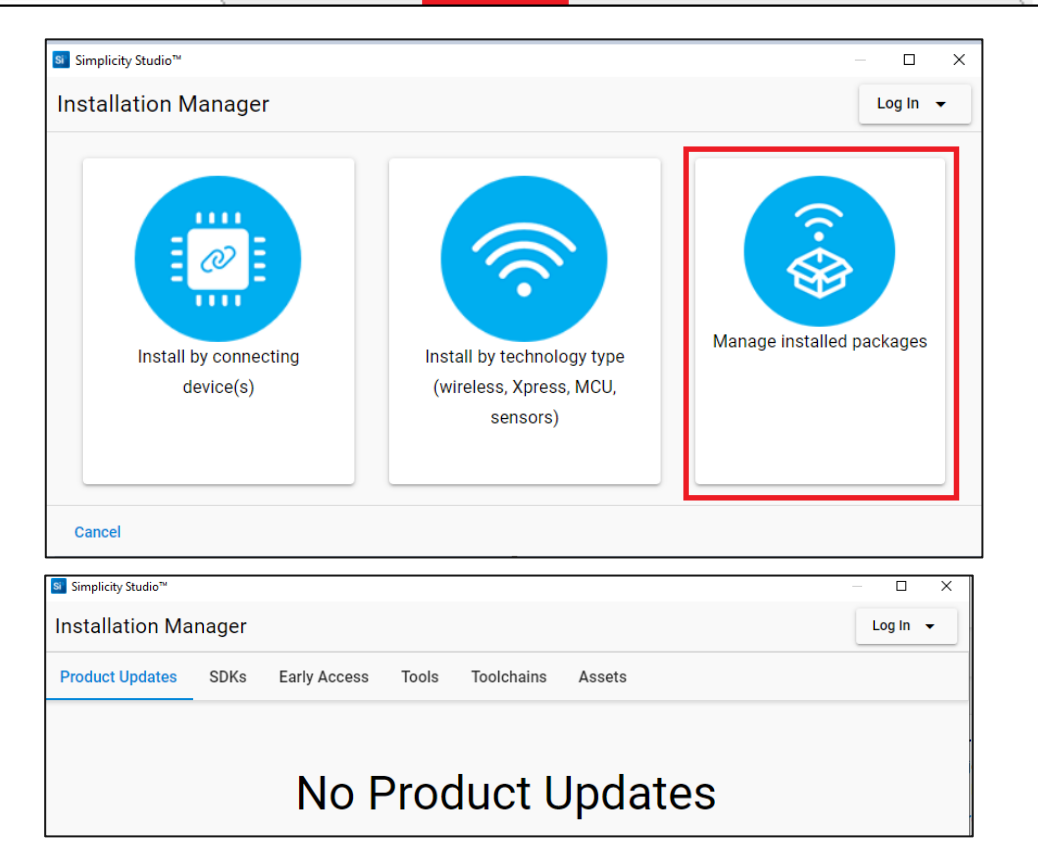

- § **Install Simplicity Studio v5 and the required Gecko SDK v4.3.1**
- § **Open Simplicity Studio and make sure that all product updates are installed in Simplicity Studio by clicking on "Install" > "Manage installed packages"**

#### Step 1: Set up your SDK and its extensions (Part 2)

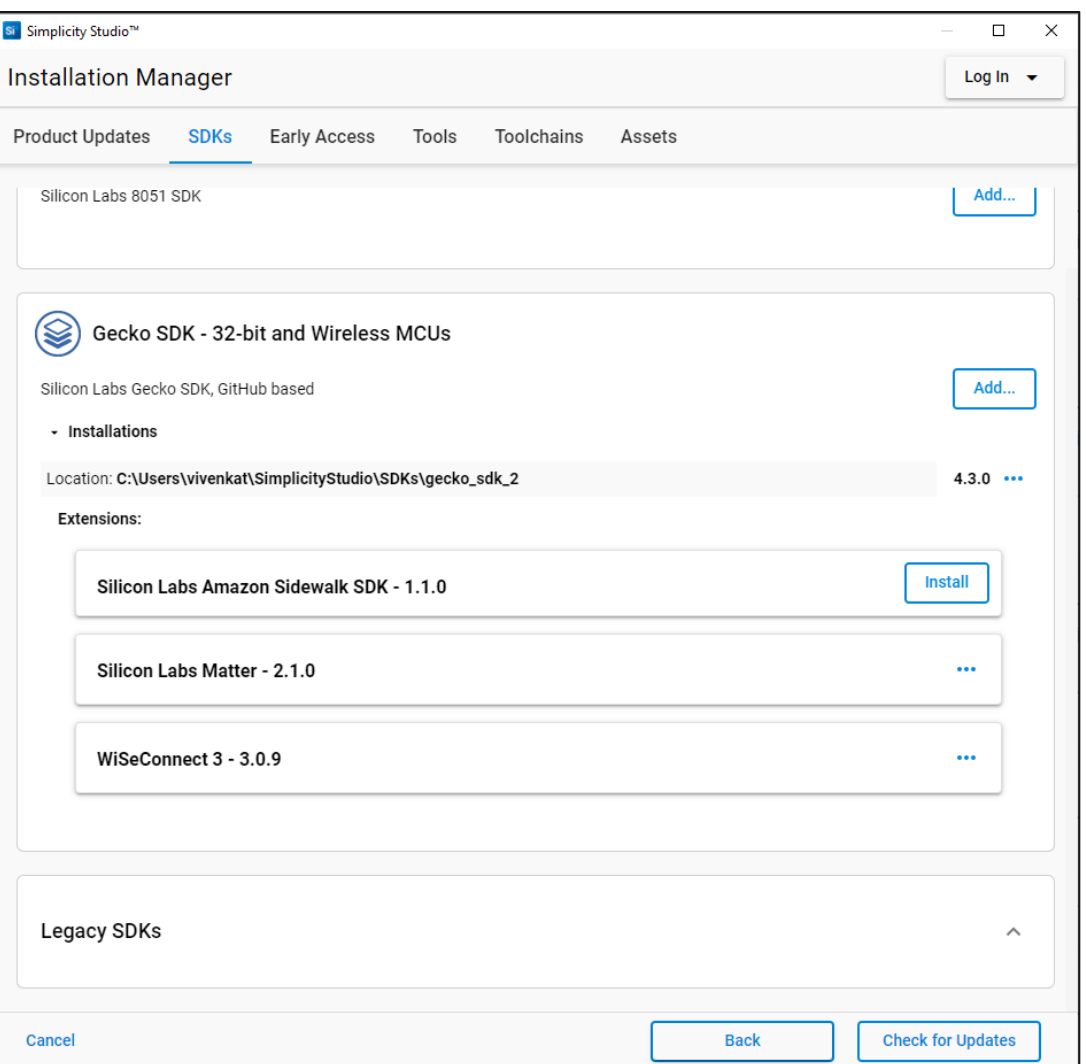

- § **Navigate to "SDKs" tab, and in your latest Gecko SDK v4.3.1, add the latest "Silicon Labs Matter – 2.1.0" extension.**
- § **Add the latest "WiseConnect 3 – 3.0.10" extension**
- § **Note: Version numbers mentioned might be outdated. Install the latest packages available with Simplicity Studio.**

## Step 2: Flash firmware onto SiWx917 (Part 1)

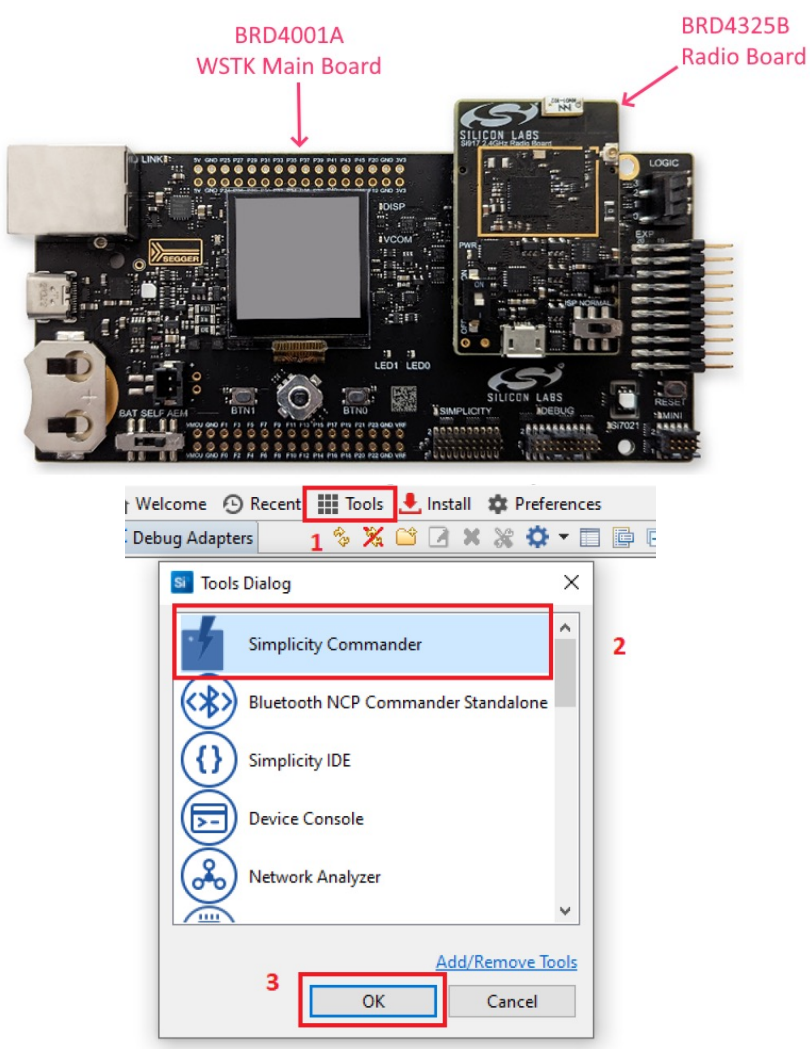

§ **Mount the SiWx917 SoC radio board (BRD4325B) onto WSTK main board (BRD4001A) so that your system looks as shown here**

- § **Connect USB Type-C cable from your PC to the WSTK main board**
- § **Open Simplicity Commander by going to "Tools" in Simplicity Studio, selecting Simplicity Commander and clicking "OK"**

### Step 2: Flash firmware onto SiWx917 (Part 2)

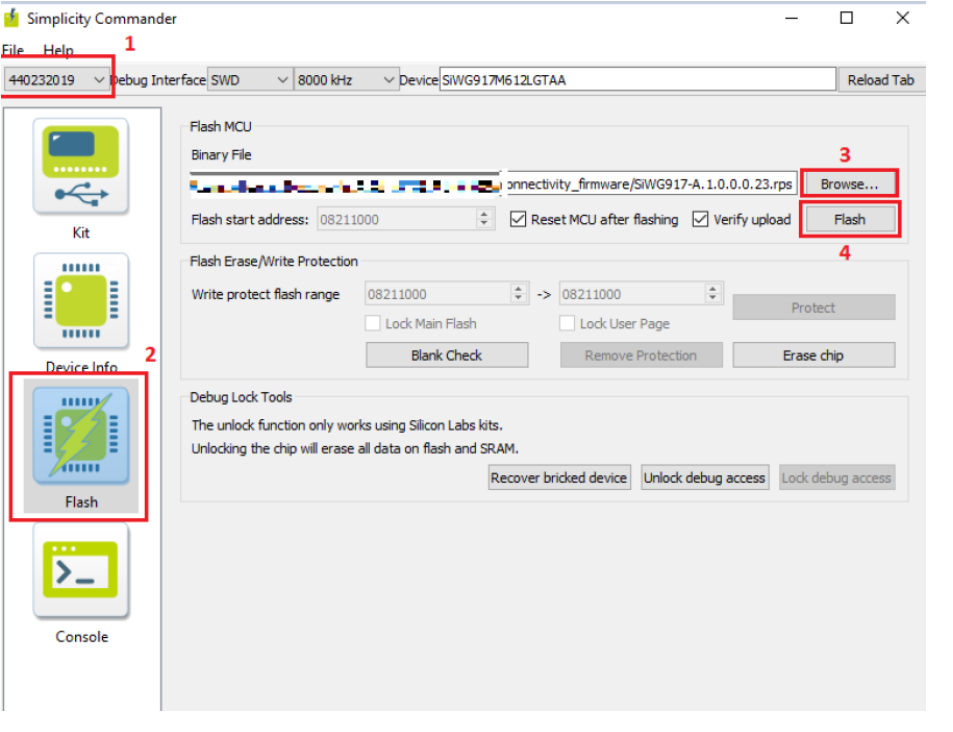

12:37:51.292 Writing data... 12:38:05.772 Waiting for bootloader to perform upgrade... 12:38:23.214 Resetting 12:38:23.269 Flashing completed successfully!

- § **Select the connected kit in Simplicity Commander, then select "Flash" option.**
- § **Select the required SiWG917A-X.X.x.x.x.rps file from the following directory:**
	- <SDK>\extension\wifi-sdk\connectivity firmware

§ **Click on "Flash" and wait for message confirming successful SiWx917 firmware upgrade**

#### Step 3: Setup Door Lock Circuit

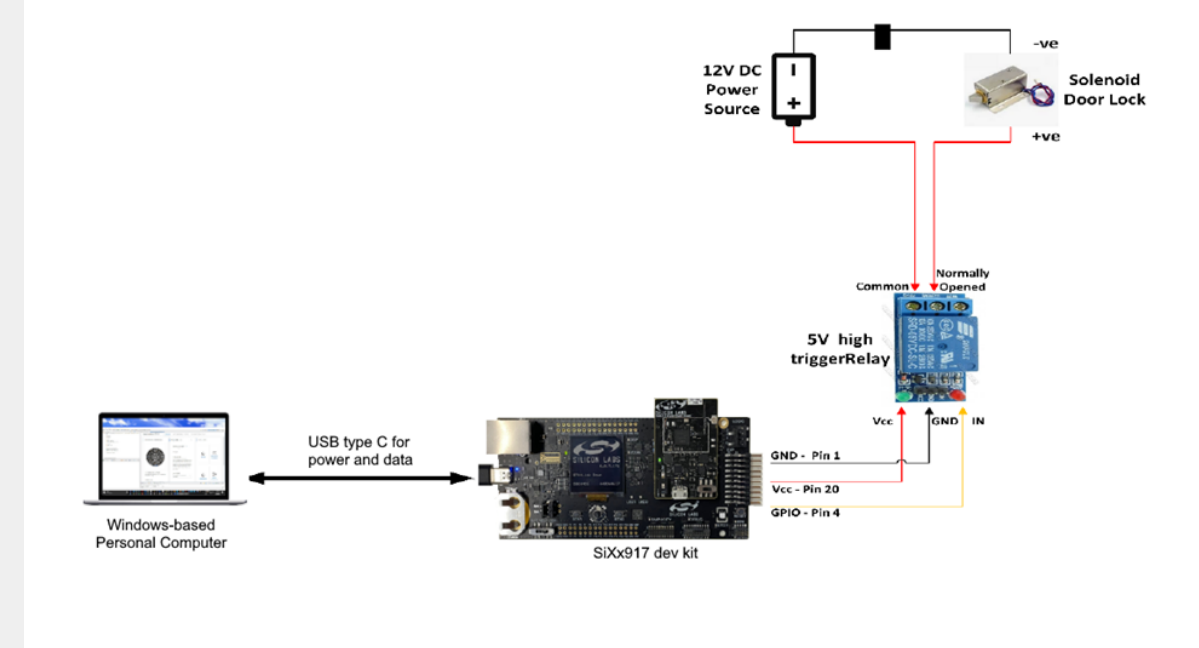

**Please note that presented circuitry is for demo purposes only and does not constitute a final product.**

- § **Connect GND pin on 5V high level triggered relay with pin 1 in EXP header of WSTK BRD4001A board**
- § **Connect VCC pin on 5V high level triggered relay with pin 20 in EXP header of WSTK BRD4001A board**
- § **Connect IN pin in 5V high level triggered relay with pin 4 in EXP header of WSTK BRD4001A board**
- § **Connect positive of 12 V DC power source with common pin on relay**
- § **Connect positive of Solenoid Door lock with "Normally Open" pin in relay**
- § **Connect negative of 12 V DC power source with negative of Solenoid Door Lock**
- § **Finally, connect USB Type-C cable from PC to WSTK BRD4001A board**

## Step 4: Build Smartlock Binary (Part 1)

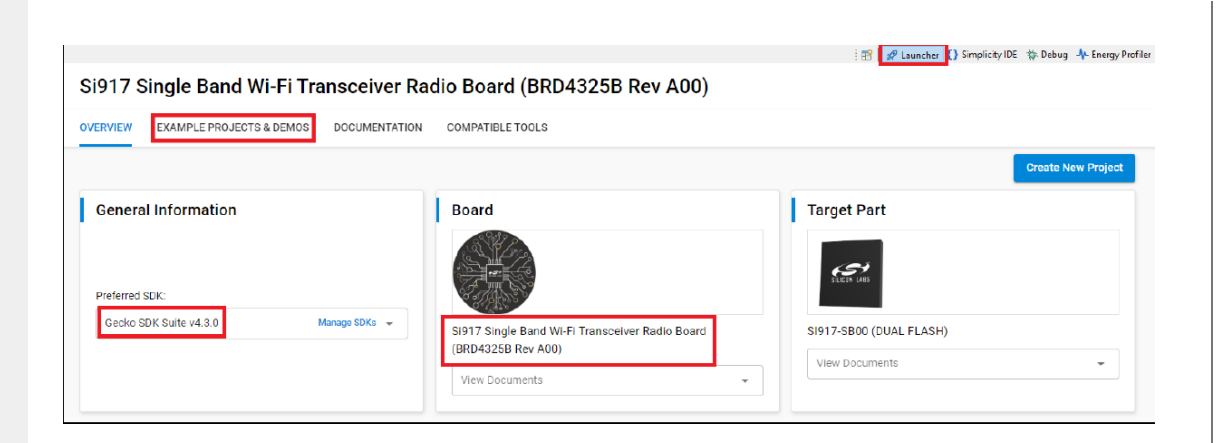

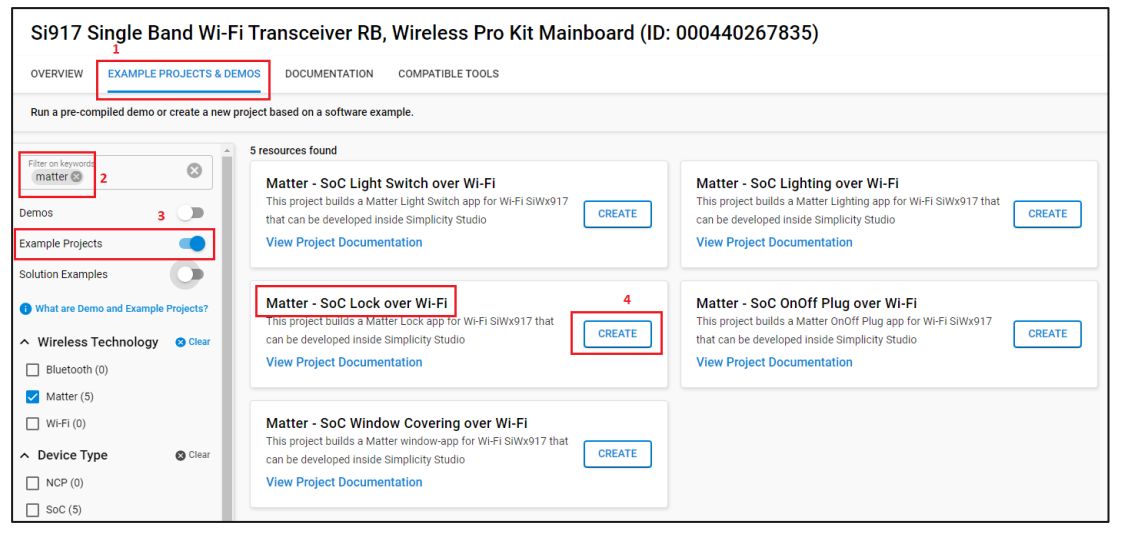

- § **In Simplicity Studio, navigate to "Example Projects & Demos" tab in "Launcher" view**
	- Make sure that "Preferred SDK" field is set to "Gecko SDK Suite v4.3.1

§ **Filter by "Matter" in the "Wireless Technology" category, and "Example Projects", then select the "Matter – 917 SoC Lock over Wi-Fi" example and click on "Create"**

## Step 4: Build Smartlock Binary (Part 2)

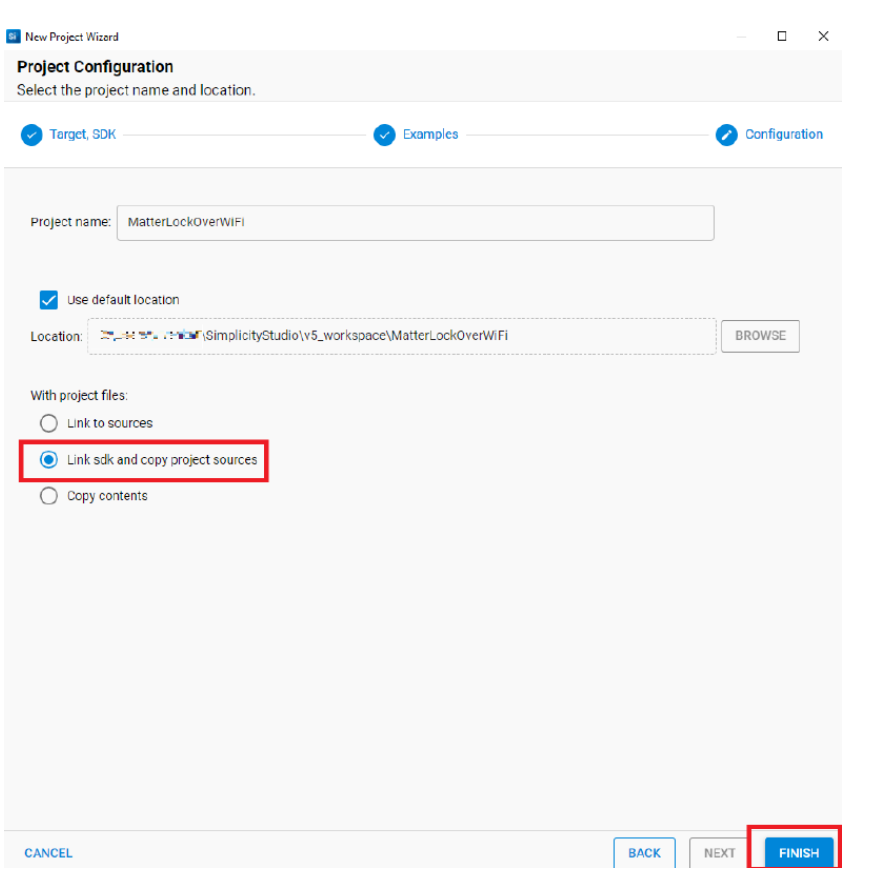

§ **Click on "Link sdk and copy project sources" option and then click on "Finish"**

## Step 4: Build Smartlock Binary (Part 3)

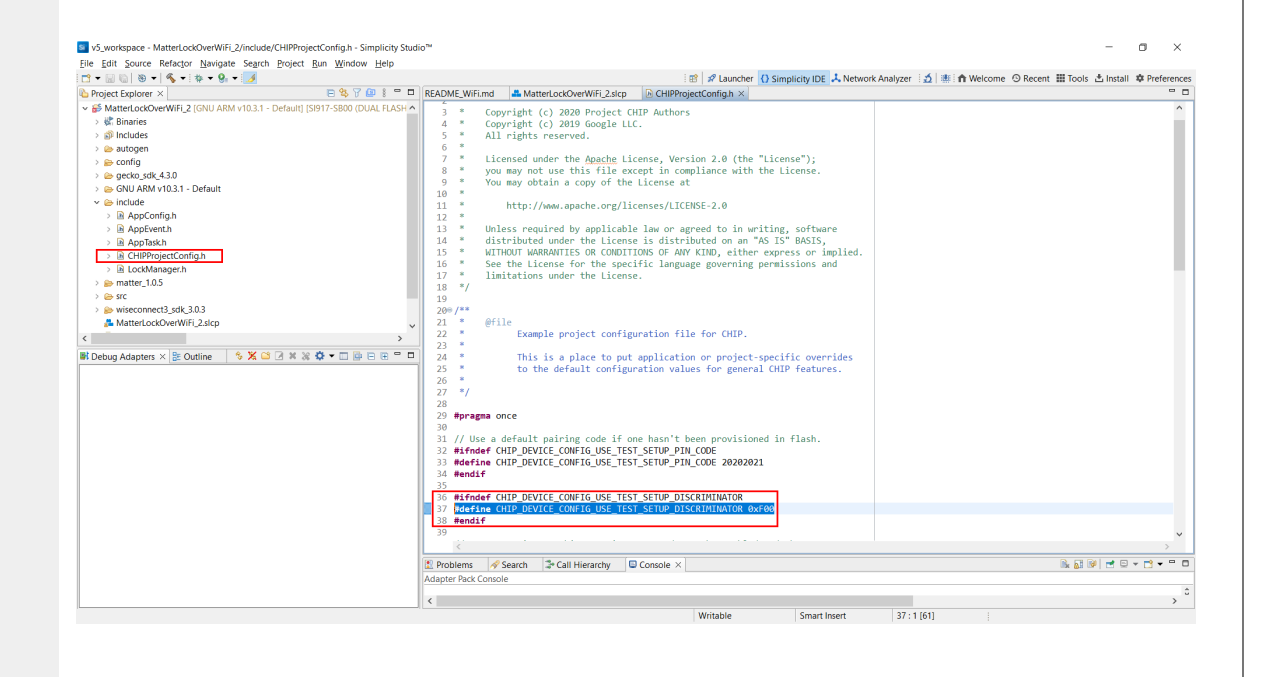

#ifndef CHIP\_DEVICE\_CONFIG\_USE\_TEST\_SETUP\_DISCRIMINATOR #define CHIP DEVICE CONFIG USE TEST SETUP DISCRIMINATOR 0xF00 38. #endif

§ **If you will have multiple smartlock devices in your environment, you will need to configure each one of them with a unique discriminator value so that they can be identified from each other**

- § **To set your device's discriminator value, open the following file:**
	- MatterLockOverWiFi\include\CHIPProjectConfig.h

§ **Modify the discriminator value in line 37 of this file as shown here**

## Step 4: Build Smartlock Binary (Part 4)

#### Project Explorer

 $\geq$   $\bigoplus$  platform

> *i*∋util

▽ eGNU ARM v10.3.1 - Default

> eautogen

 $\geq$  @-gecko\_sdk\_4.3.0

 $\geq$   $\approx$  matter 1.0.5

 $\geq$   $\approx$  src

- > E-wiseconnect3 sdk 3.0.3
- > 参 MatterLockOverWiFi.axf [arm/le]
- > MatterLockOverWiFi.bin [unknown/le]
- > MatterLockOverWiFi.hex [unknown/le]
- > 参 MatterLockOverWiFi.out [arm/le]
- > MatterLockOverWiFi.s37 [unknown/le] *<u></u>*<sub>*a*</sub> makefile
- MatterLockOverWiFi.axf.rsp

MatterLockOverWiFi.map

objects.mk

§ **Build the example by right clicking on "MatterLockOverWiFi" project in "Project Explorer" tab and clicking on "Build Project"**

- § **Once the project is built successfully, a "MatterLockOverWiFi.out" file will be seen in the project explorer tab under GNU ARM v10.3.1.**
- § **This is the binary file that we will flash onto the SiWx917.**

#### Step 5: Flash Smartlock Binary (Part 1)

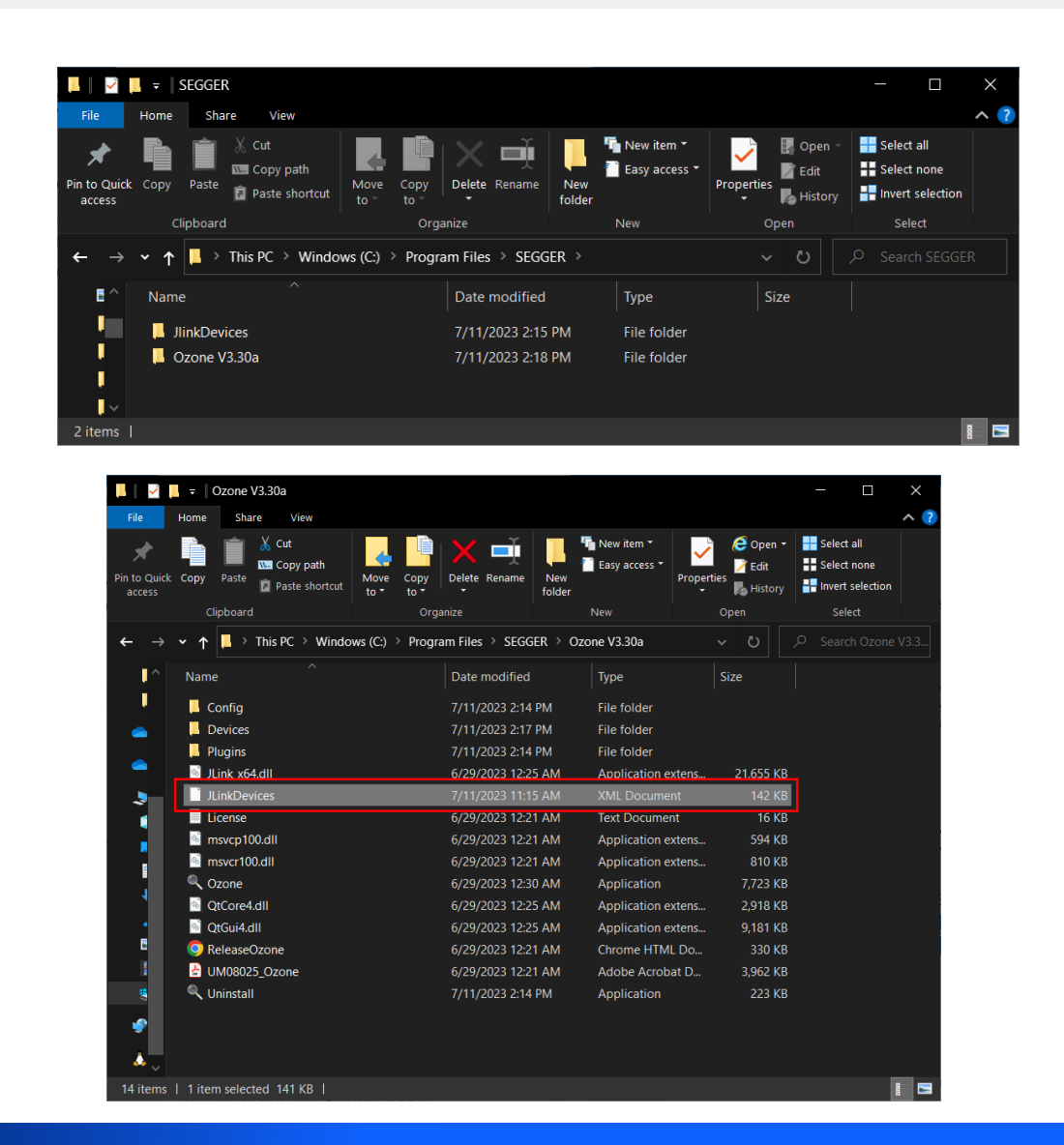

**• Open the pa** 

• Typically  $(C:$ 

**• Copy the "J** downloaded **"SEGGER\Ozone Vx.x" directory:**

#### Step 5: Flash Smartlock Binary (Part 2)

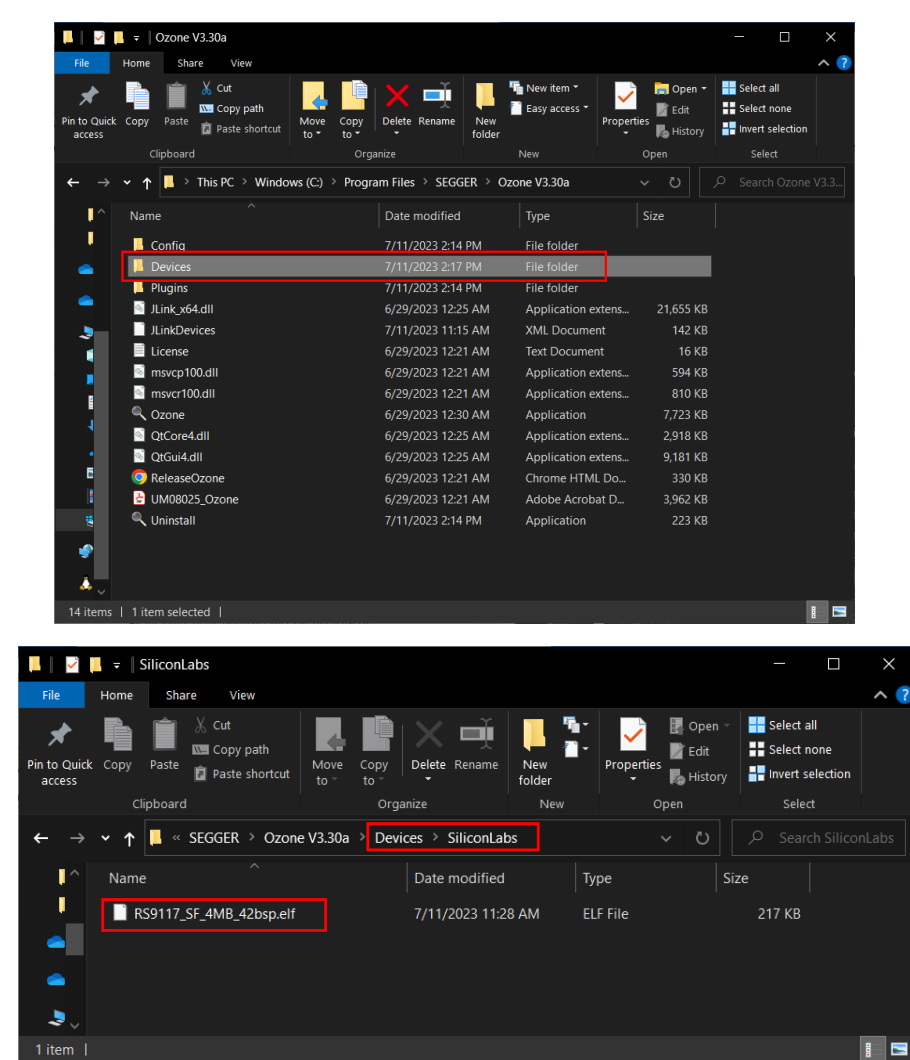

**· If you don't under the SI it as shown** 

**• Within the "** "SiliconLabs

**• Donwload the " available in** "SiliconLabs

## Step 5: Flash Smartlock Binary (Part 3)

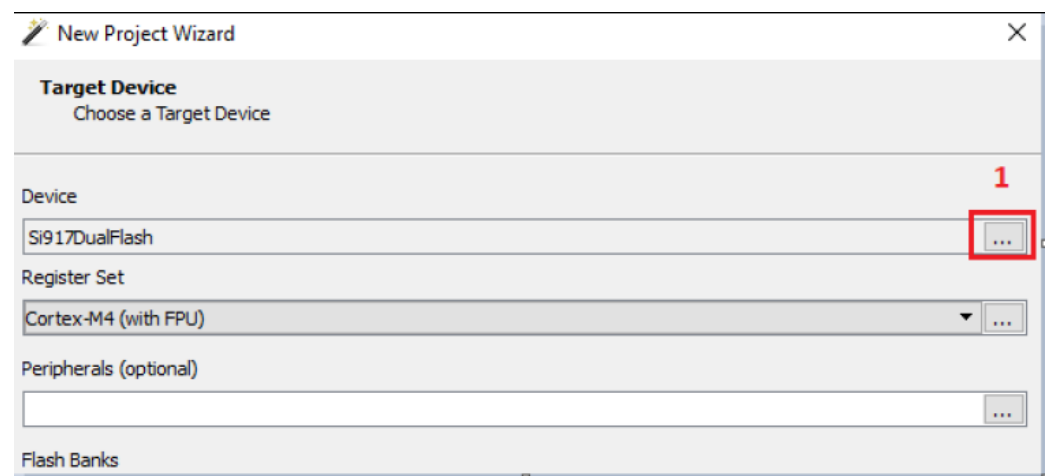

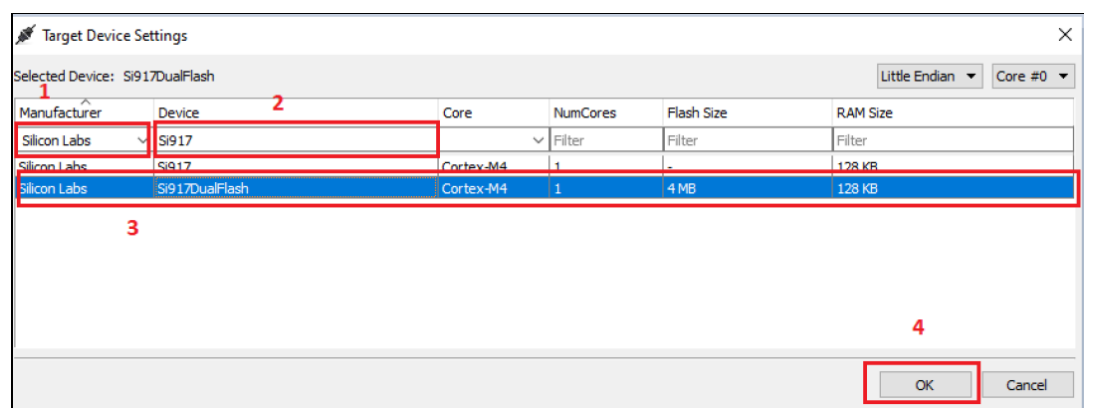

- § **Now plug your SiWx917 setup to your PC and launch the Ozone debugger. In the New Project Wizard click on the three dots (…) and select the following in the following screen:**
	- Manufacturer: Silicon Labs
	- Device: Si917DualFlash

§ **Once you have done those selections, click on "OK"**

## Step 5: Flash Smartlock Binary (Part 4)

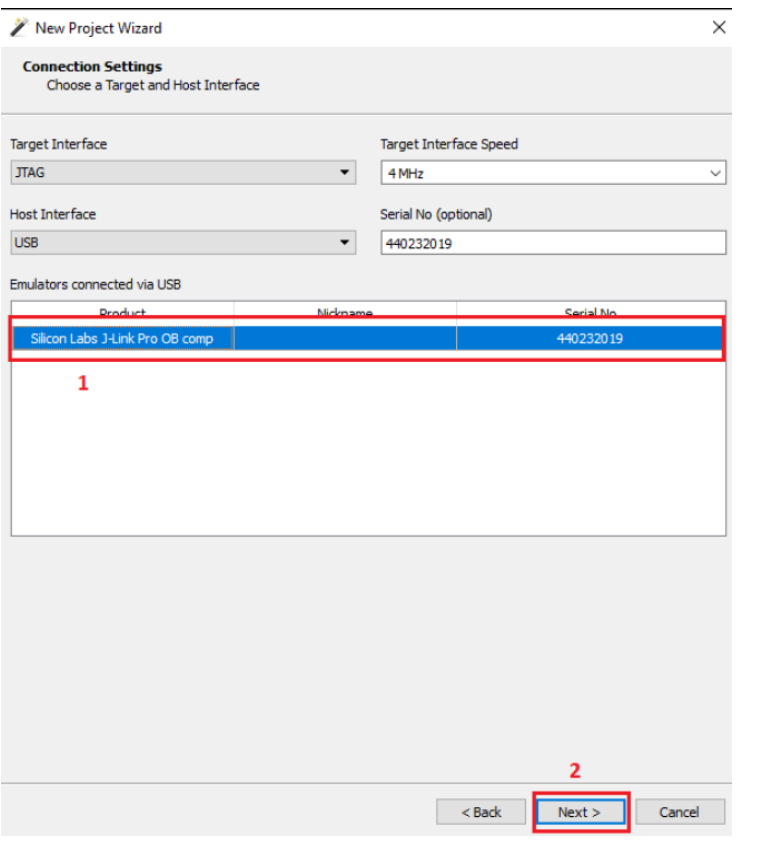

- § **In the next screen, select your Silicon Labs product under "Emulators connected via USB" and then click on "Next"**
	- Manufacturer: Silicon Labs
	- Device: Si917DualFlash

§ **Once you have done those selections, click on "OK"**

## Step 5: Flash Smartlock Binary (Part 5)

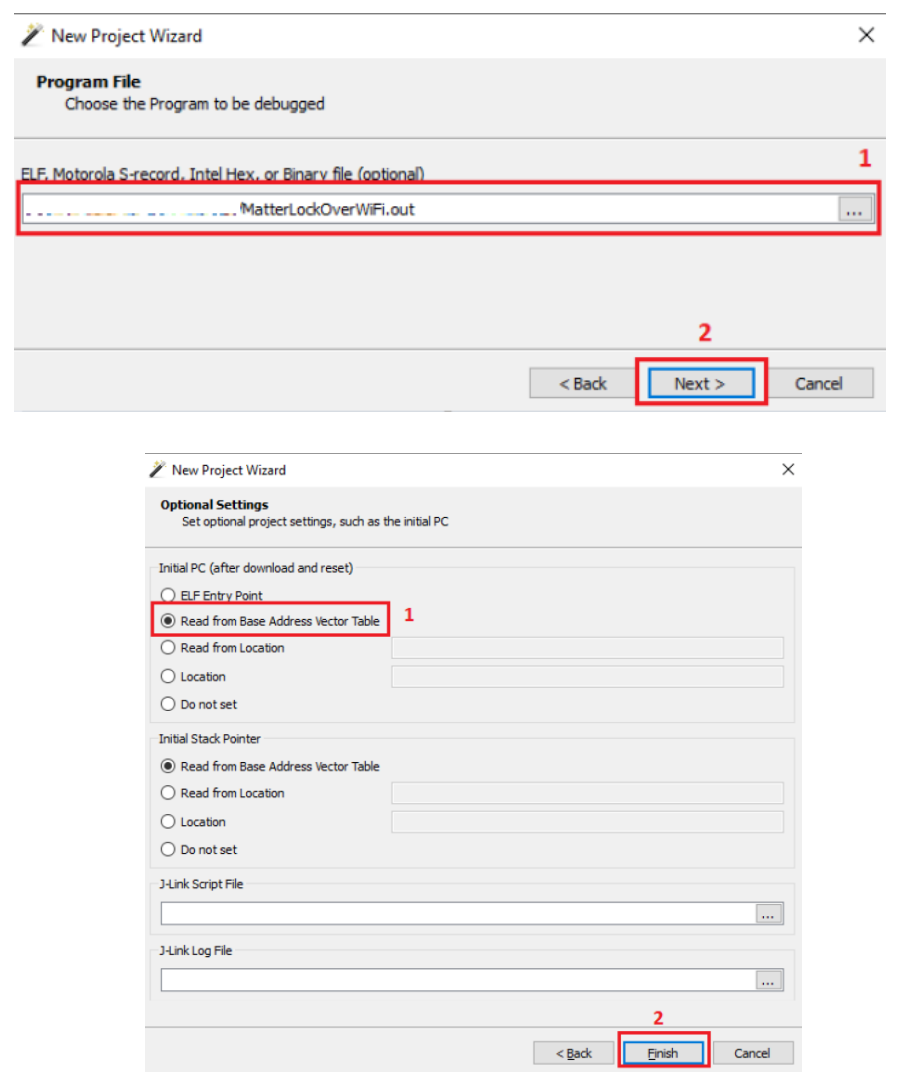

§ **In the next screen, browse to the "MatterLockOverWiFi.out" binary file that you generated with your build on Simplicity Studio and click on "Next"**

§ **In "Optional Settings" make sure that "Initial PC" is set to "Read from Base Address Vector Table" and then click on "Finish"**

## Step 5: Flash Smartlock Binary (Part 6)

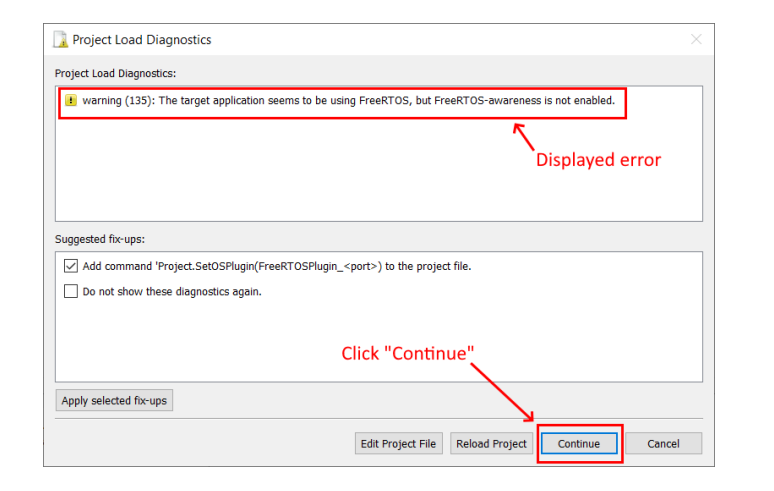

#### Ozone - The J-Link Debugger V3.28c - \*New Project Q Debug Tools Window Help Find × Funct Download & Reset Program ۸ Name Attach to Running Program

bute::Rea

lgory::me:

#### SEGGER J-Link V7.84a - Flash download (532 KB)

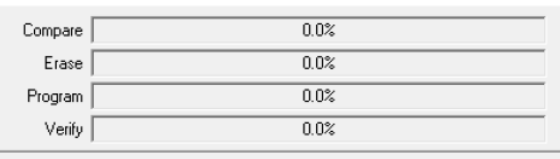

Attach & Halt Program

Comparing range 0x8032000 - 0x8051FFF (32 Sectors, 128 KB)

§ **A diagnostics warning may be displayed regarding FreeRTOS being detected. Simply disregard it and click "Continue"**

§ **After the binary is downloaded, click on "Download & Reset Program" in the dropdown next to the Power button on Ozone's top right**

§ **This will erase and program the SiWx917**

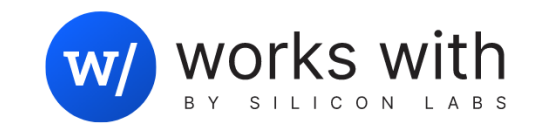

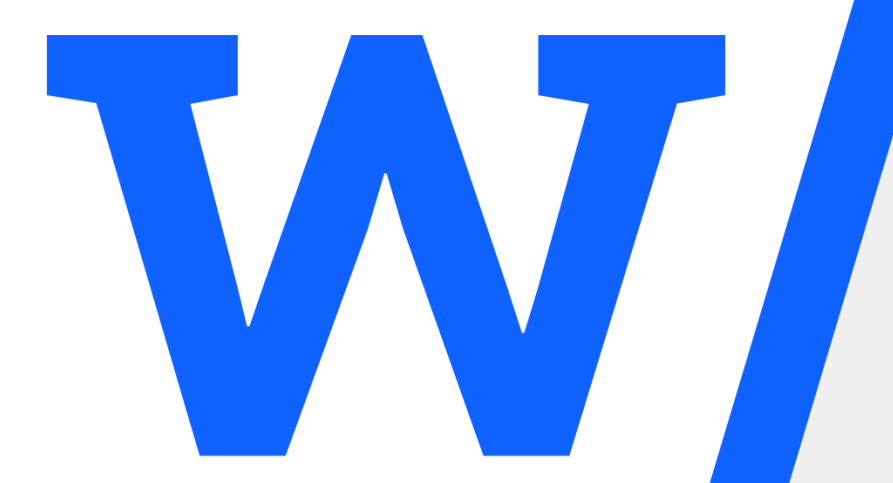

# Setting Up Google Ecosystem Devices for Matter over Wi-Fi demo

#### Setup Pixel 6 and Nest Hub setup (Part 1)

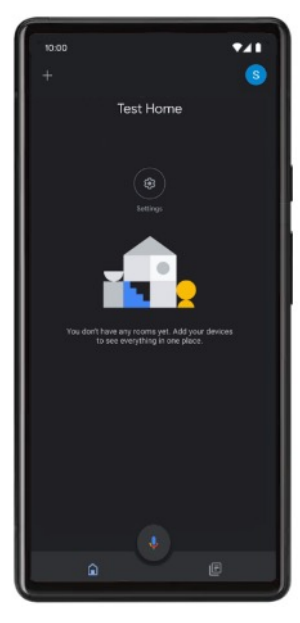

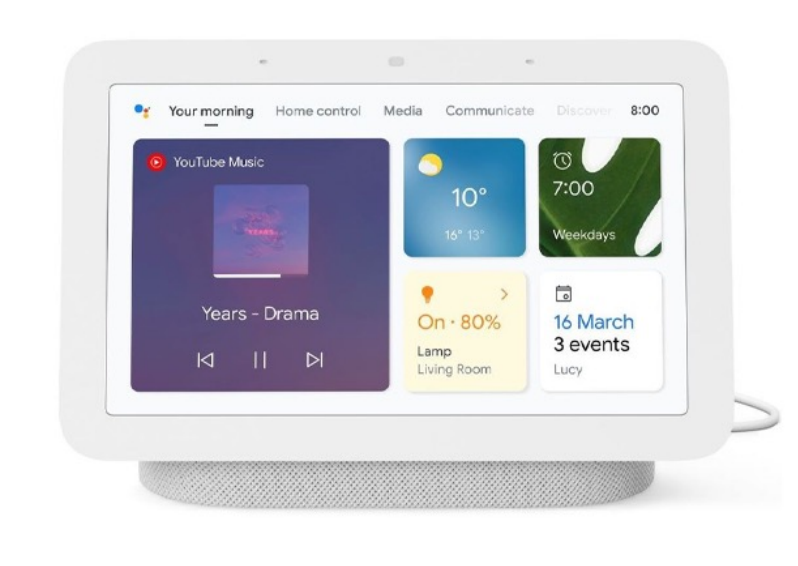

- We will need to set up several things in order to get our Pixel 6 and Nest Hub Setup
	- Set up a Google Home
	- Create a Matter Project and add a Matter Integration to it for Smartlock Matter devices
	- Open a webpage with the matter smartlock device QR code
- Let's show this in the next few pages

#### Setup Pixel 6 and Nest Hub setup (Part 2)

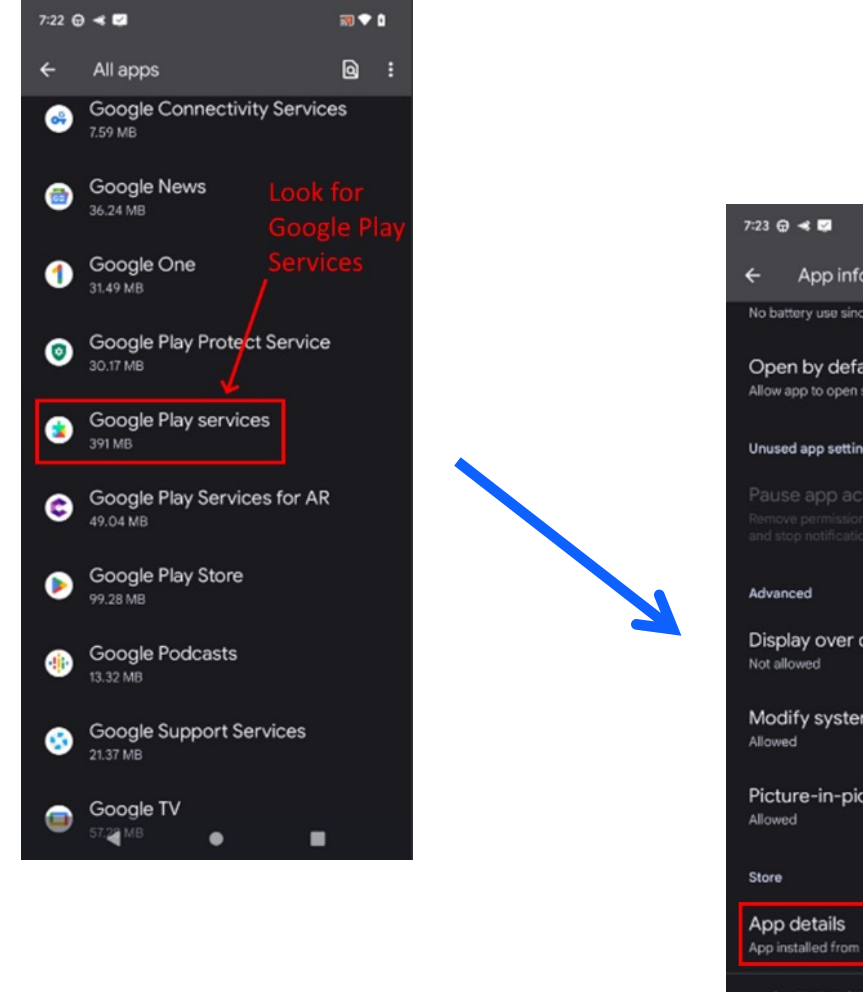

![](_page_34_Picture_2.jpeg)

§ **Before doing anything, we will need to make sure that we are running the latest beta version of Google Play Services. To do so, in your phone in settings -> apps, look for Google Play Services as shown here.**

§ **Once the page for the app is open, go to the bottom of it and click on "App details"**

#### Setup Pixel 6 and Nest Hub setup (Part 3)

國♥■

![](_page_35_Picture_1.jpeg)

§ **In the next page, click on "Join" to Join the beta program.** 

§ **Click on "Join" on the popup to accept joining the beta program**

 $\boldsymbol{\mathsf{M}}$
#### Setup Pixel 6 and Nest Hub setup (Part 4)

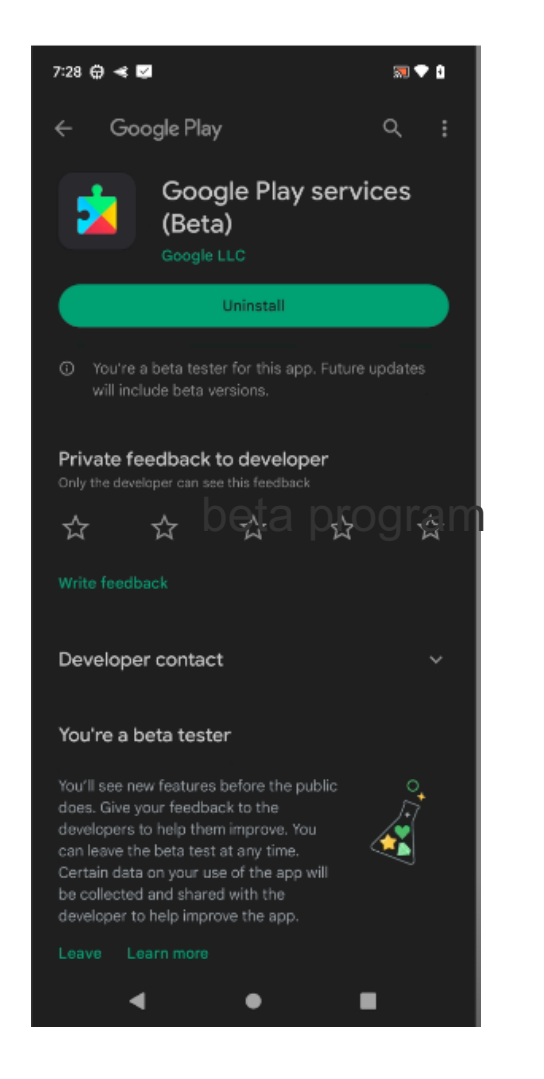

§ **Wait a few minutes to let the latest beta version of Google Play services to be installed and then close and reopen Google Play Services on settings->apps to check that it is now in beta version as shown in this screenshot.**

§ **After verifying this, make sure to update the Google home app on your phone to the latest version**

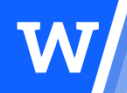

SILICON LABS 37 © 2023 Silicon Laboratories Inc.

#### Setup Pixel 6 and Nest Hub setup (Part 5)

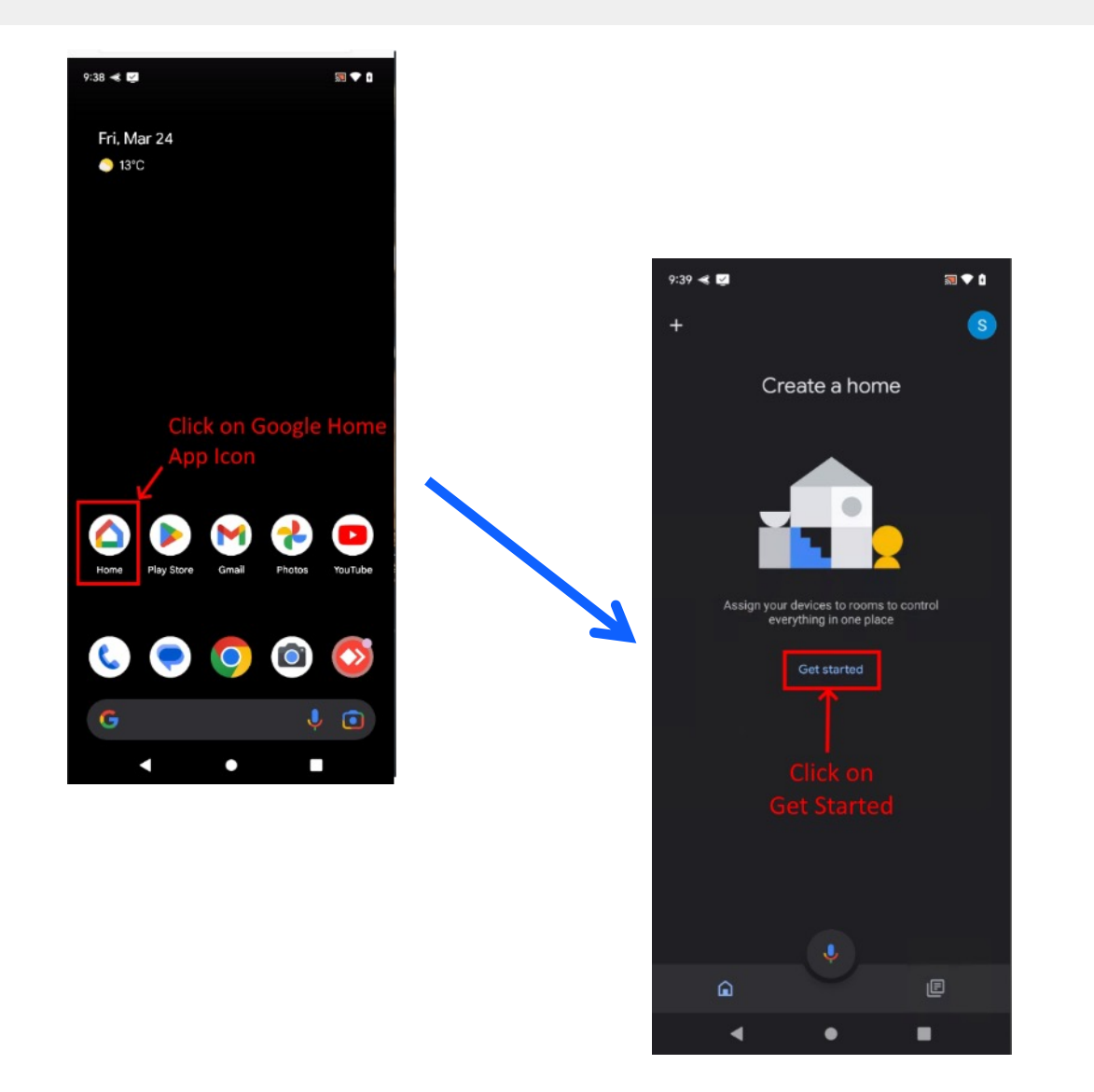

- § **Now that we have the latest Google Play services beta version and latest Google home app in your phone, lets create a new home in your Pixel 6**
- § **To do so, first open the Google Home app by clicking on its icon on your phone**

§ **After opening the app, click on "Get started"**

#### Setup Pixel 6 and Nest Hub setup (Part 6)

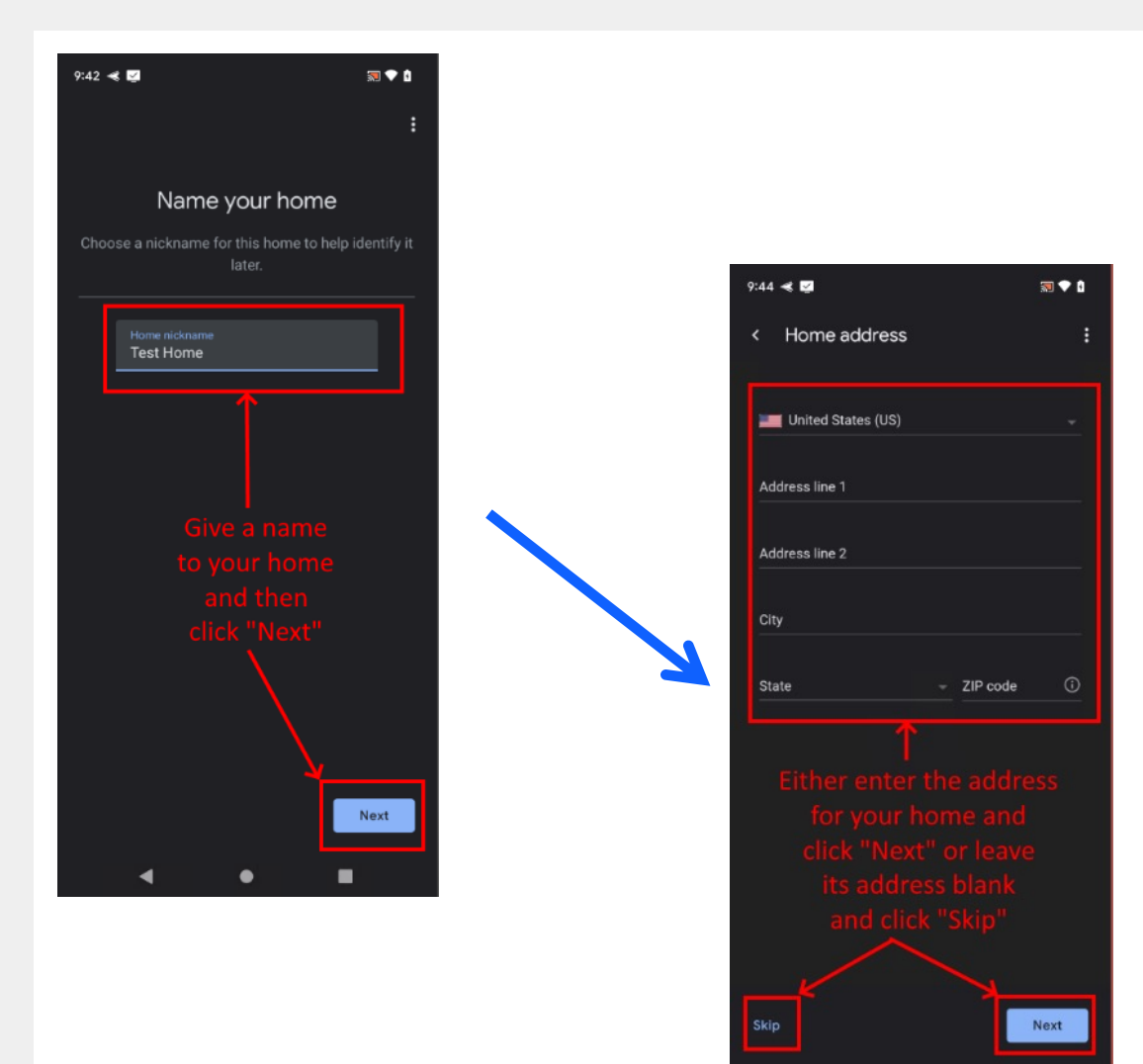

§ **Now give a name to your home and click on "Next"**

§ **Either enter the address for your home and click "Next" or leave its address blank and click "Skip"**

W

#### Setup Pixel 6 and Nest Hub setup (Part 7)

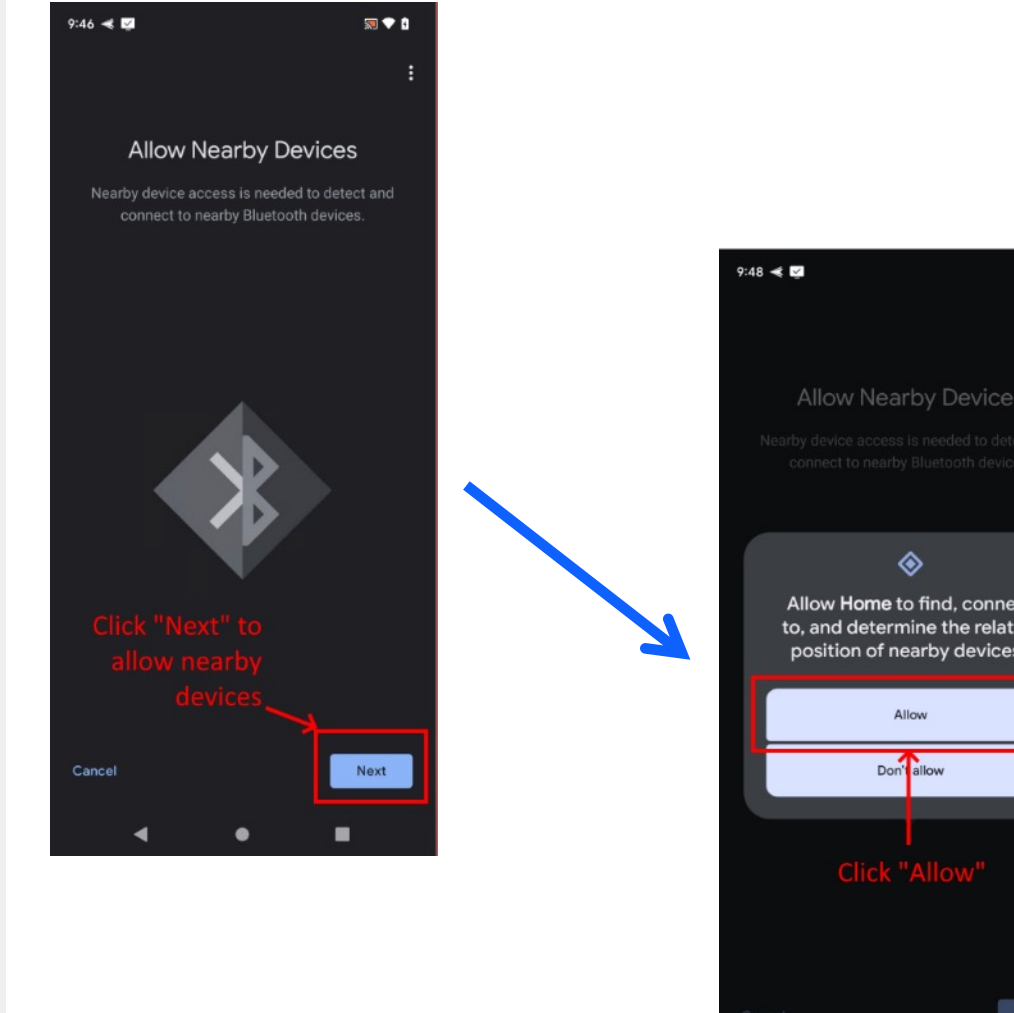

- 同♥■ **Allow Nearby Devices** Allow Home to find, connect to, and determine the relative position of nearby devices? Next ■
- § **Click "Next" to allow nearby devices**

§ **Click "Allow" on the pop-up screen**

W

#### Setup Pixel 6 and Nest Hub setup (Part 8)

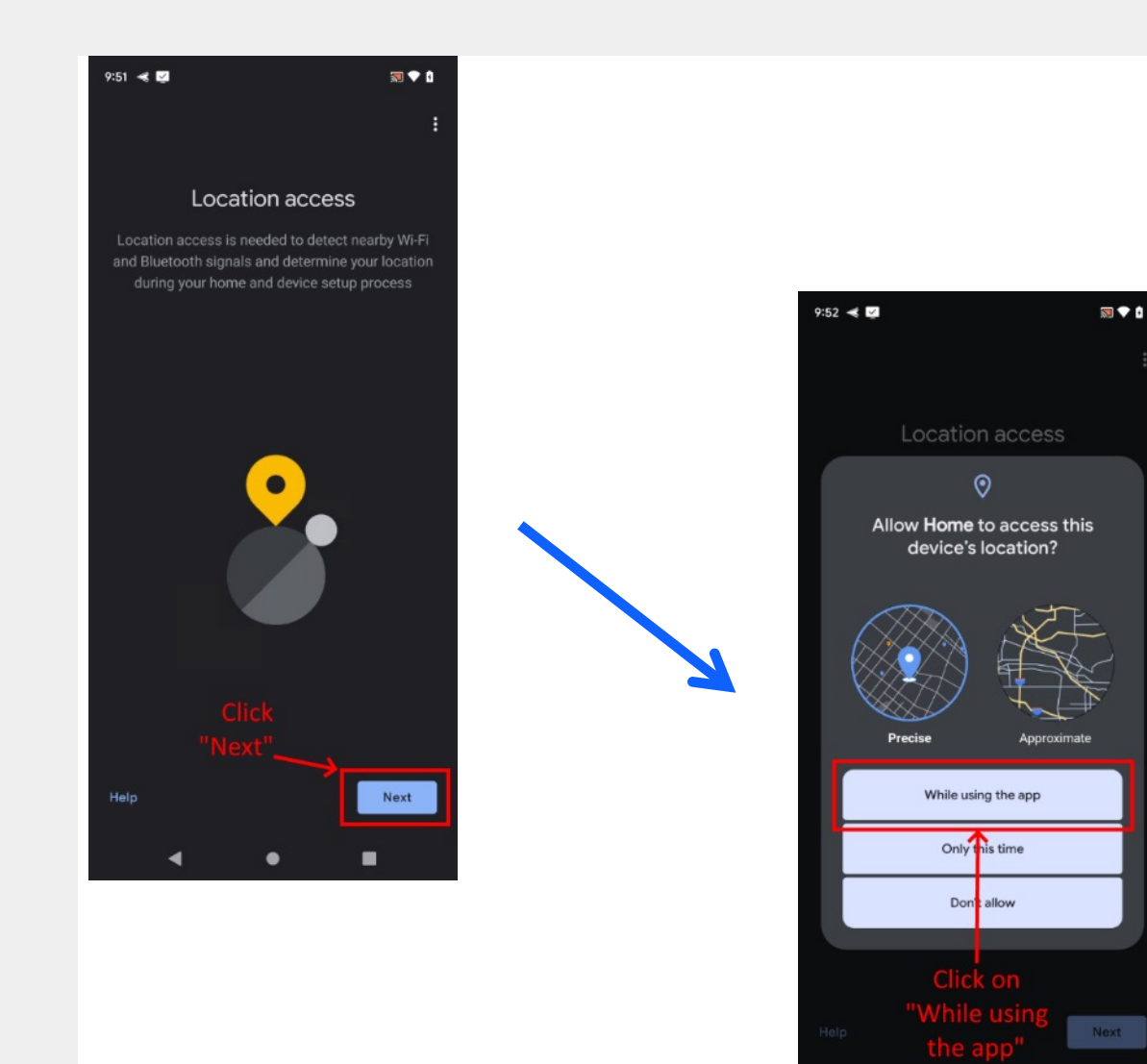

§ **Click "Next" to allow location access**

§ **Click on "While using the app"**

#### Setup Pixel 6 and Nest Hub setup (Part 9)

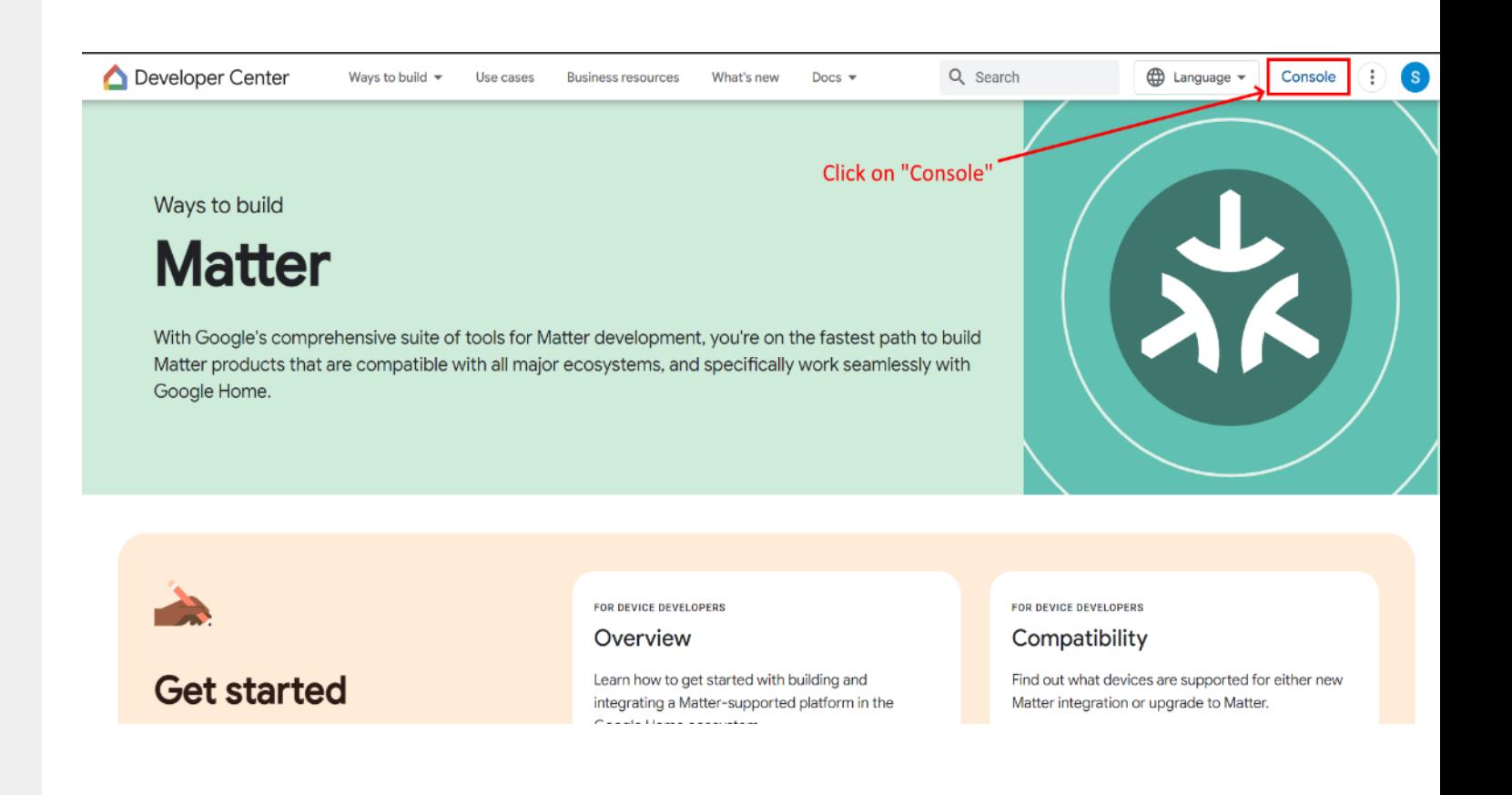

#### Setup Pixel 6 and Nest Hub setup (Part 10)

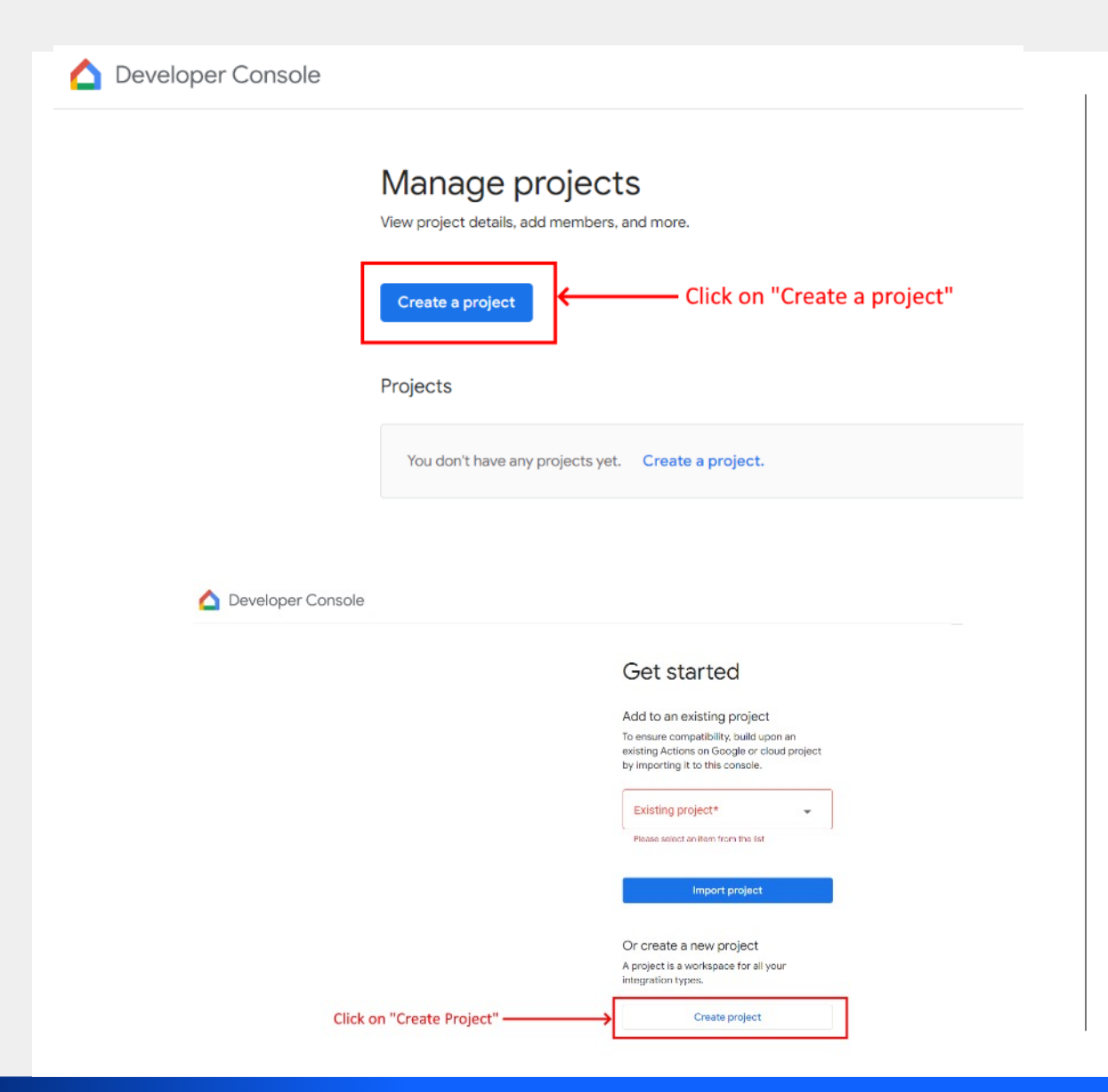

§ **On the next page, click on "Create a Project"**

§ **On the following screen, click on "Create project"**

 $\boldsymbol{\mathsf{M}}$ 

#### Setup Pixel 6 and Nest Hub setup (Part 11)

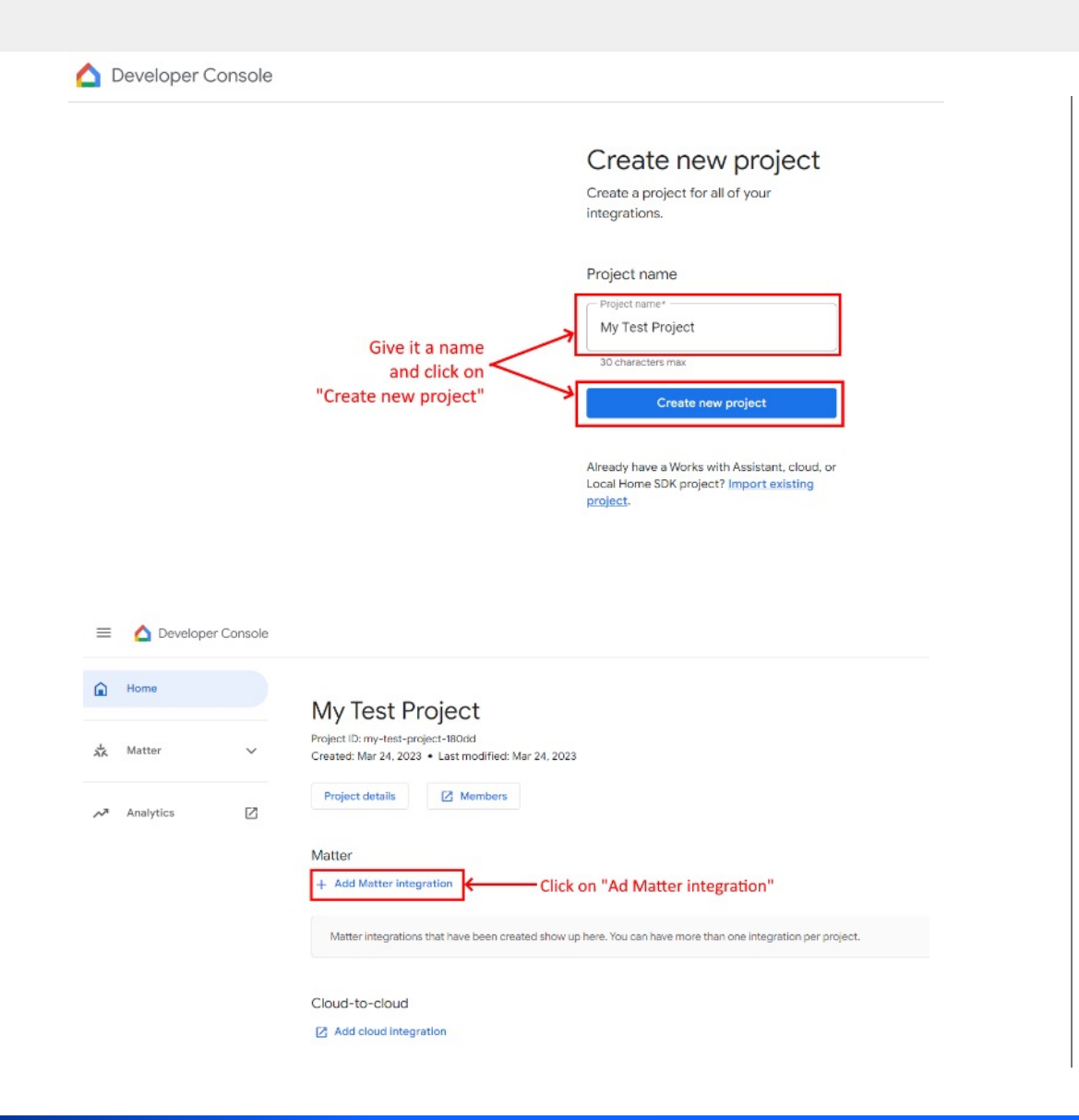

§ **Give your project a name and click on "Create a new project"**

§ **Now that you have created your project, on the next page click on "Add Matter integration"**

#### Setup Pixel 6 and Nest Hub setup (Part 12)

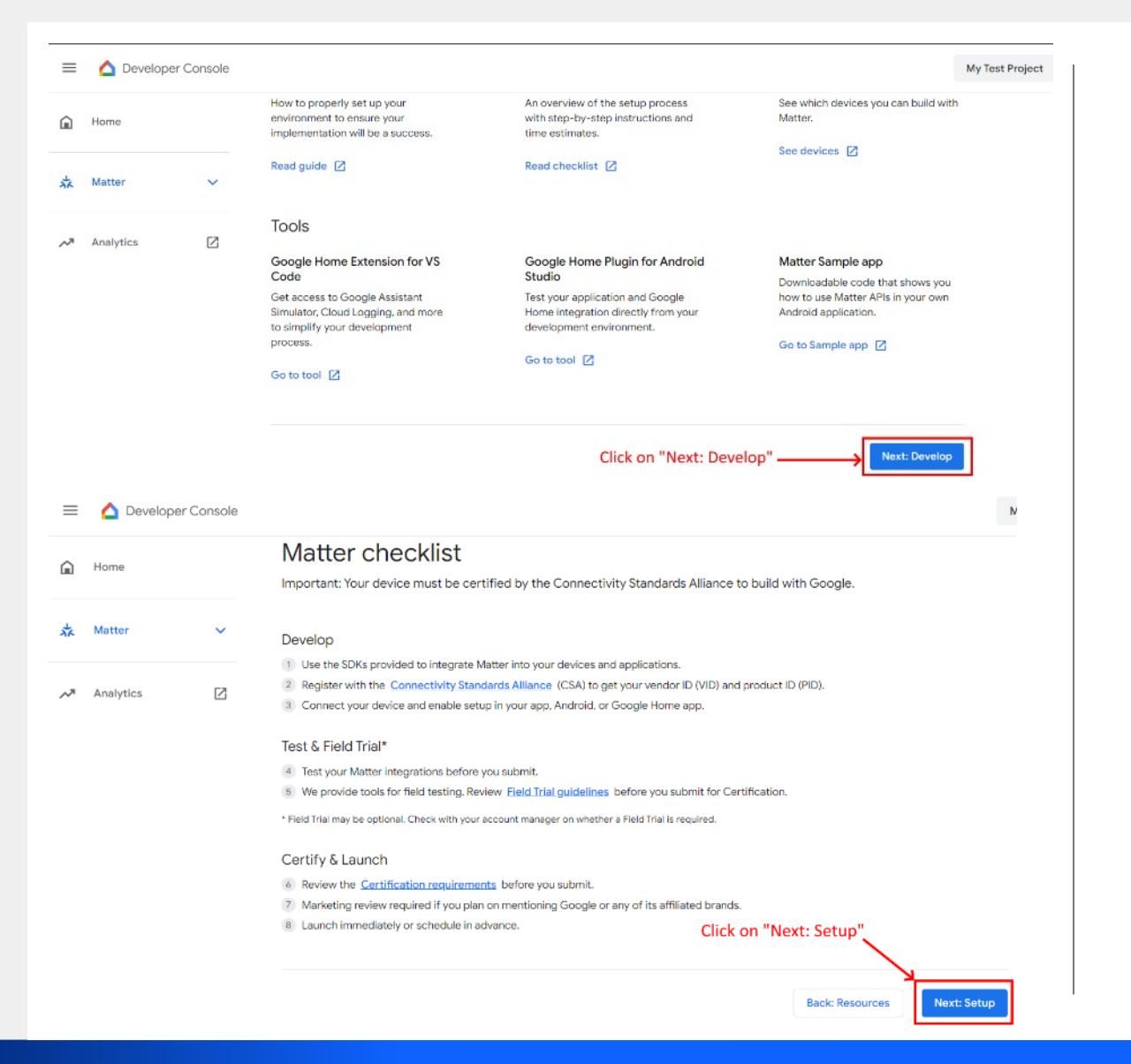

§ **On the next page click on "Next: Develop"**

§ **Now click on "Next: Setup"**

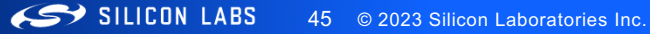

#### Setup Pixel 6 and Nest Hub setup (Part 13)

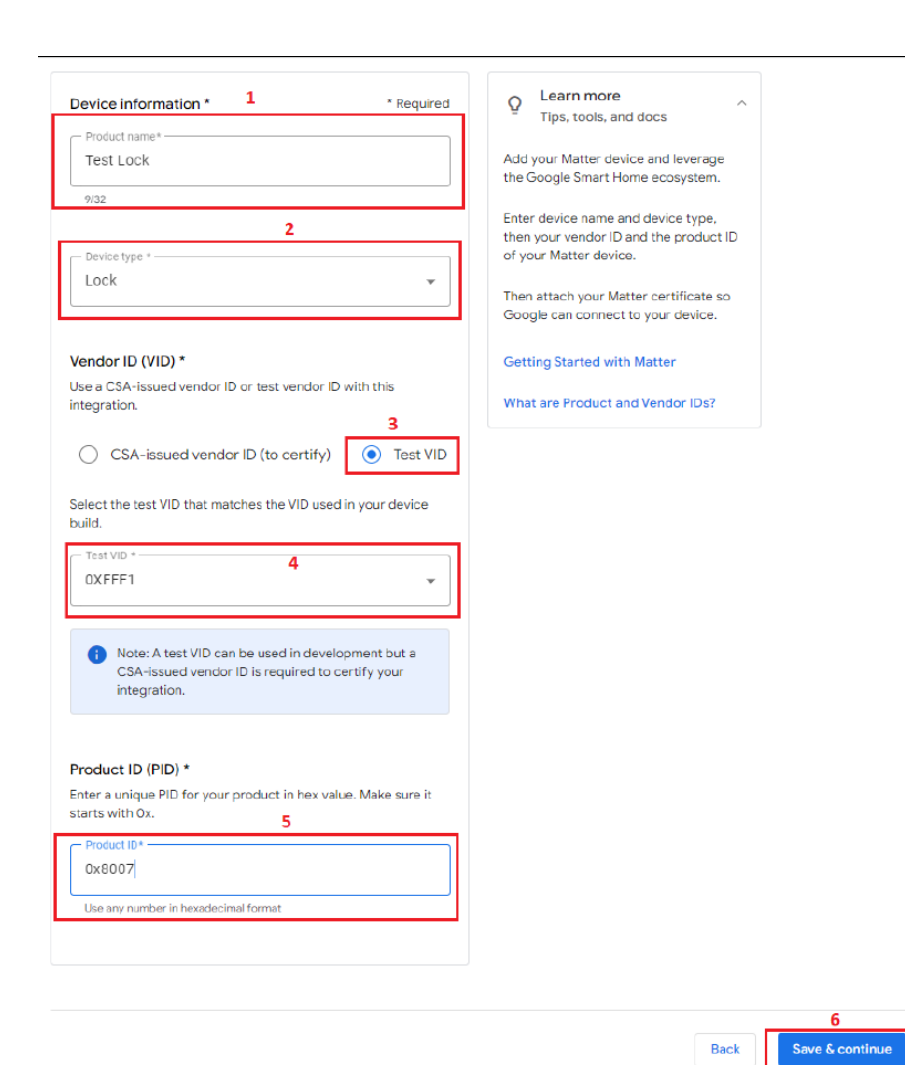

- § **Setup the fields on this page as shown below:**
	- Product name: Test Lock
	- Device type: Lock
	- Vendor ID (VID) Test VID
	- Test VID: 0xFFF1
	- Product ID (PID) 0x8007

As shown in these screens

Product ID options for matter devices are as follows:

Light-Switch: 0x8004 Light: 0x8005 Lock: 0x8007 Thermostat: 0x800E Window Covering: 0x8010

§ **After this, click on "Save & Continue"**

#### Setup Pixel 6 and Nest Hub setup (Part 14)

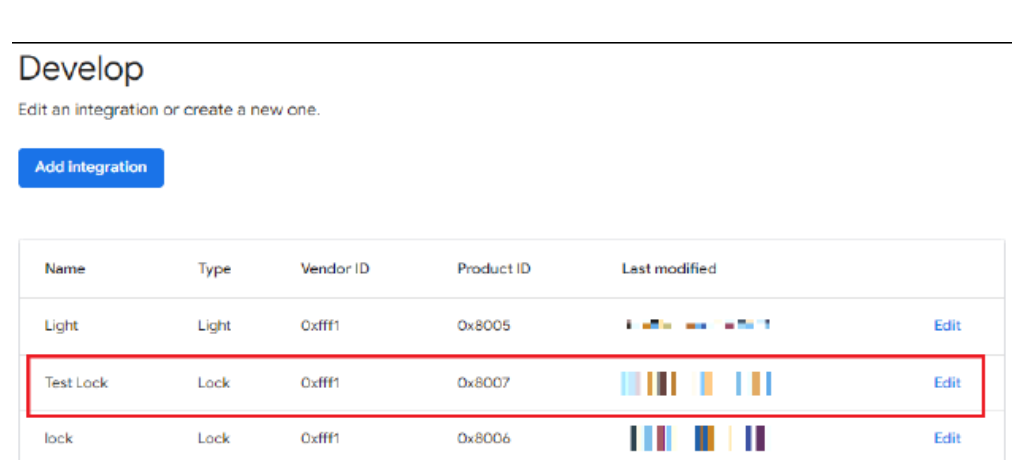

**Next: Test** 

§ **You shall now see a Matter integration for device type lock in your console as shown here**

#### Setup Pixel 6 and Nest Hub setup (Part 15)

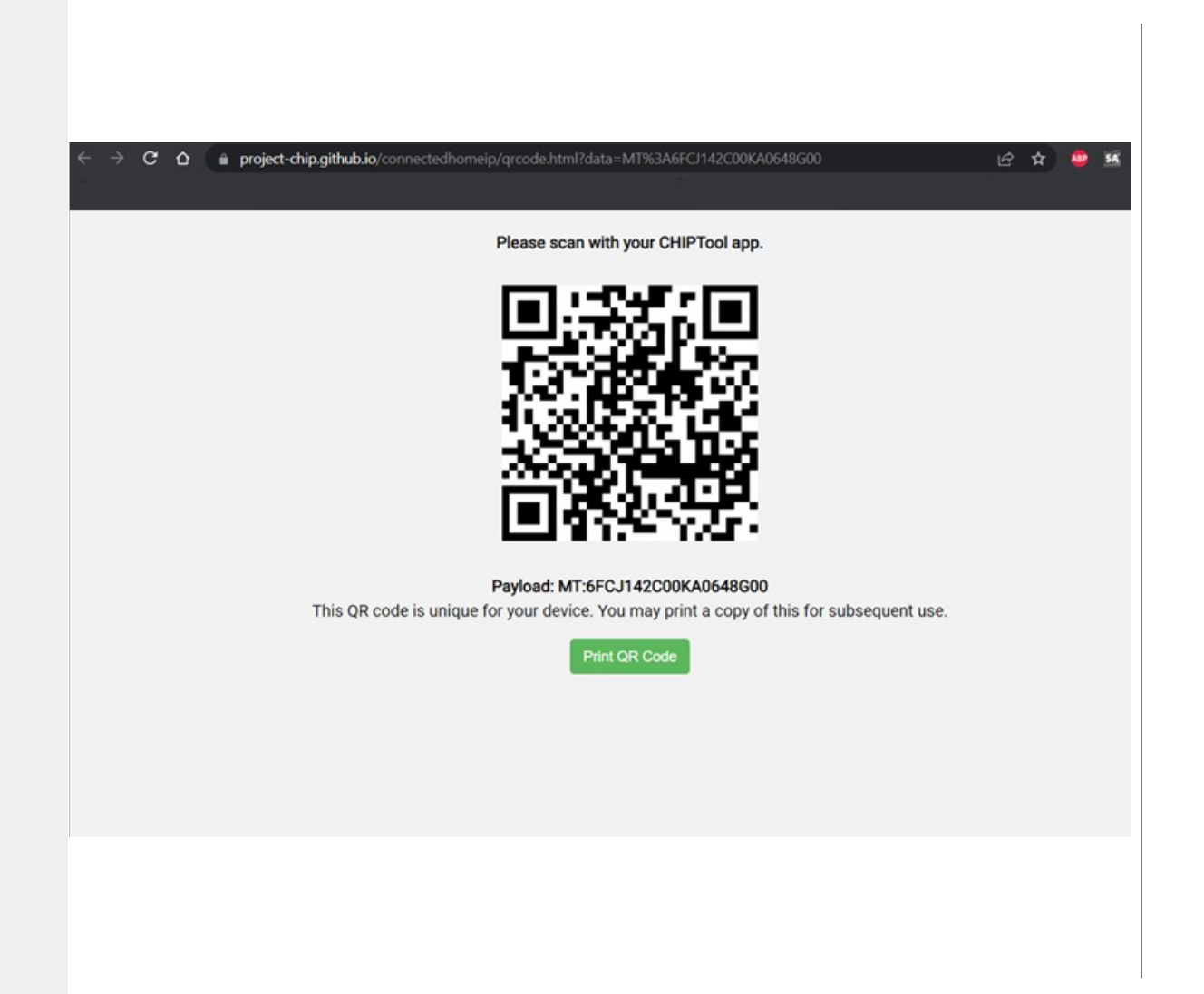

- **Now that you following:**
	- Your home in
	- $\cdot$  A project in y
	- A matter integration
- **Having finish your setup re the smartloc**
- **This QR code your smartlo**
- **To open it, si** https://pr chip.githu tml?data=M

(QR Code URI

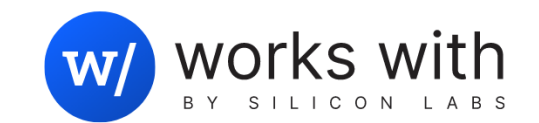

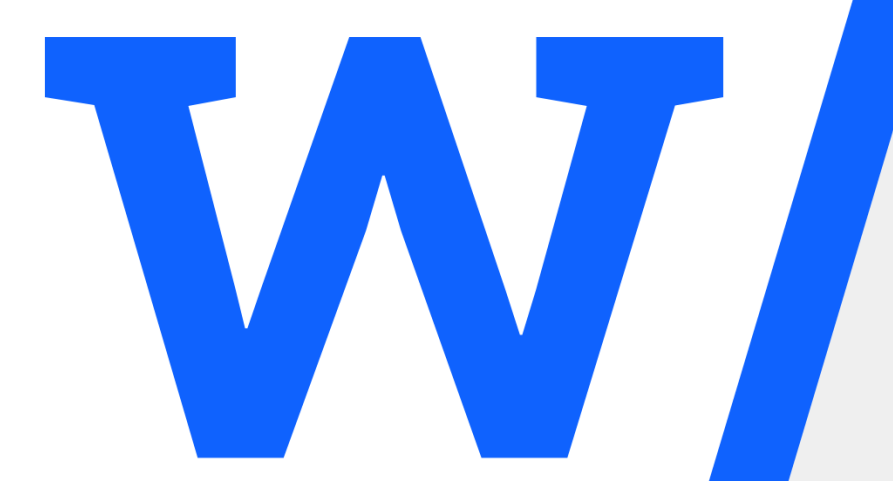

## Setting Up Raspberry Pi for Matter over Wi-Fi demo

### Set up Raspberry Pi 4 to run Chip-Tool in it (Part 1)

- The Raspberry Pi 4 will be used to run the Chip-Tool which will allow the fo
	- Commissioning of the SiWx917 to the Wi-Fi network to be used
	- Controlling via matter over Wi-Fi the lock controlled by the SiWx917 development
- In order to set up your Raspberry Pi 4, you will need to download the Rasp link:

https://www.silabs.com/documents/public/software/SilabsMatterPi\_2.0.0-1.1.zip

• A screenshot showing the file to be downloaded is shown below:

#### **Matter Software Artifacts**

This page provides links to pre-built software image "artifacts" that can be used

#### Matter Hub Raspberry Pi Image

The Matter Hub image is intended to be flashed onto an SD card for a Raspber Border Router and the Matter chip-tool. Note the image is ~10GB in size so de some time. Start the Matter Hub Raspberry Pi image download here:

https://www.silabs.com/documents/public/software/SilabsMatterPi\_1.1.0-1.1.zi

#### Set up Raspberry Pi 4 to run Chip-Tool in it (Part 2)

- Once you have downloaded the Raspberry Pi image from the link provided by the previous slide, uncompress it in your PC as shown below:
	- File in Red is the one downloaded from site
	- File highlighted in green is the uncompressed
	- file obtained from it. This is the Raspberry Pi
	- image we will use.

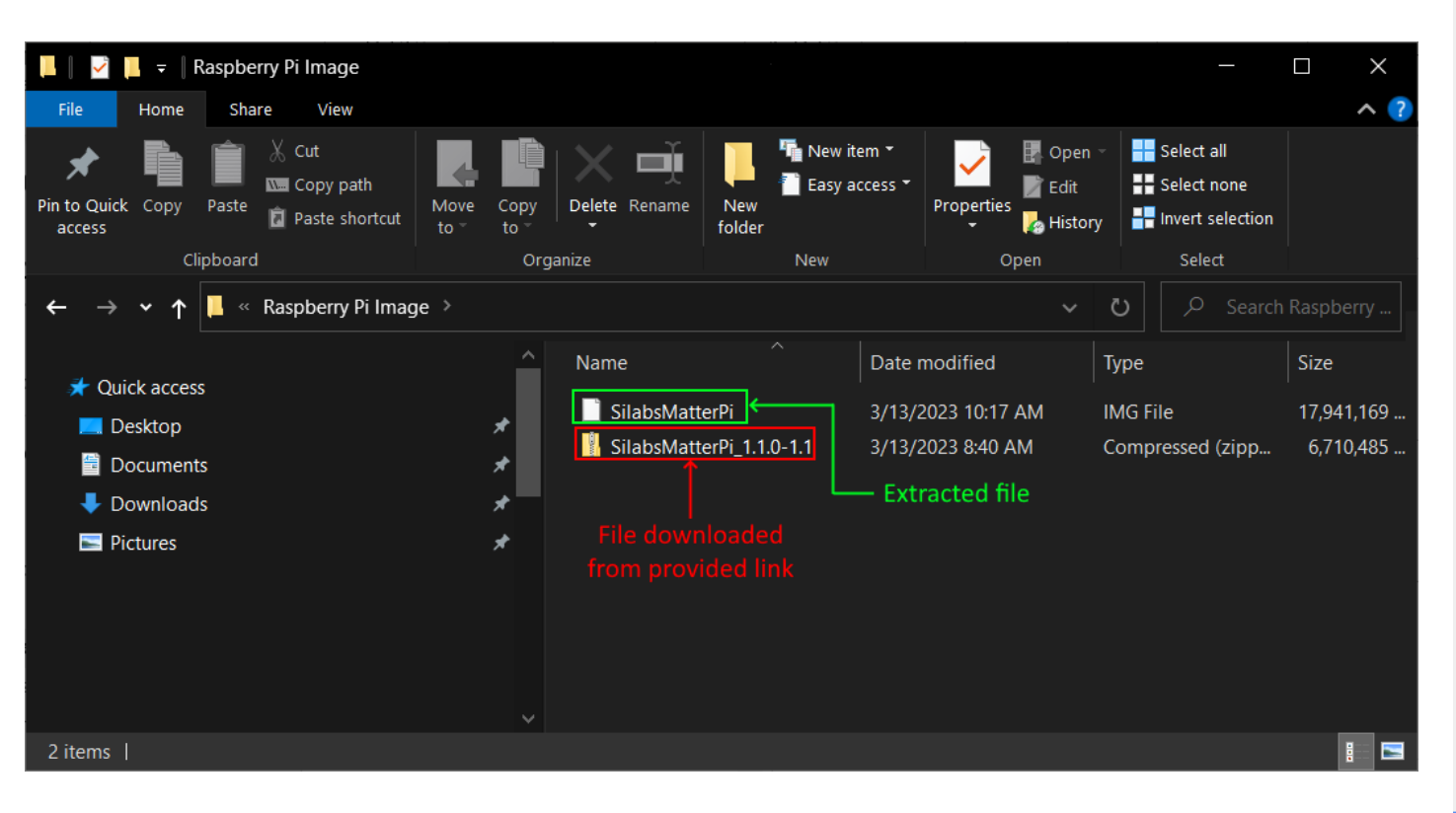

#### Set up Raspberry Pi 4 to run Chip-Tool in it (Part 3)

§ Run the Raspberry Pi Imaging Tool, and, on it click on the "Choose OS" button and then select the "Use custom" option, as shown below:

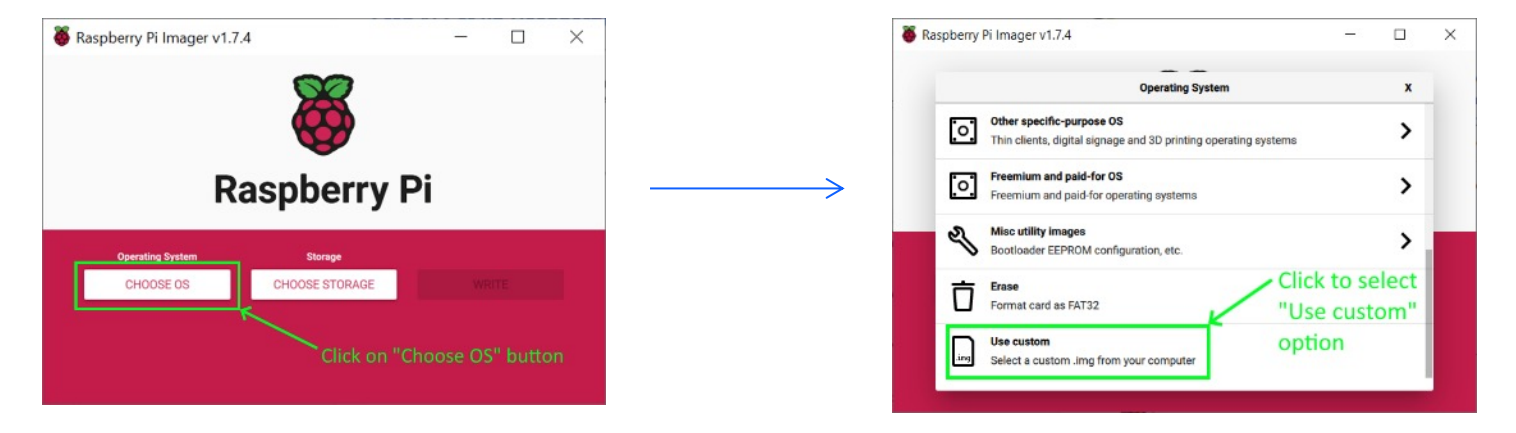

• **After selecting "Use custom", click on "Choose Storage" and then pick your microSD card, as exemplified below**

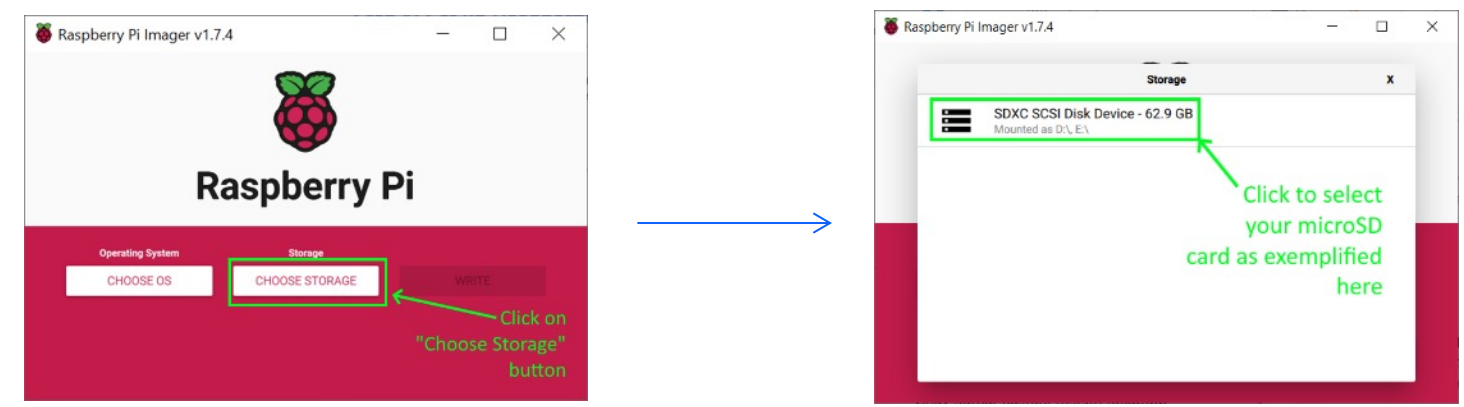

 $\boldsymbol{N}$ 

### Set up Raspberry Pi 4 to run Chip-Tool in it (Part 4)

■ Click on cog wheel icon to select desired Raspberry Pi options, including username, password and SSID and password of AP that you want your Raspberry Pi to associate to:

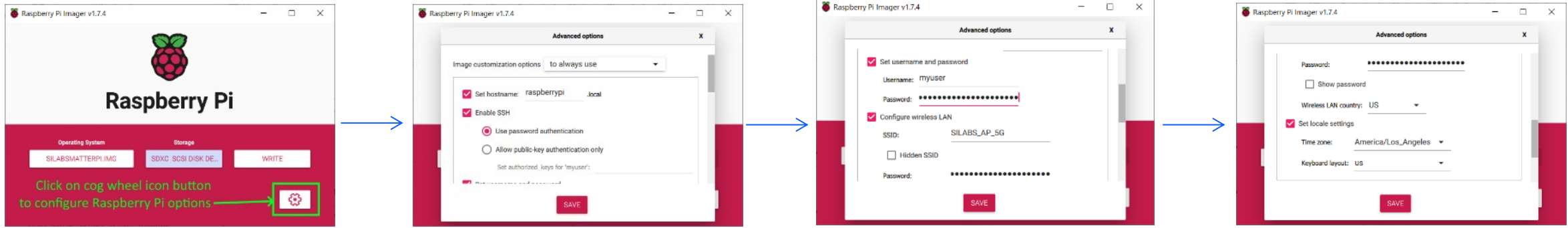

#### **The settings used for this example were as follows:**

- hostname = "raspberrypi.local"; Enable SSH; Use password authentication
- Username = "myuser"; Password = "1234567890"
- SSID = "SILABS AP 5G"; Password = "1234567890";
- Wireless LAN country = "US"
- **Finally, click on "Write" as shown here. This will write and verify the Raspberry Pi image with your selected settings onto your microSD card**

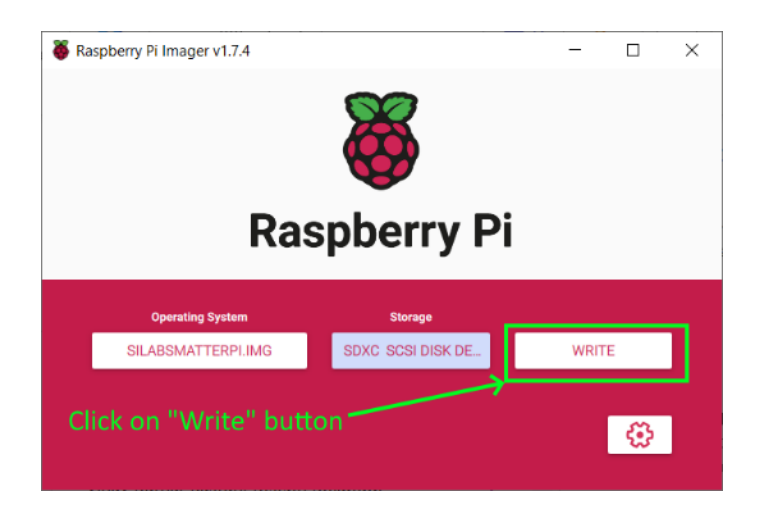

#### Set up Raspberry Pi 4 to run Chip-Tool in it (Part 5)

- Now plug the microSD card into your Raspberry Pi 4 board and power on your Raspberry Pi.
- You should see it associate to your access point.
- Verify MAC address and IP address it obtained from your access point and note it down.
- In our example, they were the following:
	- MAC address: F4:5F:01:35:00:36
	- IP Address: 192.168.10.251

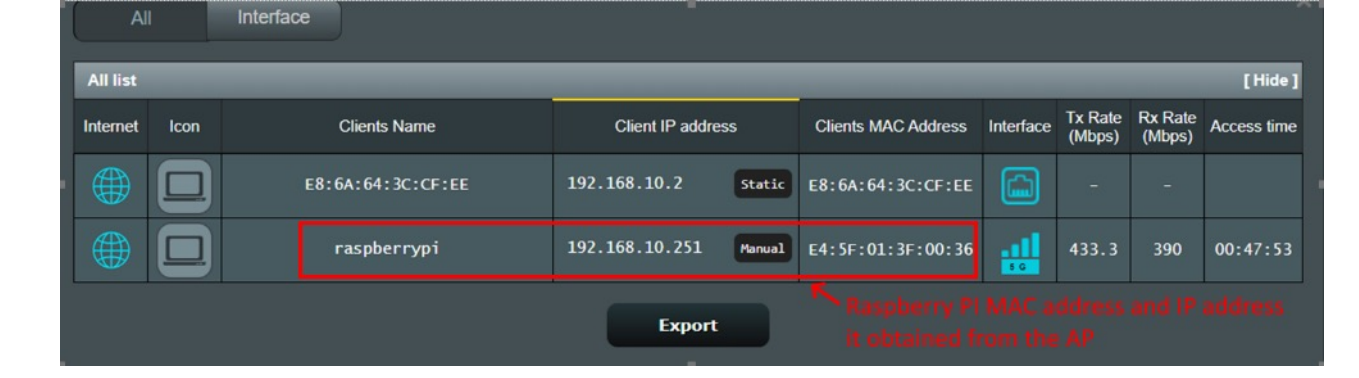

• It might be a good idea to set a static DHCP list on your AP in order for your Raspberry Pi to preserve this IP address as shown in the screenshot below:

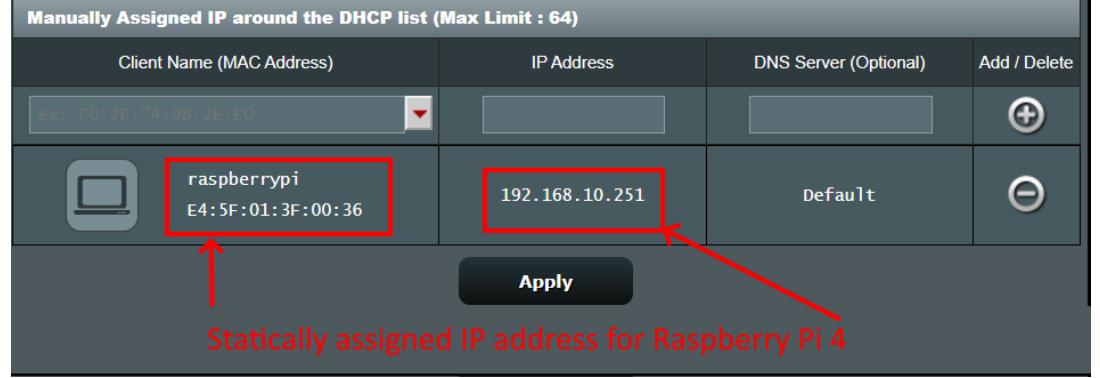

#### Set up Raspberry Pi 4 to run Chip-Tool in it (Part 6)

- On your PC, open putty and use the following settings to connect to the Raspberry Pi:
- Host name (or IP address): IP address of your Raspberry Pi (192.168.10.251 in our example)
- § Port: 22
- Connection Type: SSH
- After your settings look similar to this screenshot, click the "Open" button:

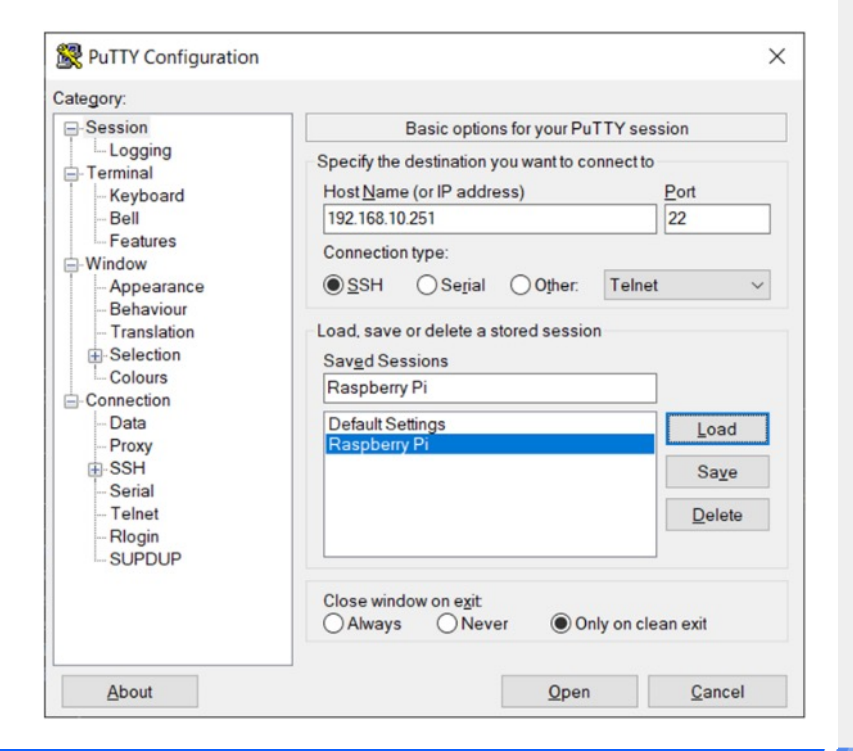

### Set up Raspberry Pi 4 to run Chip-Tool in it (Part 7)

- After establishing the connection to your Raspberry Pi, issue the following commands to verify that the Chip-Tool is installed in it and running properly:
- sudo su
- cd /home/ubuntu/connectedhomeip
- § out/standalone/chip-tool pairing ble-wifi 1122 SILABS\_AP\_2G 1234567890 20202021 3840
- You should see something

similar to the following screenshot:

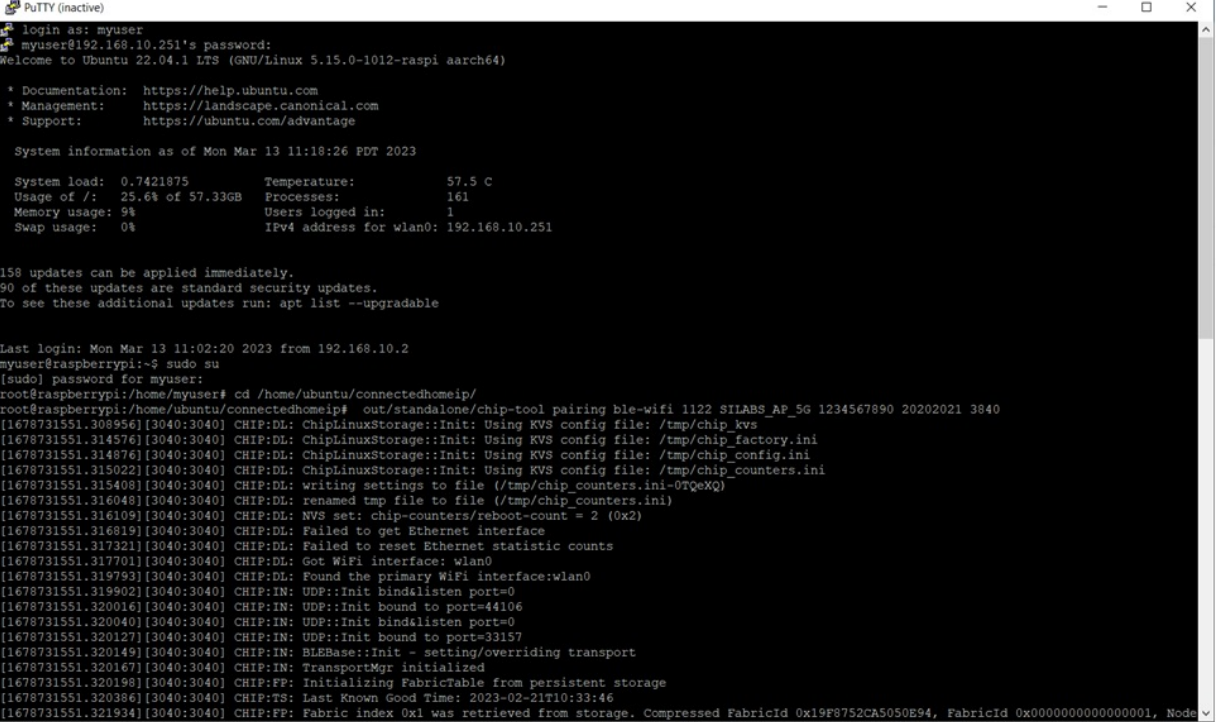

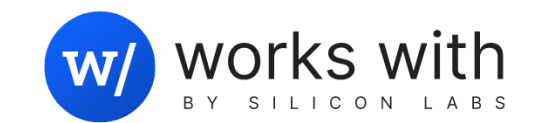

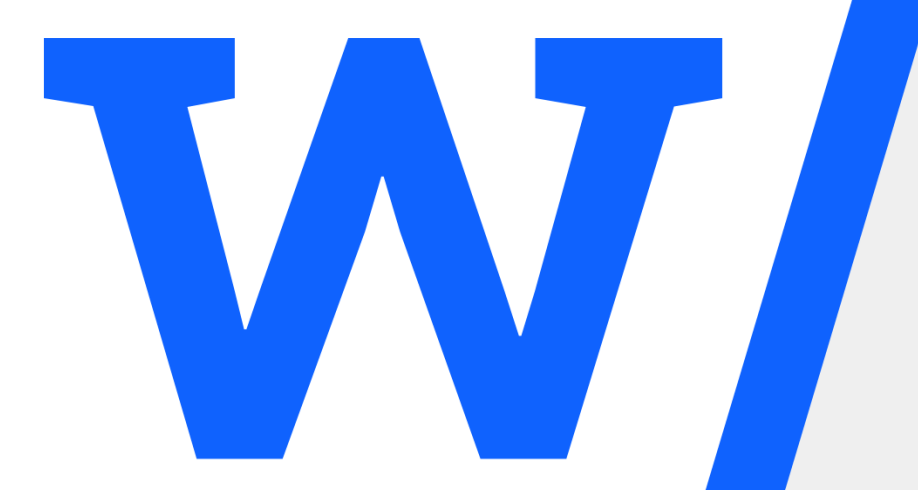

# Commissioning and Control of Demo from Google Pixel

#### Commission and control SiWx917 matter smartlock with

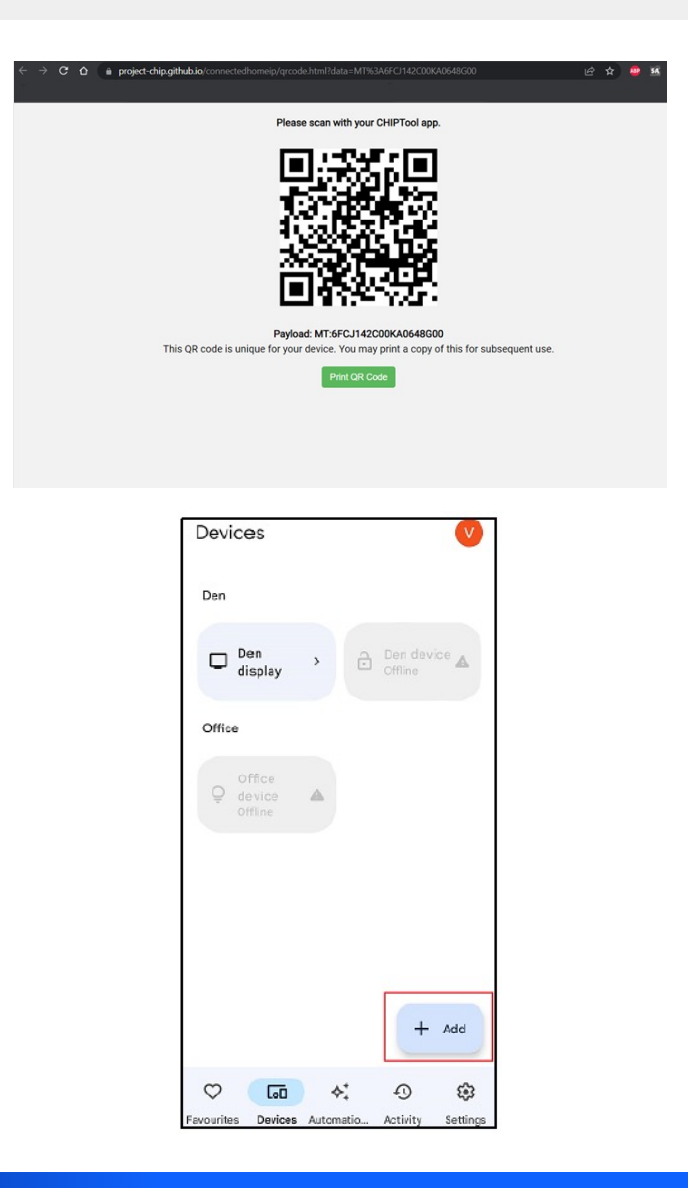

- **B** As said on t **following UR** to commissi
	- https://pr chip.gith code.html 648G00
- **Open the Google Form click on "Add"**

#### Commission and control SiWx917 matter smartlock with Google Home (Part 2)

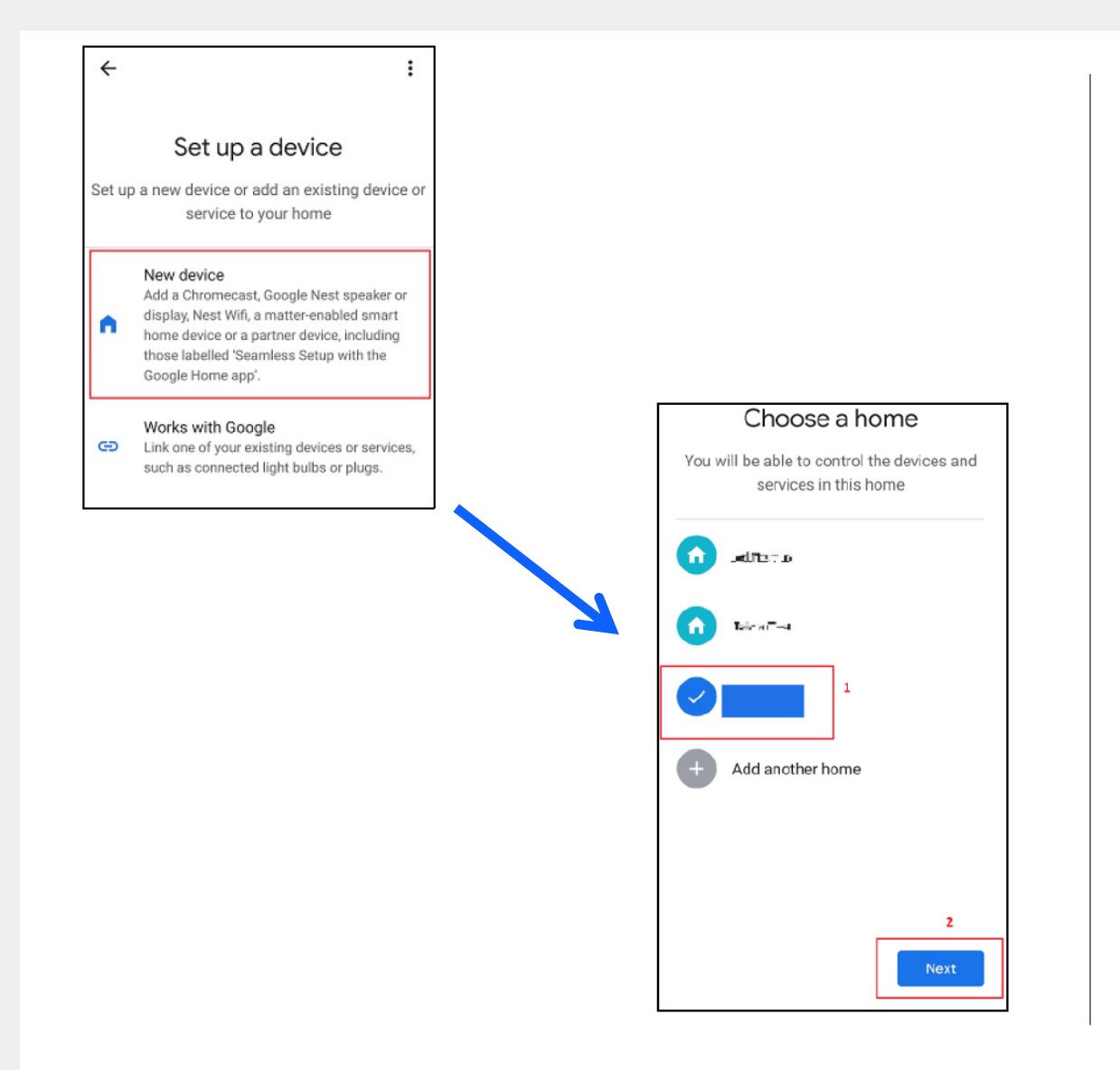

§ **Select "New Device"**

§ **Select the home to which you configured your Nest Hub and click on "Next"**

#### Commission and control SiWx917 matter smartlock with Google Home (Part 3)

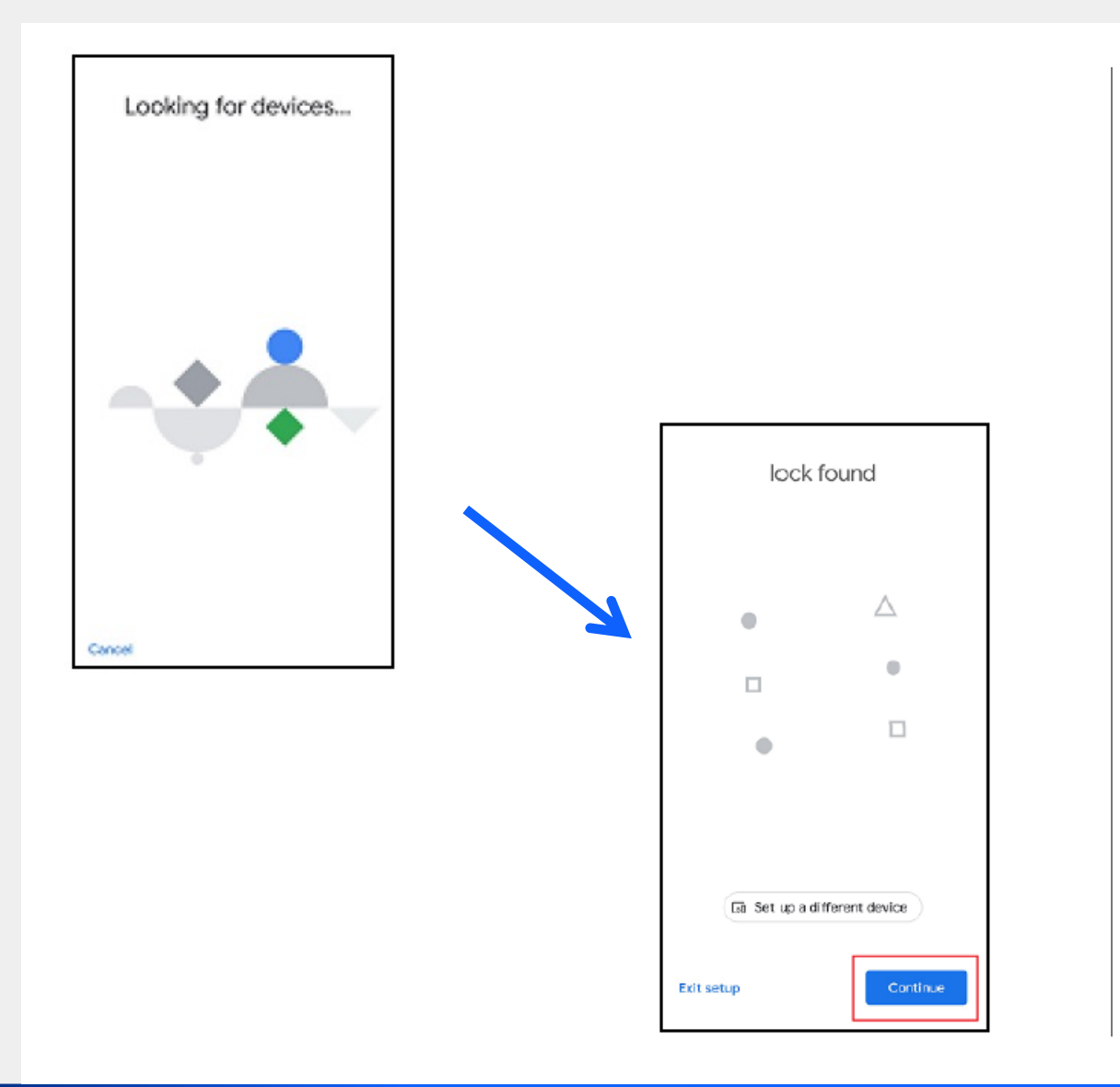

§ **The Google Home app will now scan for any available new devices**

§ **Once the Google Home app has found the lock it will display a screen with a message stating this. Click on "Continue"**

#### Commission and control SiWx917 matter smartlock with Google Home (Part 4)

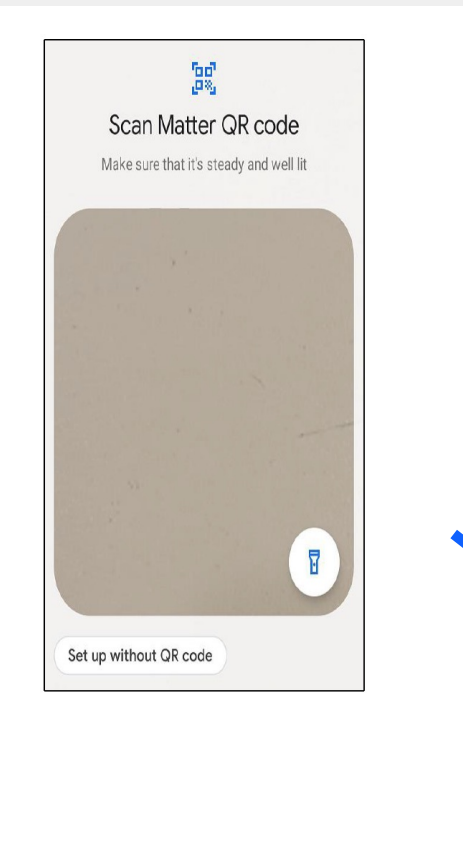

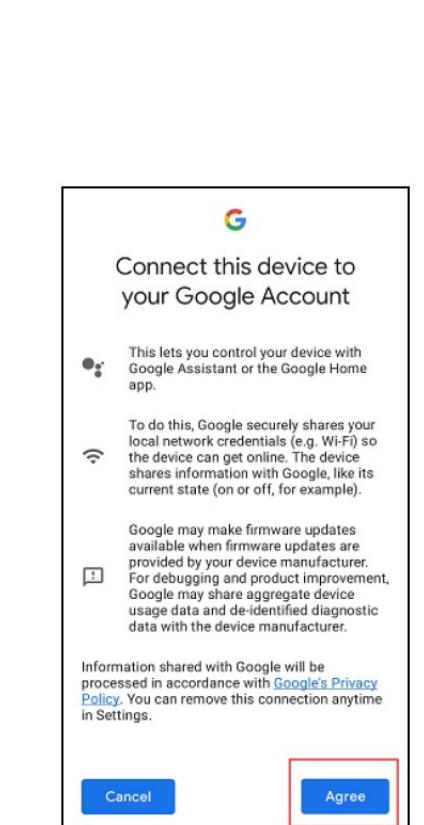

§ **Scan the QR code that you opened in your PC's browser**

§ **The Google Home app will ask for your permission to connect the device to your account. Click on "Agree" to accept this.**

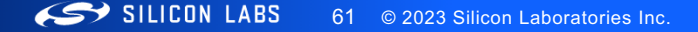

#### Commission and control SiWx917 matter smartlock with Google Home (Part 5)

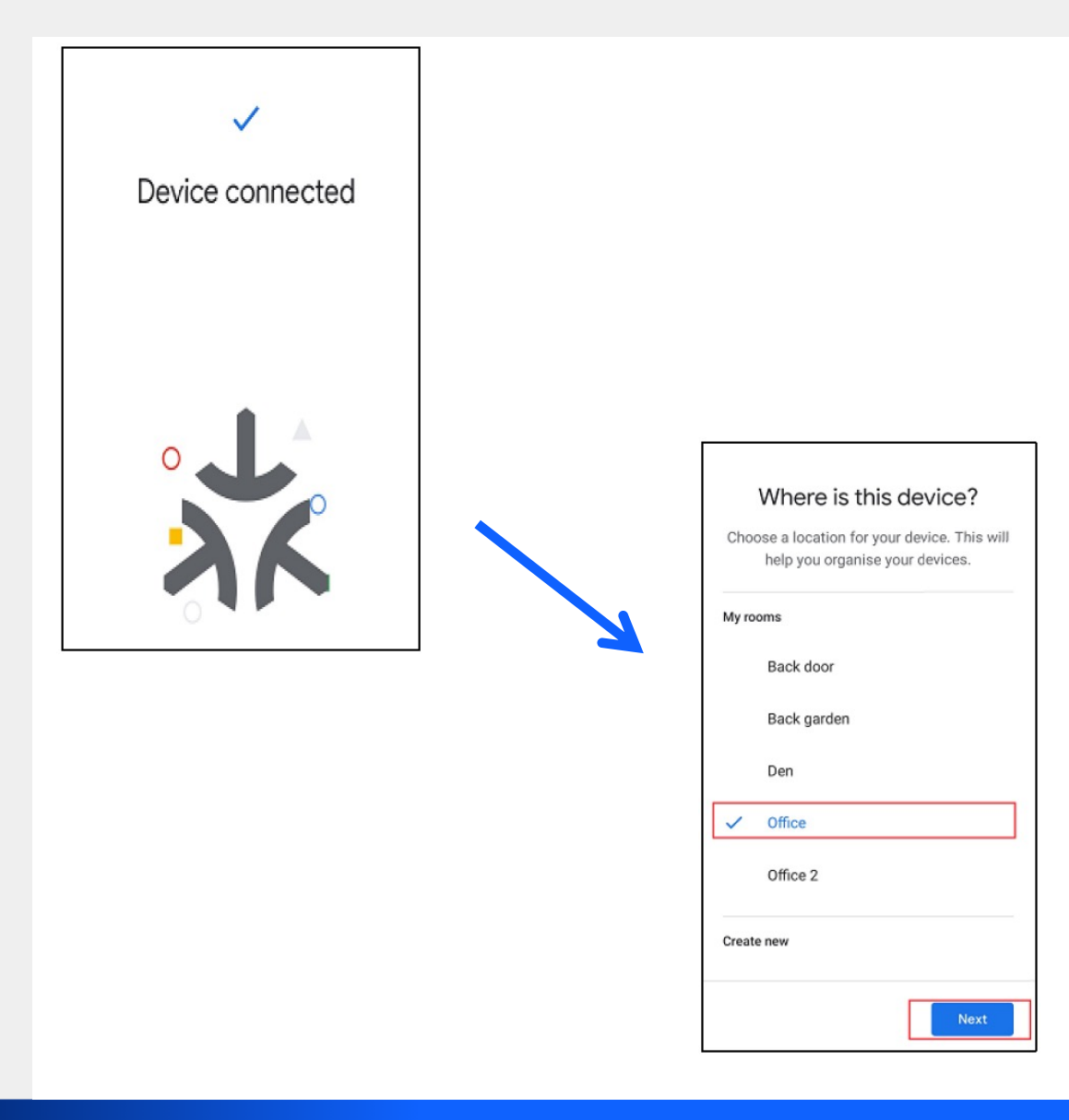

§ **A message will now be shown stating that your device is now connected.**

§ **Select what room your device is located at and click on "Next"**

#### Commission and control SiWx917 matter smartlock with Google Home (Part 6)

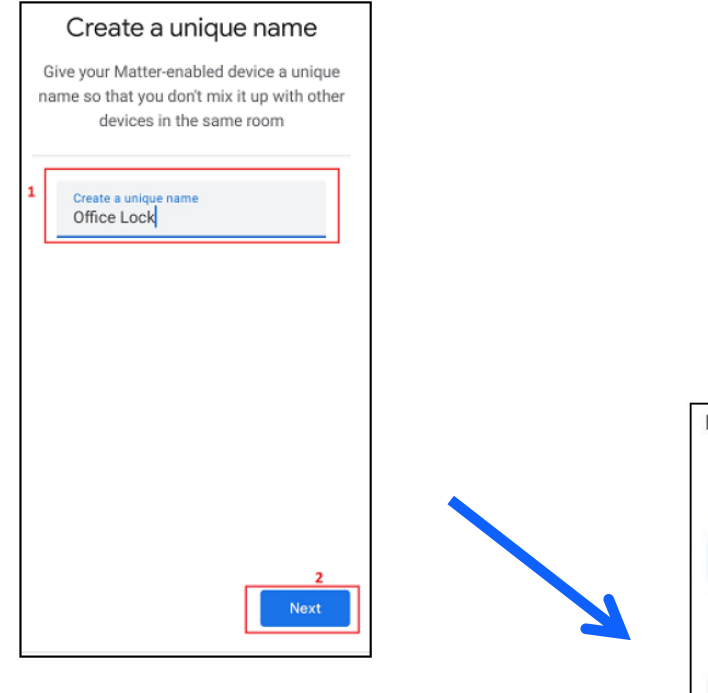

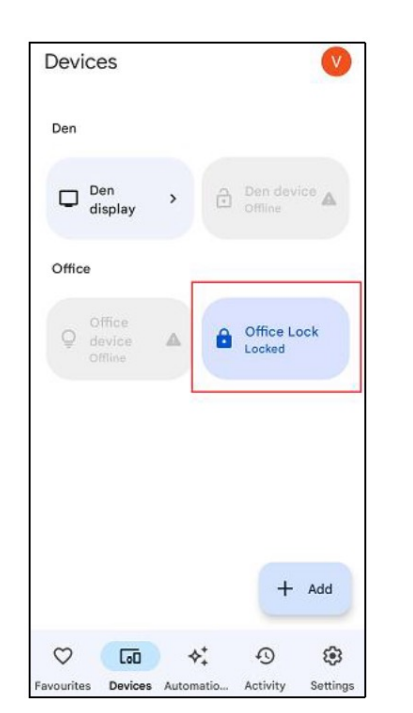

§ **Give your device a unique name and click on "Next"**

§ **Your device can now be seen in the Google Home devices tab, where it can now be locked/unlocked**

#### Commission and control SiWx917 matter smartlock with Google Home (Part 7)

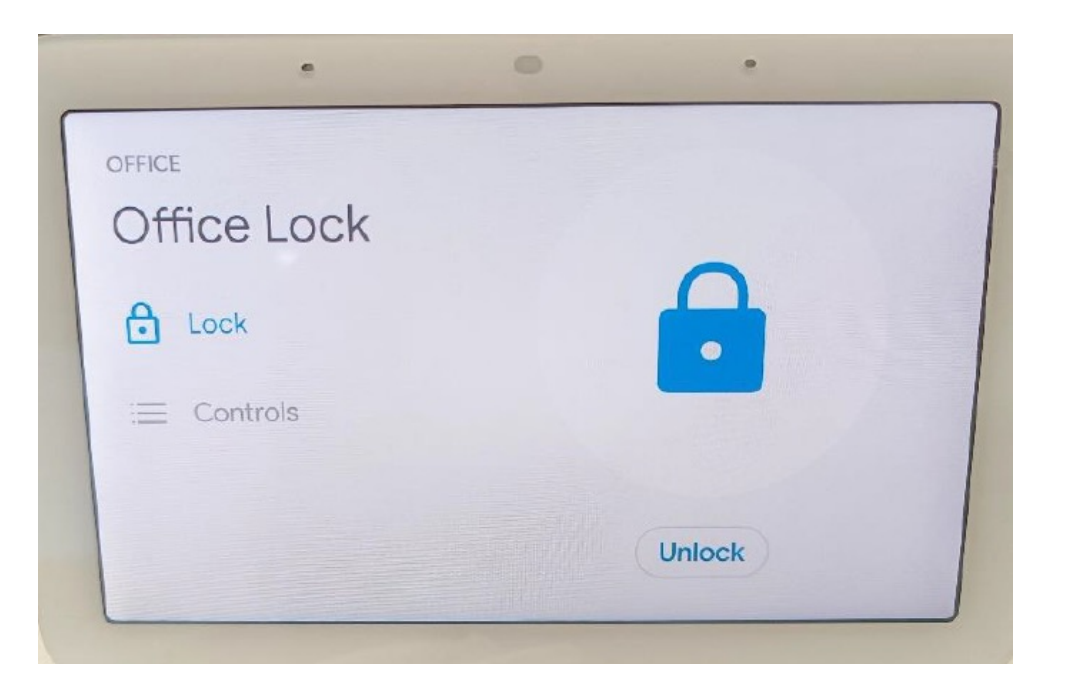

- **Example 2 It can also be seen in the Google Nest Hub, which will allow it to be controllable through voice commands, for example:**
	- "Hey Google, lock my office lock"
	- "OK Google, unlock my office lock"
	- "OK Google, what is the status of my office lock?"

§ **The lock will also be controllable through touch input on the Google Nest Hub.**

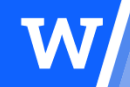

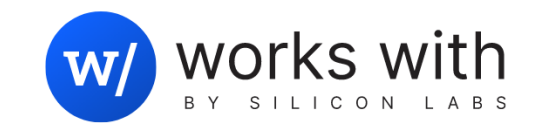

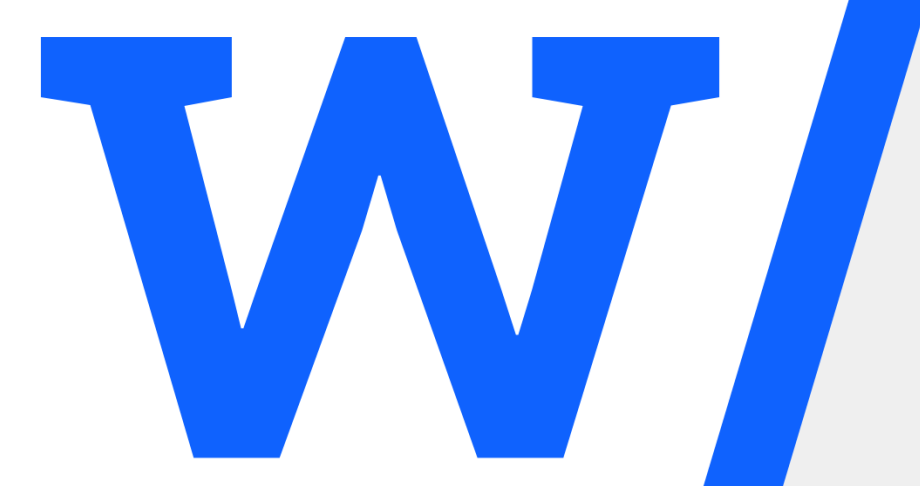

# Commissioning and Control of Demo from Raspberry Pi

#### Commission and control SiWx917 matter smartlock with Raspberry Pi (Part 1)

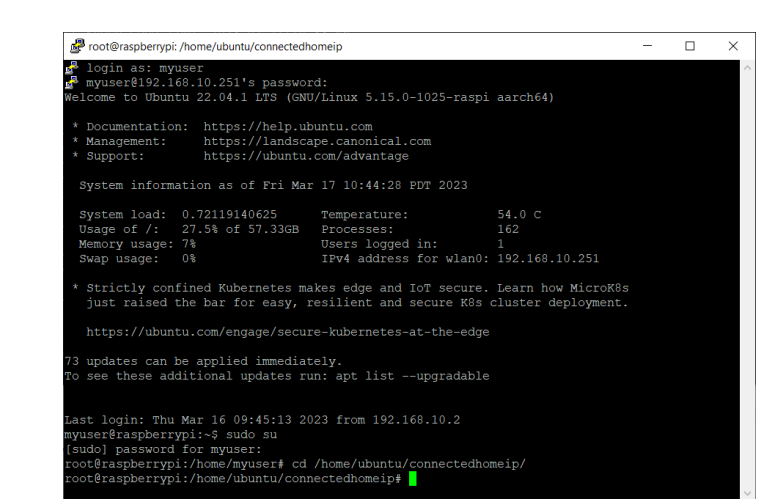

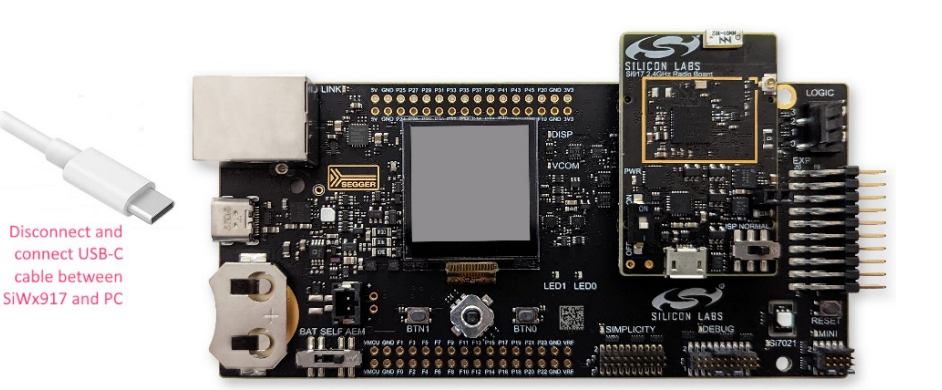

- § **Connect to your Raspberry Pi and issue the following commands**
- sudo su
- cd /home/ubuntu/connectedhomeip/

§ **Disconnect your SiWx917 setup from your PC and connect it again.** 

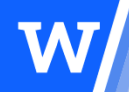

#### Commission and control SiWx917 matter smartlock with Raspberry Pi (Part 2)

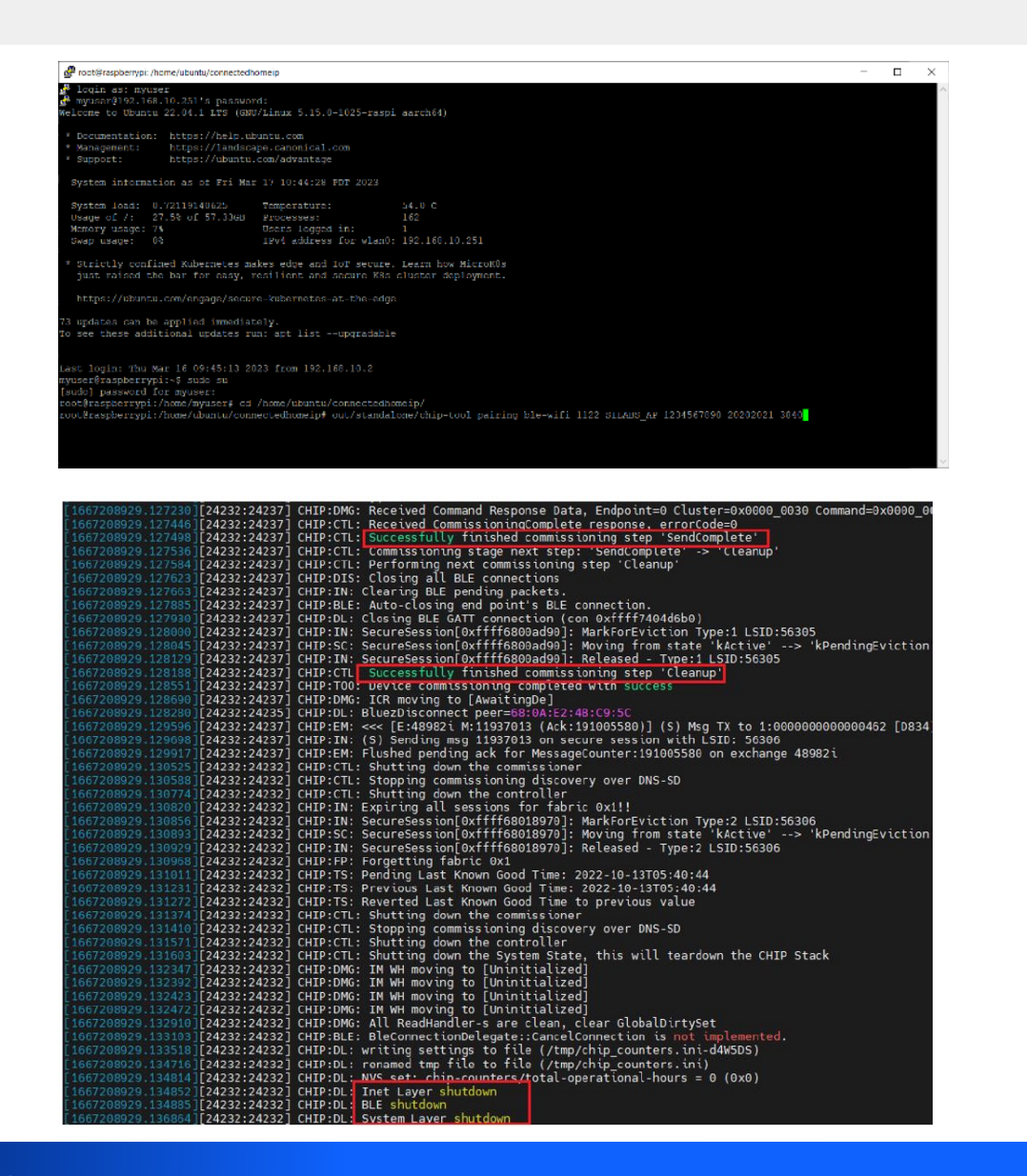

- § **Issue the following command to the Raspberry Pi:**
- § out/standalone/chip-tool pairing ble-wifi 1122 \$SSID \$PWD 20202021 3840
- § Where:
	- \$SSID is the SSID of the AP
	- \$PWD is the password of the AP
- In our setup, for example, our AP's 2.4 GHz SSID and password are:
	- SSID = SILABS AP
	- Password = 1234567890
- So our command is as follows:

out/standalone/chip-tool pairing ble-wifi 1122 SILABS\_AP 1234567890 20202021 3840

§ **After issuing the above command, you shall see your SiWx917 setup be commissioned via BLE by the Chip tool to obtain the AP's credentials and then connect to the AP via Wi-Fi. This can be seen on the Raspberry Pi 4 through prints as shown here**

#### Commission and control SiWx917 matter smartlock with Raspberry Pi (Part 3)

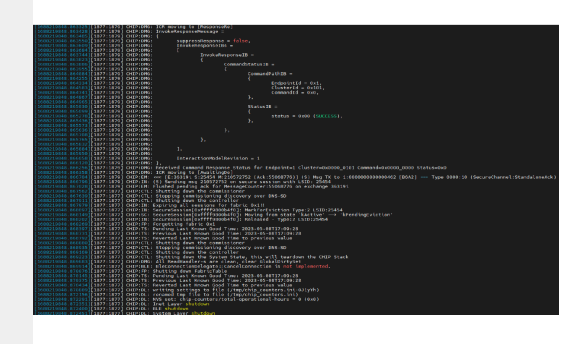

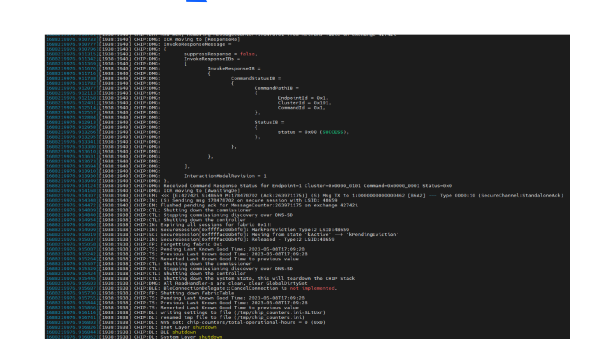

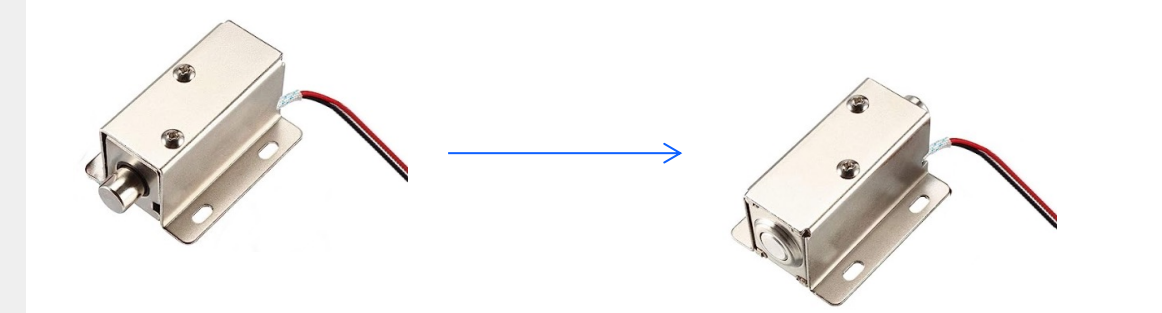

- § **The following two commands can be issued to lock and unlock the SiWx917 smartlock**
- To lock:
	- out/standalone/chip-tool doorlock lock-door 1122 1 timedInteractionTimeoutMs 1000
- To unlock
	- out/standalone/chip-tool doorlock unlock 1122 1
- § **You will see responses in the Raspberry Pi 4 terminal as shown to the left.**
- § **You will see the doorlock lock and unlock as shown below this.**

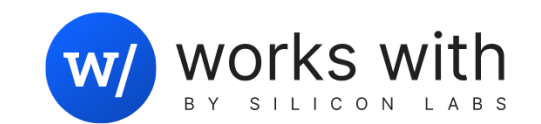

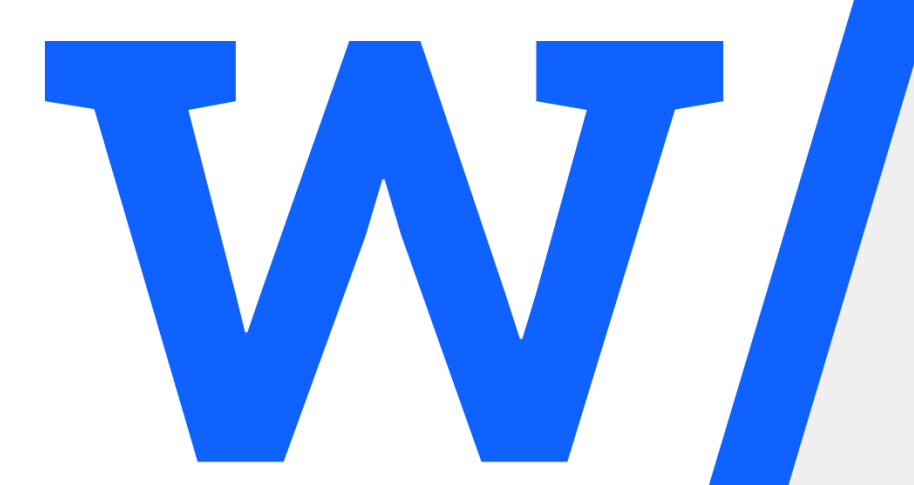

## Using Multi-Admin Capabilities

#### Using Multi-Admin Capabilities (Part 1)

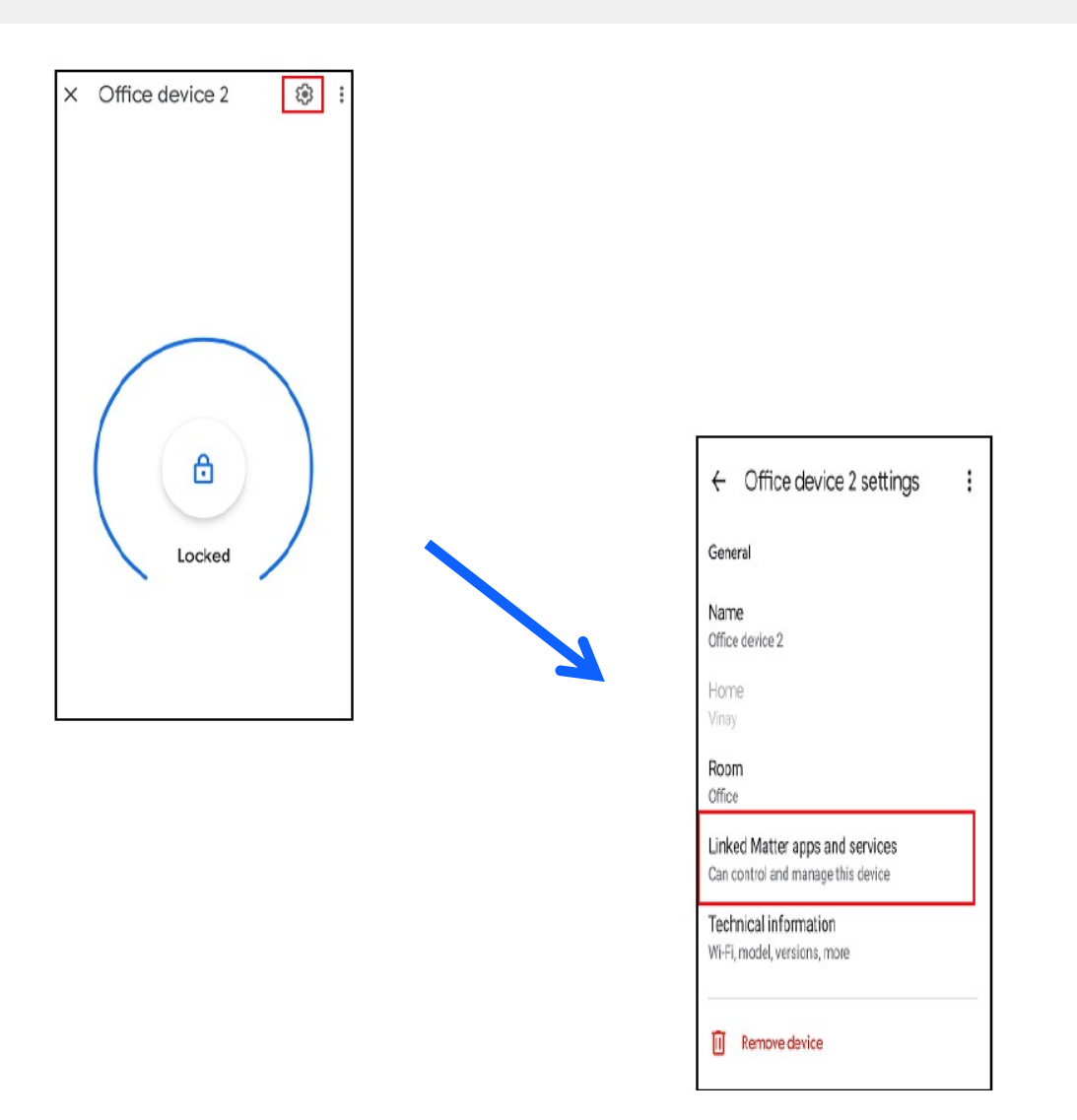

- § **As stated earlier, our demo will showcase how to use Matter's Multi-Admin capabilities**
- § **We'll show you know how to use this feature with the Google Home and Raspberry Pi 4**
- § **First, we'll need to configure the multi-admin setup.**
- § **The first step will be to commission the SiWx917 lock to the Google ecosystem as shown previously**
- § **After this, acquire the pairing code from the Google Home App to which the device was commissioned.**
- § **To do so. Long press on the device name in the Google Home app and select settings (gear icon)**
- § **In the next screen, click on "Linked Matter apps and services"**

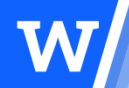

### Using Multi-Admin Capabilities (Part 2)

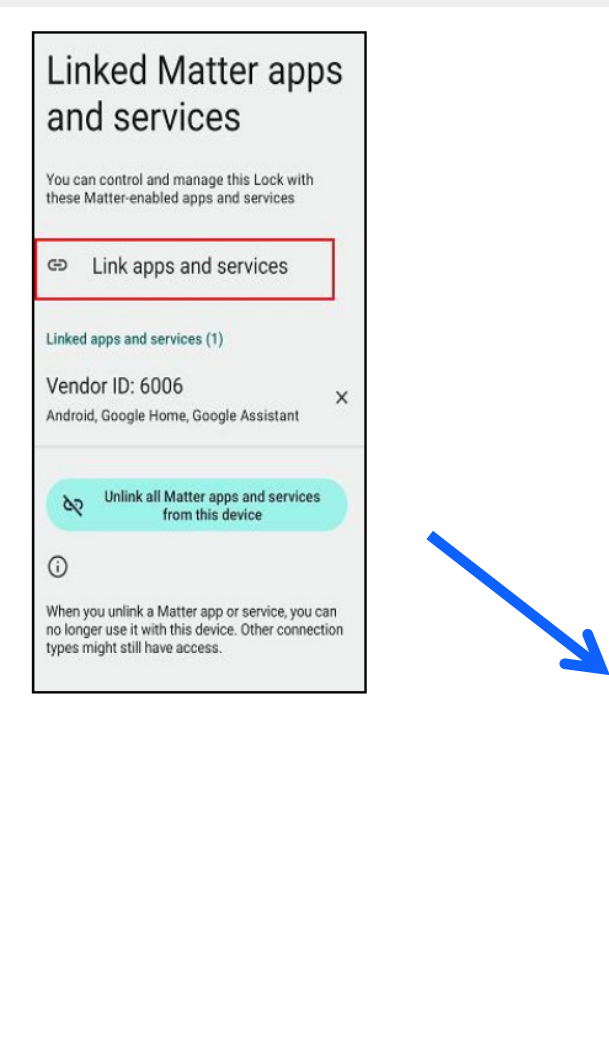

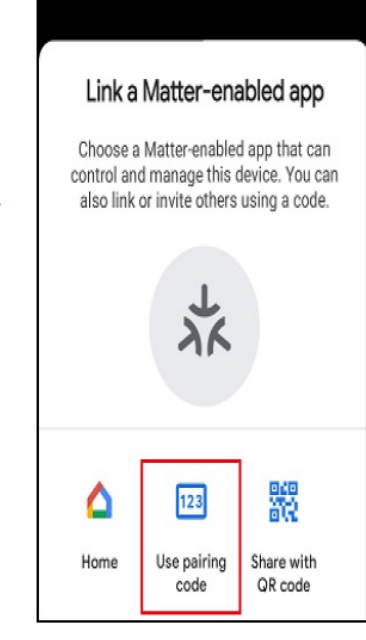

- § **In the next screen, select "Link apps and services"**
- § **And follow this by clicking on "Use pairing code"**
- § **Finally, in the Raspberry Pi 4 issue the following command:**
	- "out/standalone/ chip-tool pairing code 1122 \$CODE"
- § **Where \$CODE is the 11 digit pairing code acquired from the Google Home app**
- § **Once commissioning with Raspberry Pi 4 is successful, lock and unlock commands can be issued from both Google and Raspberry Pi devices.**
- § **Multi-admin is also possible in the opposite direction. First commissioning with Raspberry Pi and then with Google Home. We will show you a video of this now.**

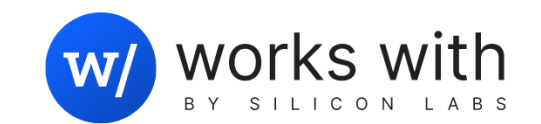

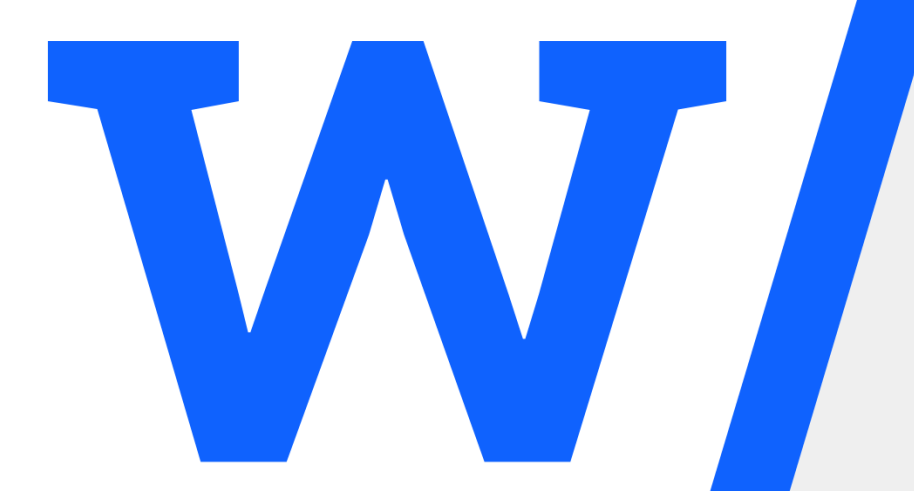

### Video of Demo Execution
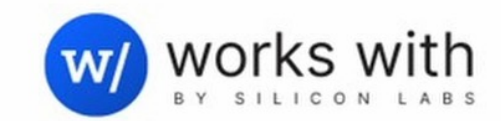

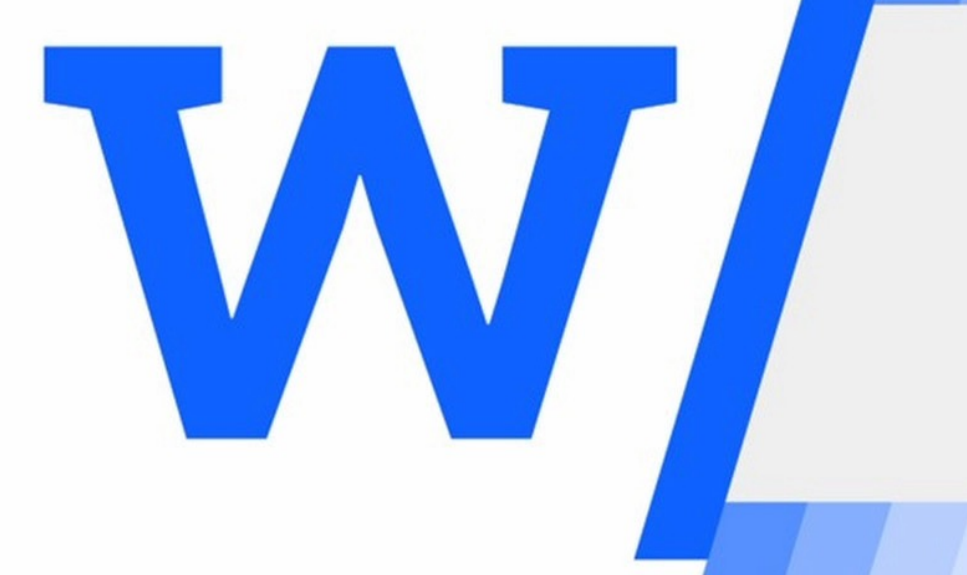

# Matter over Wi-Fi Smartlock Commissioning, Control and Multi-Admin Demo

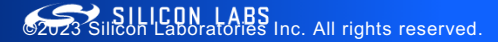

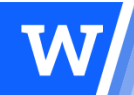

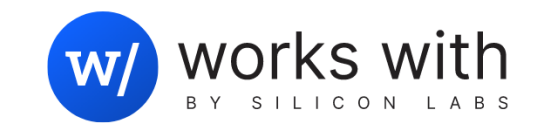

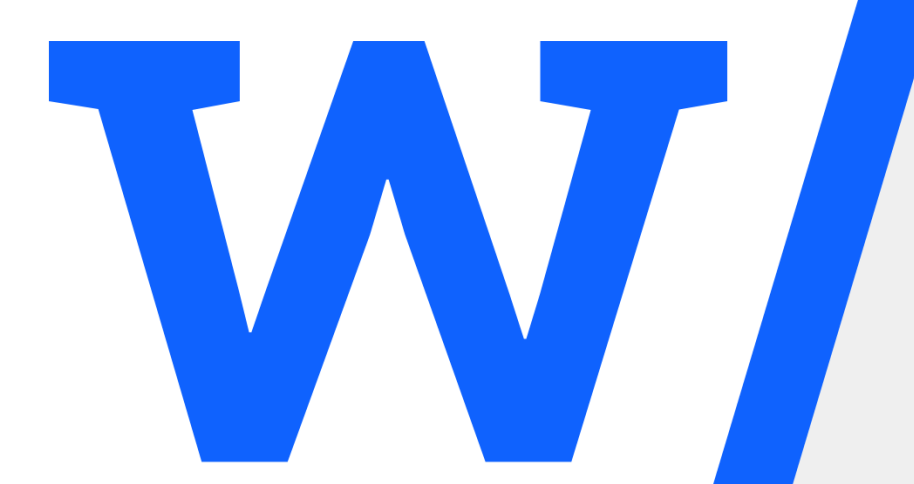

## Silicon Labs Matter over Wi-Fi Portfolio

### Silicon Labs' Wi-Fi SoC Portfolio Summary

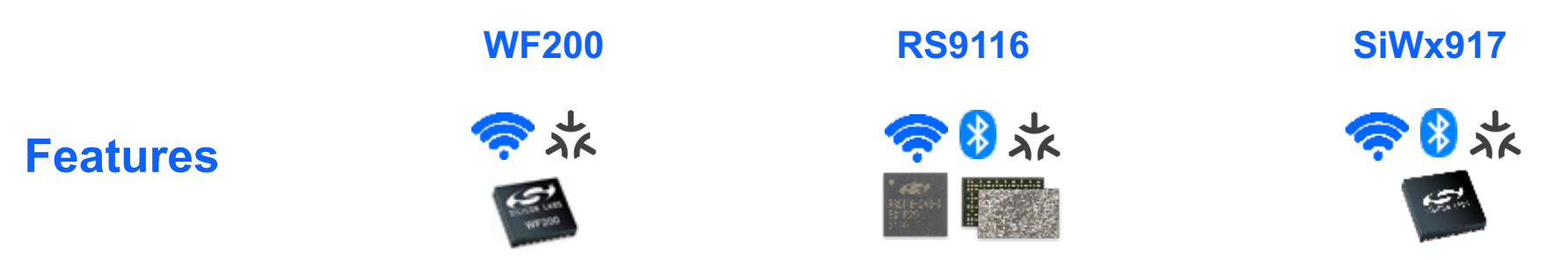

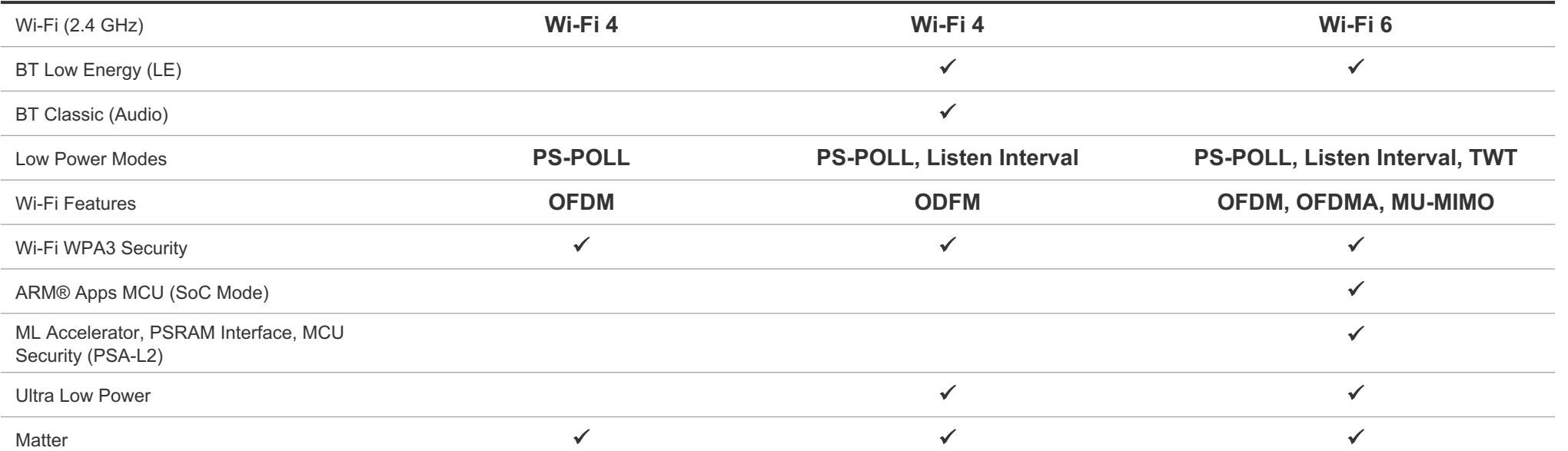

### Silicon Labs Matter Solutions – More Than Just Silicon

THREAD **& Bluetooth** 

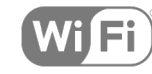

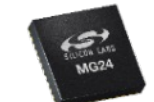

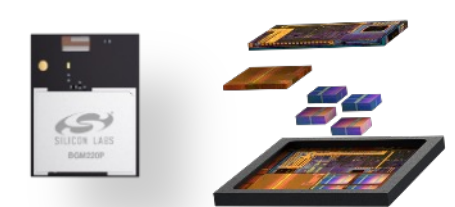

### HARDWARE

- Field-proven SoCs and modules for Thread and Wi-Fi with Bluetooth
- Robust and reliable wireless foundation for Matter devices

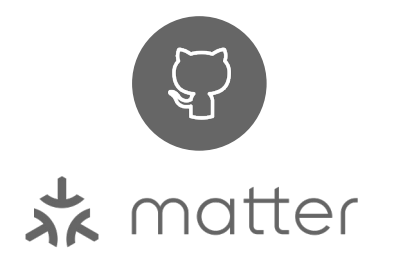

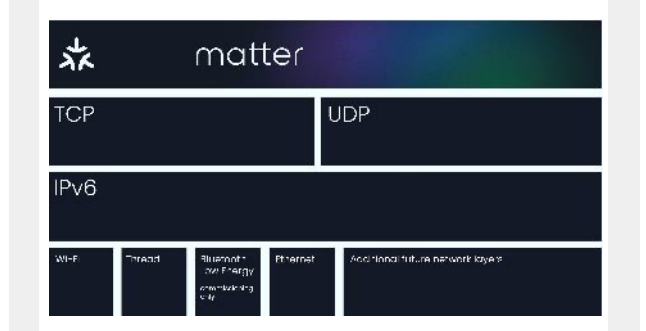

### CERTIFICATION

- Support for Wi-Fi and 802.15.4 end product certification
- Participation in all CSA Matter test events
- Matter certification

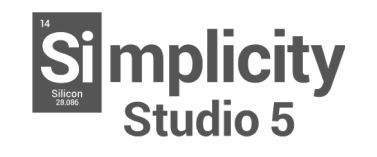

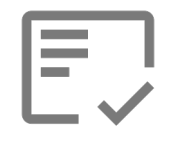

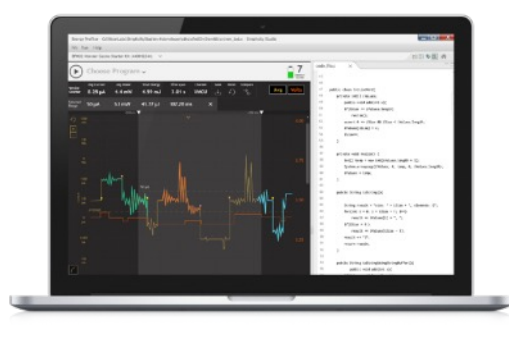

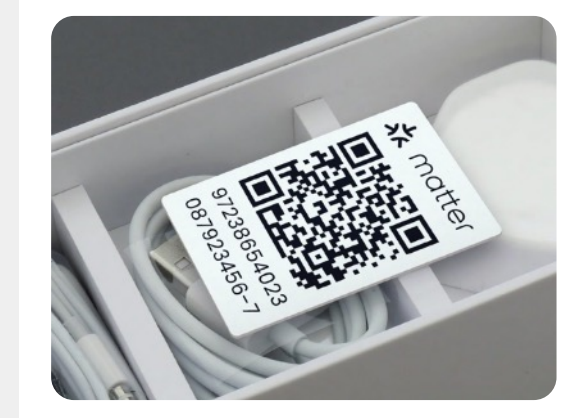

### TOOLS

- Advanced development hardware, reference designs, and tools
- Simplifies development and speeds time-to-market

### SOFTWARE

- Support for all Matter devices including border routers, and bridges
- The largest semiconductor contributor to Matter GitHub

 $\boldsymbol{\mathsf{M}}$ 

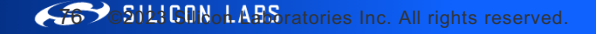

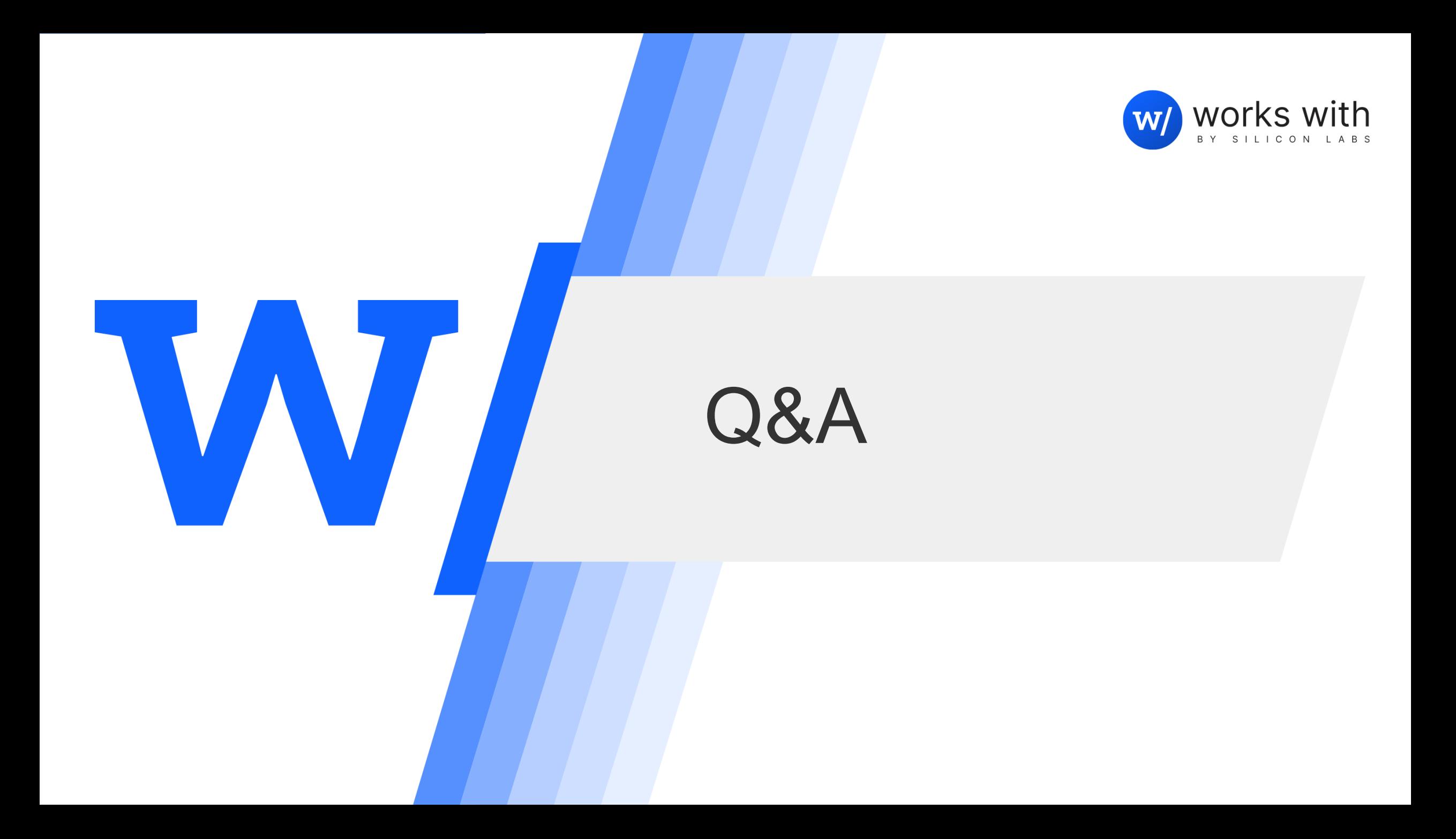

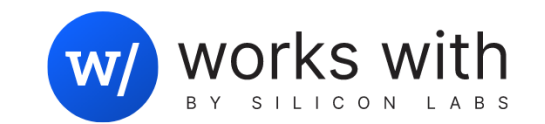

# W

# Thank you!